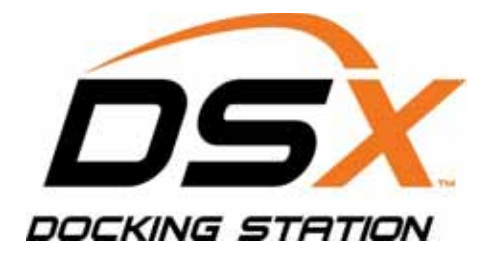

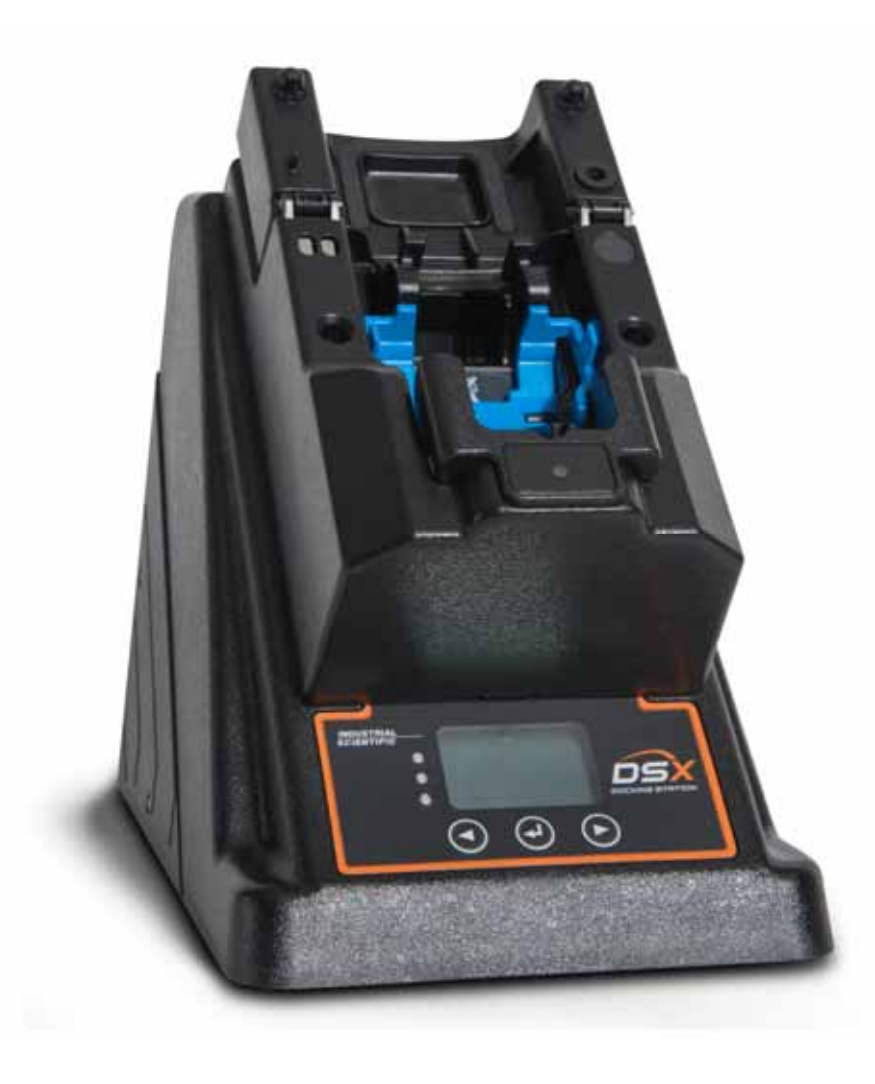

## Start-up Guide

DSX-L Local Server Mode

Edition: 3 May 4, 2015 Part Number: 17156008

## **INDUSTRIAL SCIENTIFIC**

Industrial Scientific Corporation.

Pittsburgh, PA USA

Shanghai, China

© 2015 Industrial Scientific Corporation All rights reserved. Published 2015 Revision 2

## **INDUSTRIAL SCIENTIFIC**

DSX<sup>™</sup> Docking Station is a trademark of Industrial Scientific Corporation. iNet Instrument Network<sup>™</sup> is a trademark of Industrial Scientific Corporation. All other trademarks and registered trademarks are the property of their respective owners.

Industrial Scientific Corporation Phone: 412-788-4353 1 Life Way Toll Free: 1-800-DETECTS (338-3287) Pittsburgh, PA 15205-7500 USA Fax: 412-788-8353 Service: 1-888-788-4353 Web: www.indsci.com

Although every effort is made to ensure accuracy, the specifications of this product and the content herein are subject to change without notice.

## **Warnings and Cautionary Statements**

**WARNING:** Failure to perform certain procedures or note certain conditions may impair the performance of this product. For maximum safety and optimal performance, please read and follow the procedures and conditions listed below.

- Use of this product in areas where it may be subject to large amounts of electromagnetic interference may affect the reliable operation of this device and should be avoided.
- Sources of large amounts of interference could be and are not limited to:
	- o Operation near high radio frequency fields (near 2-way radio transmission antennas where the RF fields may greatly exceed 10 V/M, etc.).
	- o AC Power Mains that may have excessive power surges / spikes / transients (from large AC motors operating heavy loads which may induce voltage sags and, etc.).

**NOTE:** This product has been tested to, and passes all EMC requirements to EN 61326:1998 Electrical Equipment for Measurement, Control and Laboratory Use for Type 2 (Industrial) Apparatus, as well as FCC Part 15, Class A emissions levels when installed to the requirements outlined within this manual. Mandatory compliance to these standards help to ensure controlled, reliable operation of this device when exposed to typical levels of electromagnetic interference as well as ensuring that this device is not source of emissions that might interfere with other equipment installed nearby.

**NOTE:** Per 30 CFR 75.320(b), the DSX docking station tests for oxygen deficiency of MSHA approved oxygen detectors compatible with the DSX that can detect 19.5% oxygen with an accuracy of  $\pm$  0.5%.

**NOTE:** Per 30 CFR 22.7(d)(2)(i), the acceptable limit during calibration and bump testing with 2.5% methane must be 10% for MSHA approved instruments using Industrial Scientific certified calibration gas.

**NOTE:** The DSX has an internal pump that controls the flow of gas being delivered to the system. As a result of the internal pump, a demand flow regulator must be used in conjunction with this calibration and bump test station.

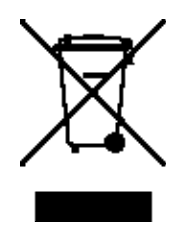

## **Table of Contents**

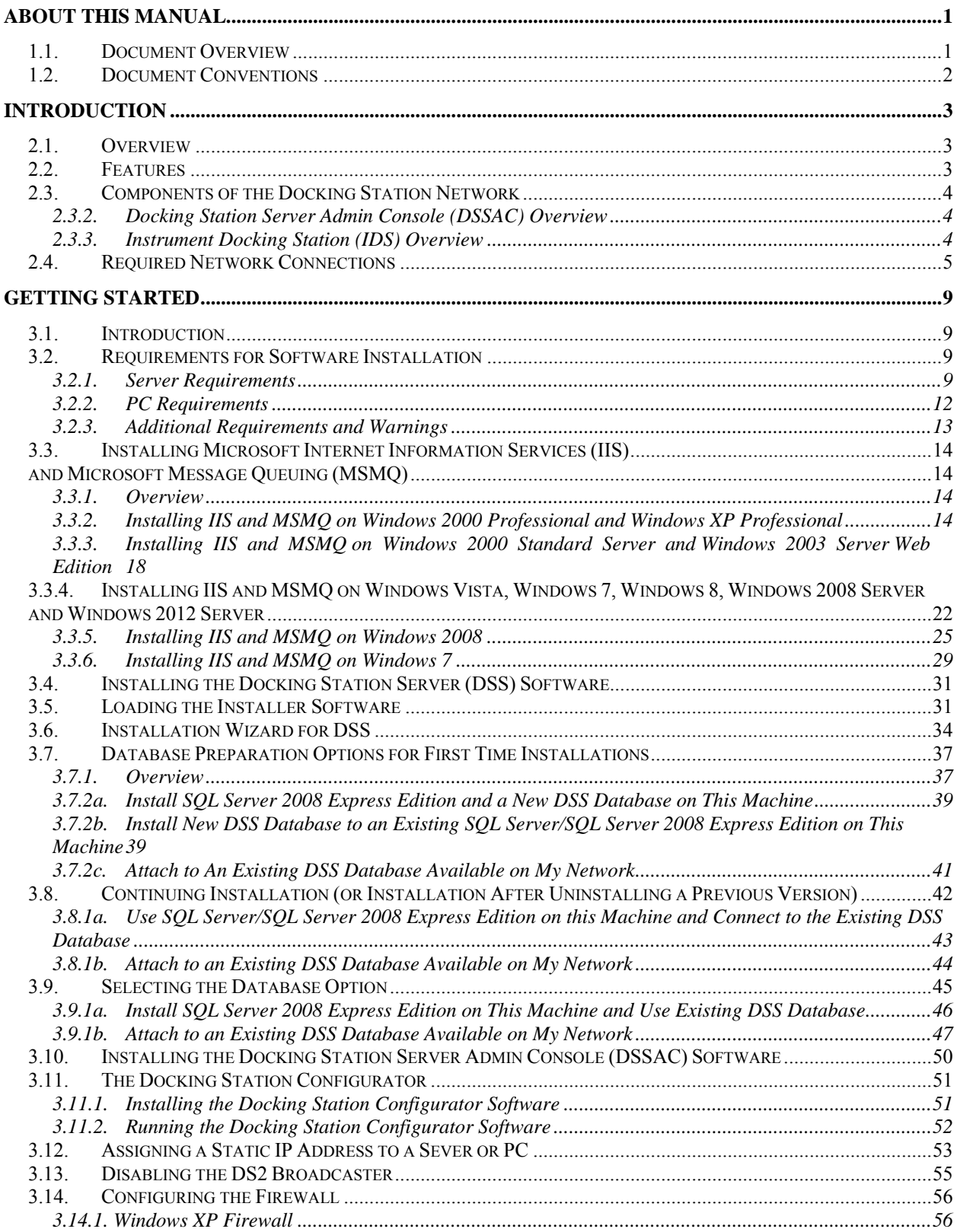

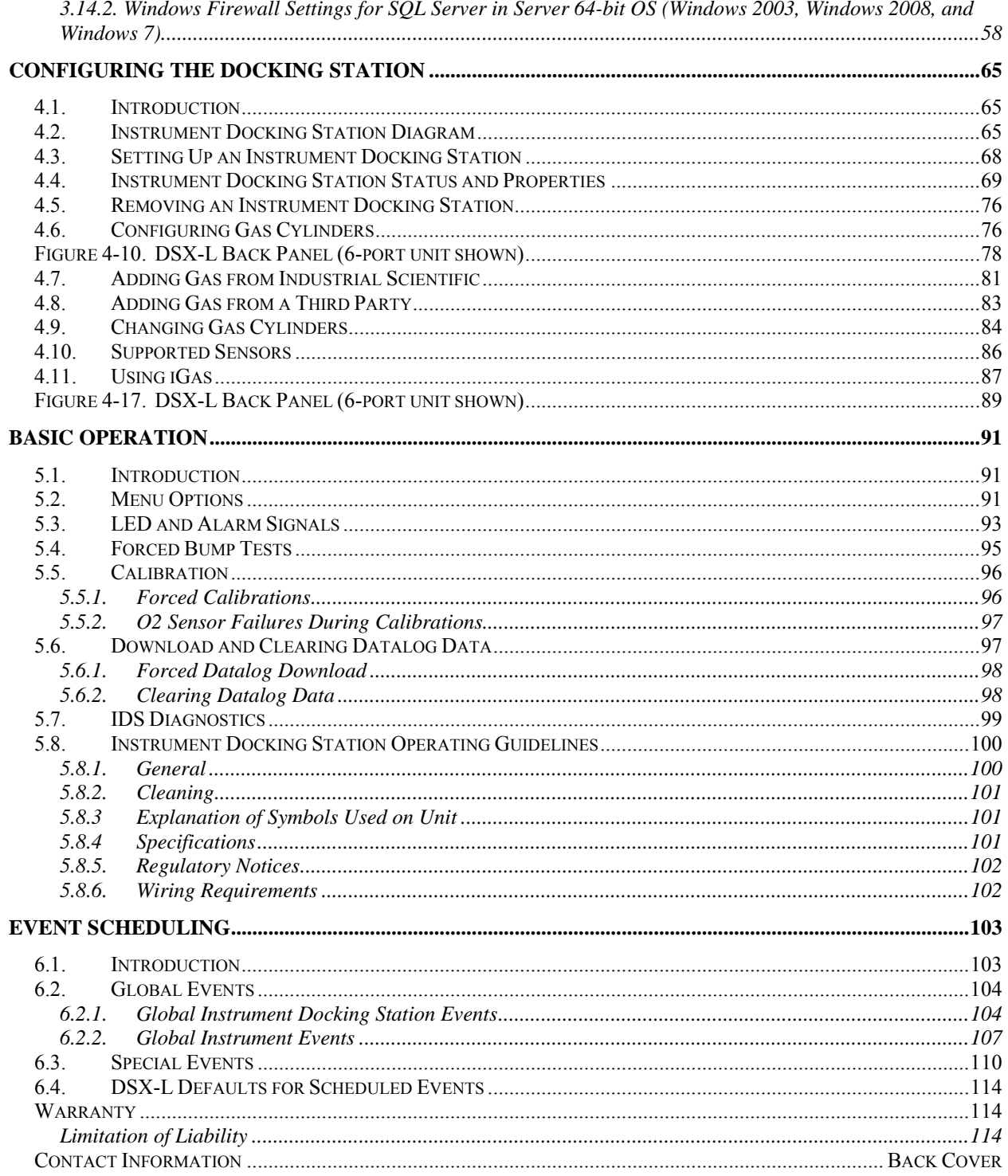

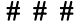

# Chapter 1

## *About This Manual*

## **1.1. Document Overview**

This documentation is designed to assist with the start-up of the DSX-L Local Server Mode. For day-to-day operation and detailed information about using the features of the docking station, please see the manual included on the CD provided with the DSX-L.

This start-up guide contains the following main sections:

- Chapter 2: Introduction Begin with this section to learn about the main components and an overview of the functionality.
- Chapter 3: Getting Started This section provides an introduction to the Docking Station Server Admin Console (DSSAC), the user interface through which administrative tasks are performed by the safety team. It also provides minimum server and PC requirements for proper installation and operation of the software. This section provides information on installing required operating system components, the DSS software, and the DSSAC software. An overview of the the Broadcaster is also provided, as well as how to enable and disable this feature.
- Chapter 4: Configuring the Docking Station This section explains how to setup the docking station for operation. It includes explanations of status, properties, setup and removal, gas cylinder configuration, and connections using iGas.
- Chapter 5: Basic Operation This section explains the basic operation of the docking station. It includes topics such as user interface menu options, LED and alarm signals, forced bump tests, forced calibrations, downloading and clearing datalog data, IDS diagnostics, and operating guidelines.
- Chapter 6: Event Scheduling This section provides an overview of global and special events, and explains how they are used in the docking station system.

For information about installing the DSX-L, please see *Administrator's Guide*, For DSX-L Local Server Mode.

## **1.2. Document Conventions**

To help you easily locate and interpret information, this manual uses the following conventions.

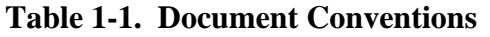

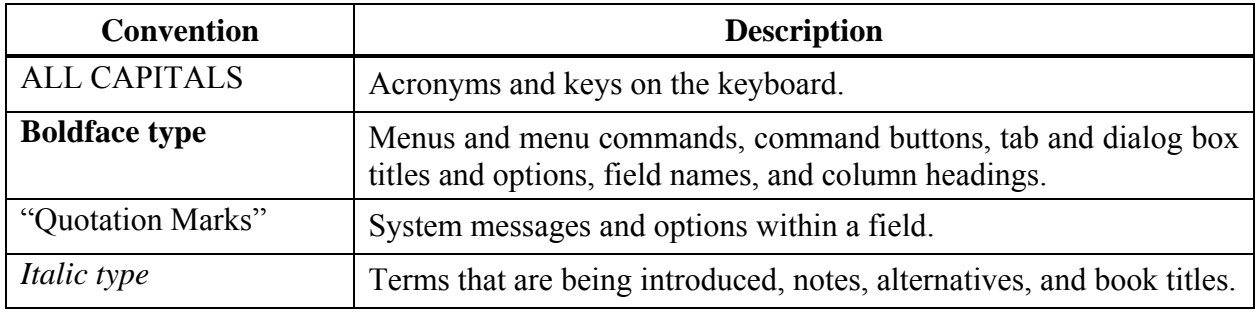

**NOTE:** Throughout this document, the term *server* – when used alone – refers to either a PC or server running the DSS software.

## 

## Chapter

2

## *Introduction*

## **2.1. Overview**

DSX-L provides the capabilities for fleet management and the scheduling and automatic performance of testing, calibration, and battery charging for the following Industrial Scientific instruments:

- Tango™ TX1 Single-Gas Monitor
- Ventis™ LS Multi-Gas Monitor
- Ventis™ MX4 Multi-Gas Monitor
- MX6 iBrid™ Multi-Gas Monitor
- GasBadge® Pro

DSX-L and its software are installed to function as a system where data reside on a company's internal computer network (or PC). The remainder of this guide refers to this type of installation.

#### **2.2. Features**

Features of the docking station system include the following.

- Ability to operate from a server or stand-alone PC.
- Ability to handle up to 100 Instrument Docking Stations (IDS) with one docking station.
- One fresh air input and two or five gas inputs.
- Built-in Smart charger on each IDS for rechargeable instruments.
- Simplified feedback on the IDS via 3 LEDs (red, yellow, and green), and an audible alarm.
- A graphical user interface tool (DSSAC) that allows an administrator to view operations on each IDS from a network computer.
- Ability to schedule calibrations, bump tests, diagnostic tests and datalog data downloads globally for all IDSs, or on an instrument-specific basis.
- Multilingual user interface (English, French, Spanish, or German) on the IDS display as well as in the DSSAC application.
- Storage of instrument data in a central database.
- Option to use the Industrial Scientific supplied run-time database or the customer's own existing Microsoft<sup>®</sup> SQL Server.
- Option to implement Industrial Scientific Corporation's iNet solution, gas detection as a service.
- Optional iGas configuration for automatic configuration of gas cylinders on an IDS.

## **2.3. Components of the Docking Station Network**

The DSX-L network consists of at least three (3) components:

- a Docking Station Server (DSS)
- the Docking Station Server Admin Console (DSSAC) application
- multiple Instrument Docking Stations (IDSs).

Refer to Figure 2-1. An introduction to each of these components can be found in the next three sections.

## **2.3.1. Docking Station Server (DSS) Overview**

The Docking Station Server (DSS) is a computer (server of PC) that controls the entire docking station network. The DSS sends information to—and retrieves information from—IDSs and the instruments docked in them. IDS and instrument data, such as calibration and bump test results, are stored in databases that are controlled by the DSS. Refer to Figure 2-1.

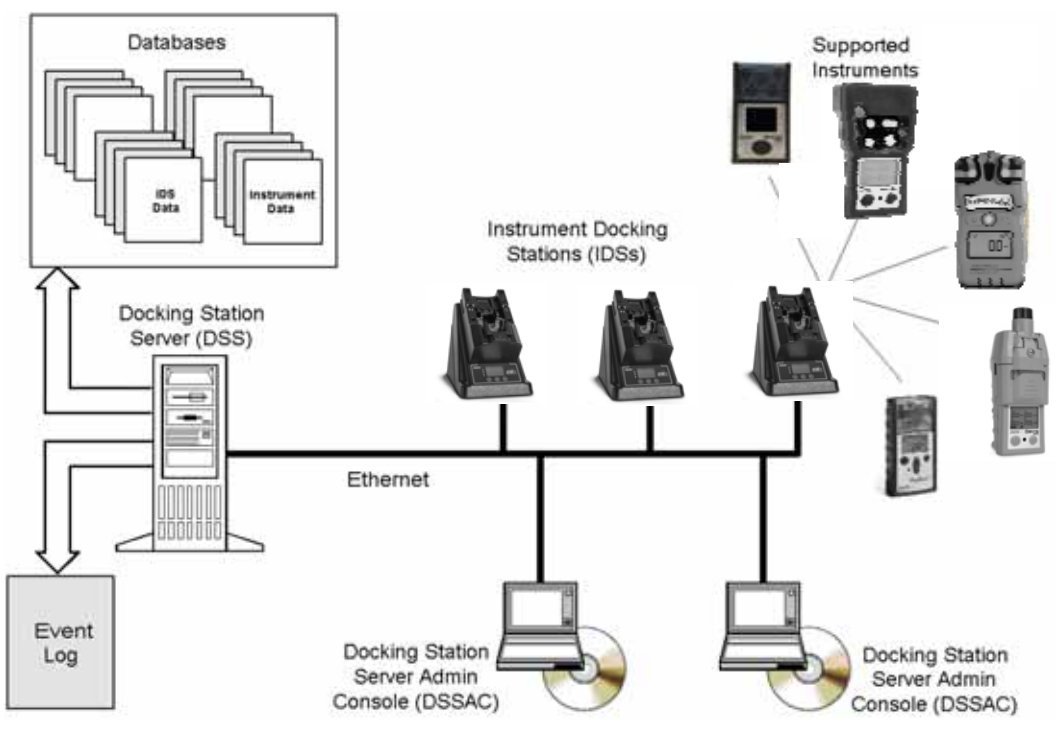

**Figure 2-1. Sample Docking Station Network** 

## **2.3.2. Docking Station Server Admin Console (DSSAC) Overview**

The DSS is administered using the Docking Station Server Admin Console (DSSAC) application. A Windows<sup>®</sup>-based user interface, DSSAC is used by the safety team to manage instrument data, view IDS status, and manage DSS configurations.

Before using the DSSAC for the first time, read Chapter 3 Getting Started for an overview of the application's user interface. Chapter 4 contains information about setting up and using IDSs.

## **2.3.3. Instrument Docking Station (IDS) Overview**

An Instrument Docking Station (IDS) is the device into which an instrument is placed for use

in the DSS. When docked, an instrument is ready for automatic calibrations, bump tests, diagnostic tests, and datalog data downloads, all of which are controlled by the DSS. An IDS also serves as a battery charger for instruments with rechargeable batteries.

An IDS contains an LCD panel that displays a menu used to perform tasks on an instrument or on the IDS itself. The menu is controlled using a keypad on the IDS. When the menu is not in use, the LCD panel shows the current activity of the IDS. The IDS also contains LED lights and an audible alarm to provide you with additional feedback about current activity and status of the IDS.

When idle, the IDS cycles through three screens of information, as shown below. Each screen is shown for 10 seconds.

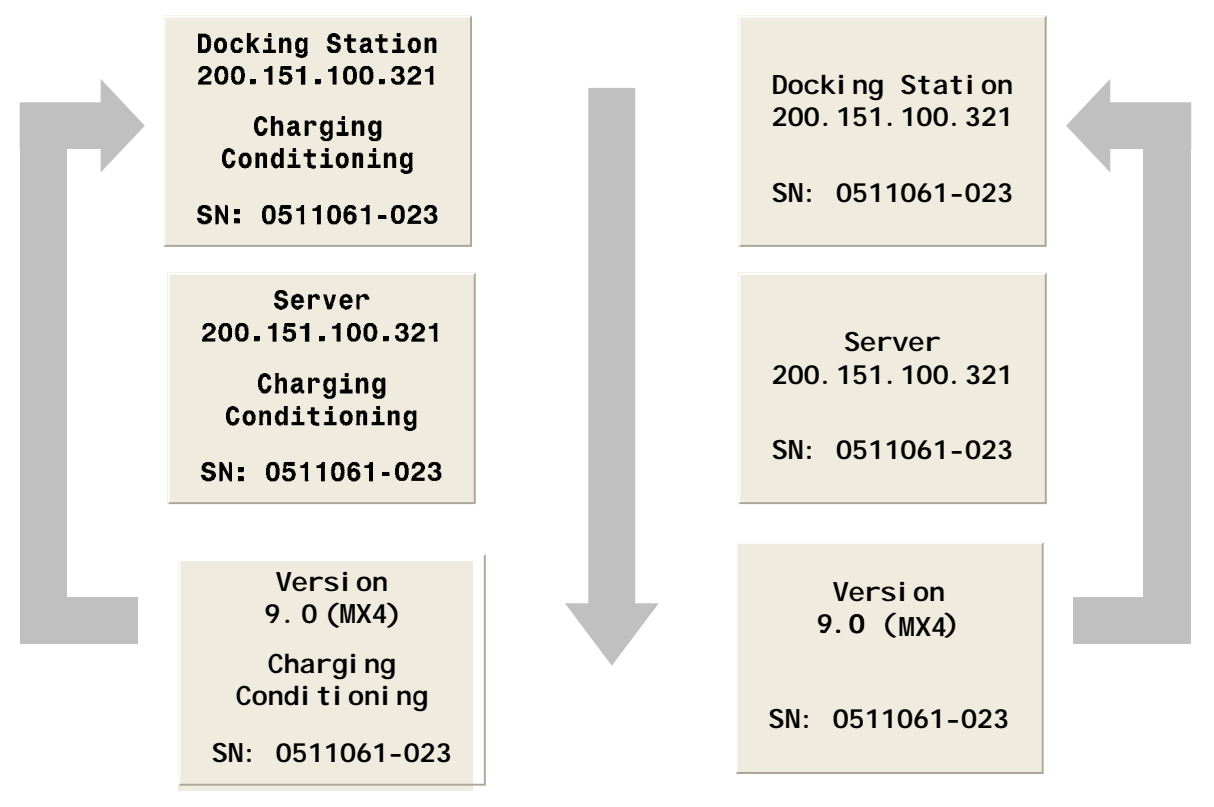

#### **Figure 2-2. Sample LCD Panel Idle Displays (While and While Not Charging)**

Additional details about how to use the features of an IDS are covered in the following sections:

- Chapter 4: Configuring the Docking Station
- Chapter 5: Basic Operation

## **2.4. Required Network Connections**

Below is a summary of the required network connections needed for the DSX-L to function.

**NOTE:** Throughout this document, the term *serve—when used alone—* refers to either a PC or server running the DSS software.

| <b>Connection</b>       | <b>Requirements</b>                                                                                                    |  |  |
|-------------------------|----------------------------------------------------------------------------------------------------|--|--|
| DSSAC to<br>server      | The DSSAC client software must be able to reach the DSS server.                                                                                                    |  |  |
|                         | This takes place over port 80 using http over TCP.                                                                                                    |  |  |
|                         | The DSSAC calls various web services running under IIS.                                                                                                    |  |  |
|                         | The DSSAC gets the IP address of the server either by listening for the<br>broadcaster (if you are using it), or by reading it from the registry (if it has<br>connected successfully in the past), or by the user typing it in, if the other two<br>are not available. |  |  |
|                         | The best way to verify the DSSAC machine can reach the server is to open<br>Internet Explorer and attempt to open one of the web services on the server,<br>such as http:// <server address="" ip="">/DSSWS/Directory.asmx.</server>                                    |  |  |
| Server to SQL<br>Server | The DSS server uses ODBC to access the SQL Server databases it uses.                                                                                                    |  |  |
|                         | This ODBC connection is established using the servernames, users, and<br>passwords in the Configuration xml file.                                                                                                    |  |  |
|                         | There are a total of 3 databases the DSS needs access to: DSS, DSSDL, and<br><b>DSSUSERDIR.</b>                                                                                                    |  |  |
|                         | These databases can be local or remote.                                                                                                    |  |  |
|                         | The database can use SQL Server 2008 Express Edition or SQL Server.                                                                                                    |  |  |
|                         | To verify that the server machine can reach the database, try establishing an<br>ODBC connection using the user, passwd, and servername from the<br>Configuration.xml file.                                                                                             |  |  |
| To $IDS(s)$             | Each IDS must be able to reach the server, and the server must be able to<br>reach the $IDS(s)$ .                                                                                                    |  |  |
|                         | This communication is XML over http, using TCP/IP.                                                                                                    |  |  |
|                         | This takes place on port 80.                                                                                                    |  |  |
|                         | The IDS posts XML to an ASP.NET page running under IIS. The ASP.NET<br>page used by the IDSs is shown below.                                                                                                    |  |  |
|                         | http:// <server address="" ip="">/DSSWS/Server.aspx</server>                                                                                                    |  |  |
|                         | Each IDS contacts the server once each minute, unless the IDS is in the<br>middle of a long operation, in which case it contacts the server after the<br>operation is over.                                                                                             |  |  |
|                         | The IDS learns the server IP address either by listening for the broadcaster (if<br>you are using it), or by being programmed with the server IP using<br>DS.Config.                                                                                                    |  |  |
|                         | The Server learns of the IDS IP when the IDS contacts the server (the server<br>merely replies).                                                                                                    |  |  |
|                         | The IDS can have either a dynamic or static IP address.                                                                                                    |  |  |

**Table 2-1. Required Network Connections** 

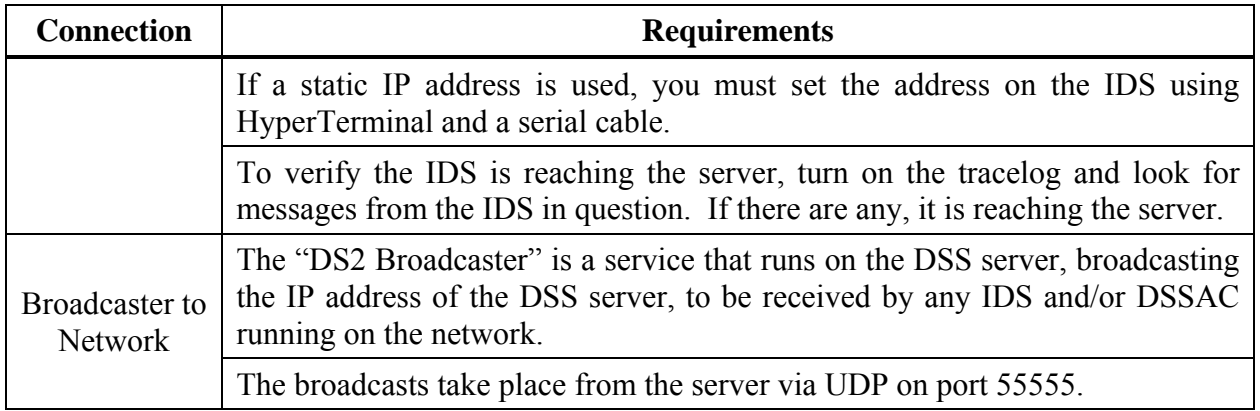

## 

## Chapter

## *Getting Started*

# 3

## **3.1. Introduction**

This chapter explains how to install the DSS Software package onto a computer system to be used on either a server-based operating system or a PC-based system. It also explains how to begin using the DSSAC application to administer your DSX-L system.

This chapter is divided into the following topics:

- Requirements for software installation
- Installing Microsoft Internet Information Services (IIS)
- Installing Microsoft Message Queuing (MSMQ)
- Installing the Docking Station Server (DSS) software
- Loading the installer software
- Installation wizard for DSS
- Database preparation options for first time installations
- Selecting the database option
- Installing the Docking Station Server Admin Console (DSSAC) software
- Installing and running the Docking Station Configurator software
- Assigning a static IP address to a sever or PC
- Disabling the DS2 Broadcaster
- Configuring Windows firewall
- Starting the DSSAC application
- Specifying the DSS IP address

Each of these topics is explained in the sections that follow.

## **3.2. Requirements for Software Installation**

Before installing the software make sure that your PC and Server meet the following minimum requirements.

#### **3.2.1. Server Requirements**

- Pentium III, 800 MHz (or higher)
- $\bullet$  256 MB RAM
- 4 GB free disk space
- Supported operating systems:
- o Windows 2000 Server Advanced Server or Datacenter Server with SP3 or higher
- o Windows 2003 Standard Edition, Web Edition, Enterprise Edition or Datacenter Edition)
- o Windows 2000 Professional or Windows XP (These support 5 Docking Stations or less).
- o Windows Vista
- o Windows 7
- o Windows 2008
- o Windows 8
- o Windows Server 2012
- Supported operating system languages (for installation and running):
	- o English
	- o French
	- o German
	- o Spanish
	- o Czech
	- o Polish
	- o Russian
	- o Other Western Europe Latin-based languages (i.e., "Latin-1" languages per Windows) should also work, but have not been specifically tested. These include: Afrikaans, Basque, Catalan, Danish, Dutch, Faeroese, Finnish, Galician (Spain), Icelandic, Indonesian, Italian, Malay, Norwegian, Portuguese, Swahili, and Swedish.
	- o The SQL Server (or SQL Server 2008 Express Edition) database must be configured to use a Collation type within the Windows Latin codepage of 1252. (NOTE: If the DSX-L database has any other collation type, it prevents the DSS software from functioning properly.) The SQL Server (or SQL Server 2008 Express Edition) will automatically default to "collation type" within the proper codepage of 1252 if installed under the Latin-based languages listed above. Installing SQL Server under a non-Latin-based operating system may result in a non-Latin collation type for the DSX-L database. Database administrators also have the ability to change a database's collation type. Changing the collation type of the DSX-L database to anything other than a Latin collation type is not be supported.
- Internet Information Services (IIS) must be installed to the operating system if not already present (may require the Operating System CD)
- Message Queuing (MSMQ) must be installed to operating system (may require the operating system CD).

**NOTE:** Server software is supported on English, French, German, Spanish, Czech, Polish, or Russian operating systems. Other Latin-based language operating systems may work, but they have not been fully tested.

The collation type of the database can be seen using SQL Server Enterprise manager and examining the Properties of a database as in the screenshot below.

| SOL Server Enterprise Manage<br>$\boxed{\mathbf{x}}$<br><b>DSS Properties</b>                                                                                                    |                                                                                                    |                                                                                                    |  |
|----------------------------------------------------------------------------------------------------|----------------------------------------------------------------------------------------------------|----------------------------------------------------------------------------------------------------|--|
| ĥ<br>Eile<br>Action<br><b>Tools</b><br>Windo<br>View<br>$X$ of $\emptyset$<br>喝<br>闰<br>田<br>$\Leftarrow$<br>$=$ b<br>SQL Server Group<br>200.151.100.100\DSS (Wir<br>E.<br>E.<br>Ė.<br>200.151.100.248\DSS (Wir<br>Databases<br>E<br>E DSS<br><b>DSSDL</b><br>中<br>圈<br>田<br><b>DSSUSERDIR</b><br>B<br>田<br>master<br>膕<br>中<br>model<br>B<br>中<br>msdb<br>腦<br>tempdb<br>Ŧ<br>Data Transformation Se<br>田<br>Management<br>$+$<br>Replication<br>$+$<br>Security<br>$+$<br><b>Support Services</b><br>$+$<br>Meta Data Services<br>Ë | General<br>Transaction Log   Filegroups  <br>Data Files<br><b>DSS</b><br>Name:<br>Database<br>Status:<br>Owner:<br>Date created:<br>Size:<br>Space available:<br>Number of users:<br>Backup<br>Last database backup:<br>Last transaction log backup:<br>Maintenance<br>Maintenance plan: | Options<br>Permissions<br>Normal<br>sa<br>3/20/2006 2:51:22 PM<br>2.88 MB<br>0.57 MB<br>$\overline{2}$<br>None<br>None<br>(Unknown) |  |
| Opens property sheet for the current selec                                                                                                    | Collation name:                                                                                                    | SQL_Latin1_General_CP1_Cl_AS<br>Help<br><b>OK</b><br>Cancel                                                                         |  |

**Figure 3-1. Determining the Collation Type of a Database** 

Although the DSS may run under non-English operating systems as described above, for it to successfully communicate data back and forth between docking stations necessitates that the English-US regional settings for Number formatting remain in their default state. That is, even if the DSS is running under a non-English-US language, it is necessary that the settings for English-US remain at their defaults. The default Number settings are shown below. If any of these defaults are modified, then the DSS may be unable to properly communicate data with docking stations.

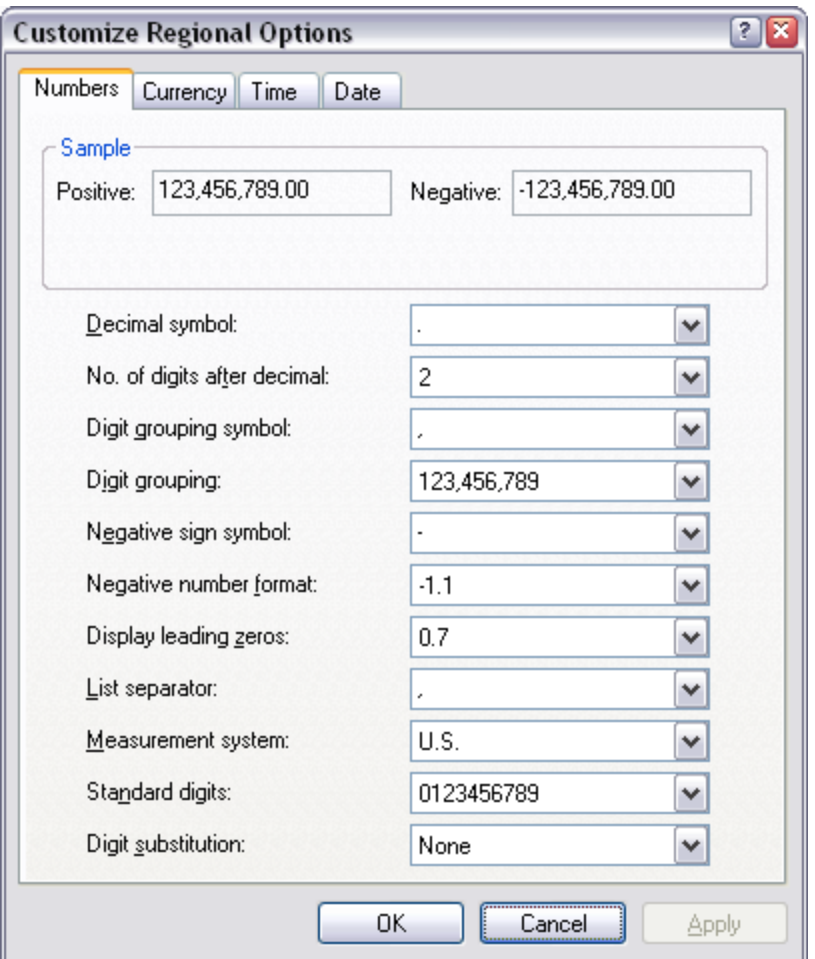

**Figure 3-2. Default English-US Regional Options for "Numbers"** 

## **3.2.2. PC Requirements**

- Pentium III, 800 MHz (or higher)
- 256 MB RAM
- 4 GB free disk space
- Windows XP or Windows Vista or Windows 2003, Windows 7, Windows 8, Windows 2008 or Windows Server 2012
- Internet Information Services (IIS) must be installed to the Operating System if not already present (may require the Operating System CD)
- Message Queuing (MSMQ) must be installed to Operating System (may require the Operating System CD)

Note: DSSAC supports Federal Desktop Core Configuration (FDCC) settings.

#### **3.2.3. Additional Requirements and Warnings**

**WARNING:** When connecting a single IDS to either a server or PC, an Ethernet cross over cable must be used. If you are connecting multiple IDSs to a network, standard Ethernet cables must be used.

**WARNING:** If you are installing the DSS software on a server or PC, any network device must be connected to the PC via an Ethernet Cable, for the software to install. Simply connecting a DSX-L or any other network device such as a hub or router to the server or PC will be adequate. If no devices are connected to the computer, the DSS will not install.

**NOTE:** If installing the software onto a Windows XP operating system, some screen shots may have some inaccuracies; depending on if the PC views are set for Classic/Traditional View, or XP View.

**NOTE:** Throughout this document, Internet Information Services will be referred to as IIS, and Message Queuing will be referred to as MSMQ.

Prior to installing the DSS software, IIS must be installed to the Operating System if it is not already present. Installing this Windows service requires the Operating System CD.

The DSS installer will check for "prerequisite" programs during DSS installation. If prerequisite programs are not found in the machine, DSS installer will display the message below:

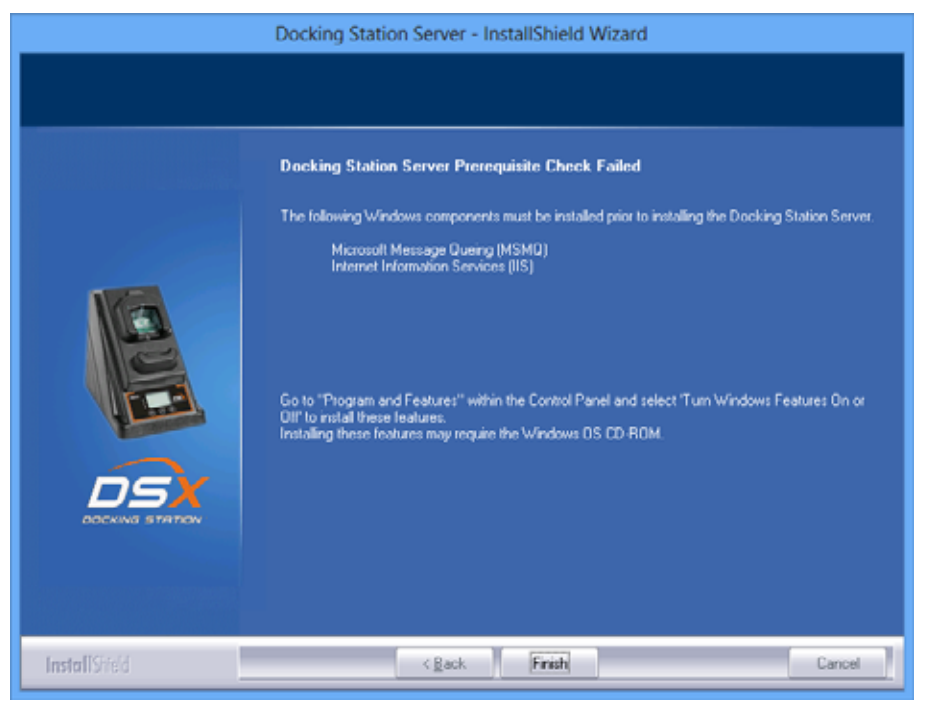

For Windows versions less than v6.0 (Windows 7)

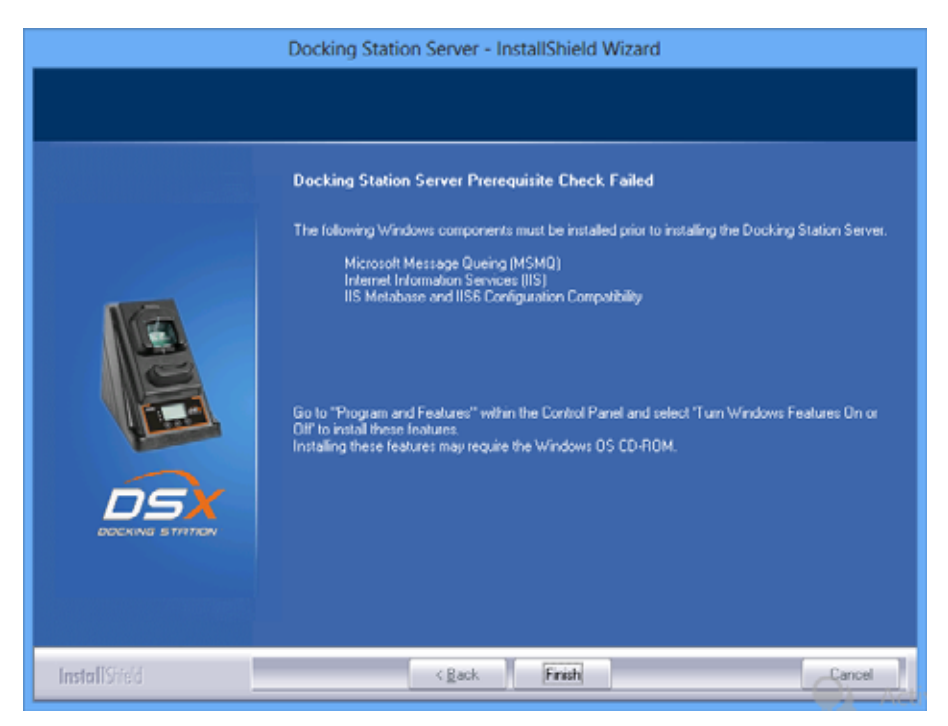

For Windows versions starting from v6.0 (Windows 7)

At this time, the user can go back and install the IIS using the procedures outlined on the following pages.

## **3.3. Installing Microsoft Internet Information Services (IIS)**

## **and Microsoft Message Queuing (MSMQ)**

## **3.3.1. Overview**

Microsoft Internet Information Services (IIS) and Microsoft Message Queuing (MSMQ) must be installed before installing the DSX-L software. The procedures for installing IIS and MSMQ differ based on the version of the operating system that is used, namely:

- Windows 2000 Professional and Windows XP Professional
- Windows 2000 Standard Server and Windows 2003 Server
- Windows Vista, Windows 7, Windows 8, Windows 2008 Server and Windows 2012 Server

Separate sections are provided for explaining the IIS and MSMQ installation processes under each of these systems. Refer to the appropriate section below.

#### **3.3.2. Installing IIS and MSMQ on Windows 2000 Professional and Windows XP Professional**

To install IIS and MSMQ on Windows 2000 Professional and Windows XP Professional, follow the instructions listed below.

**NOTE:** You may need the Windows Operating System CD if the service was not previously installed.

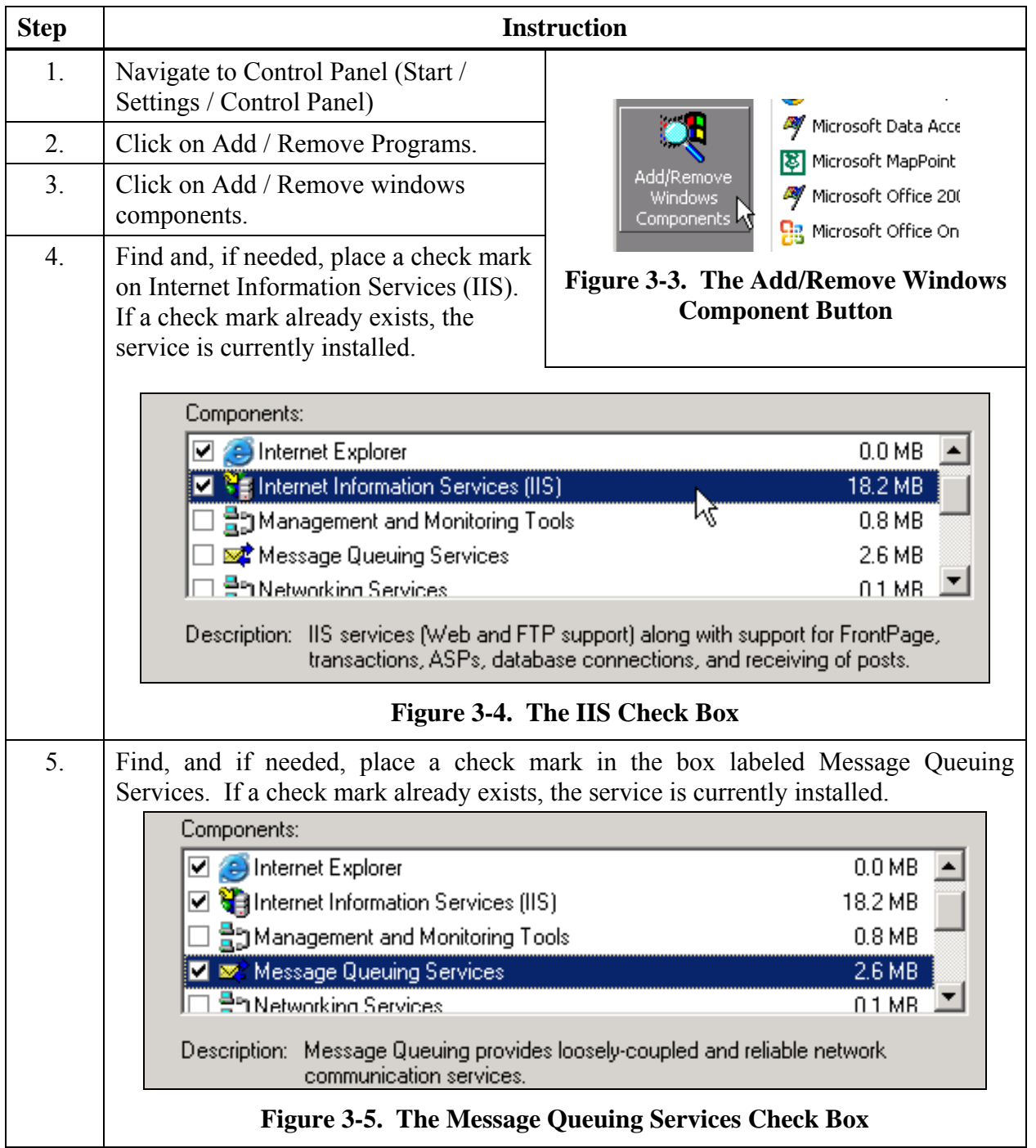

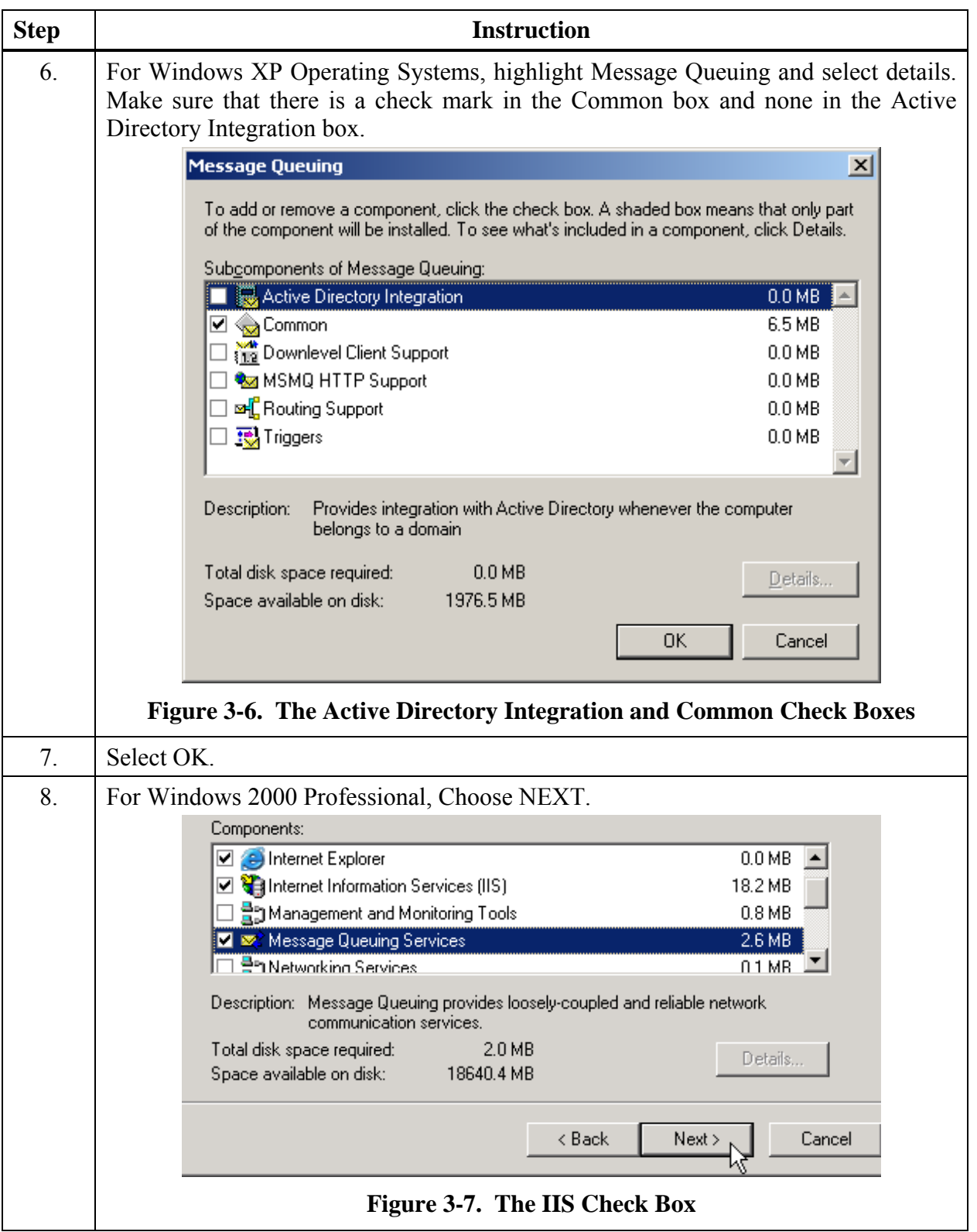

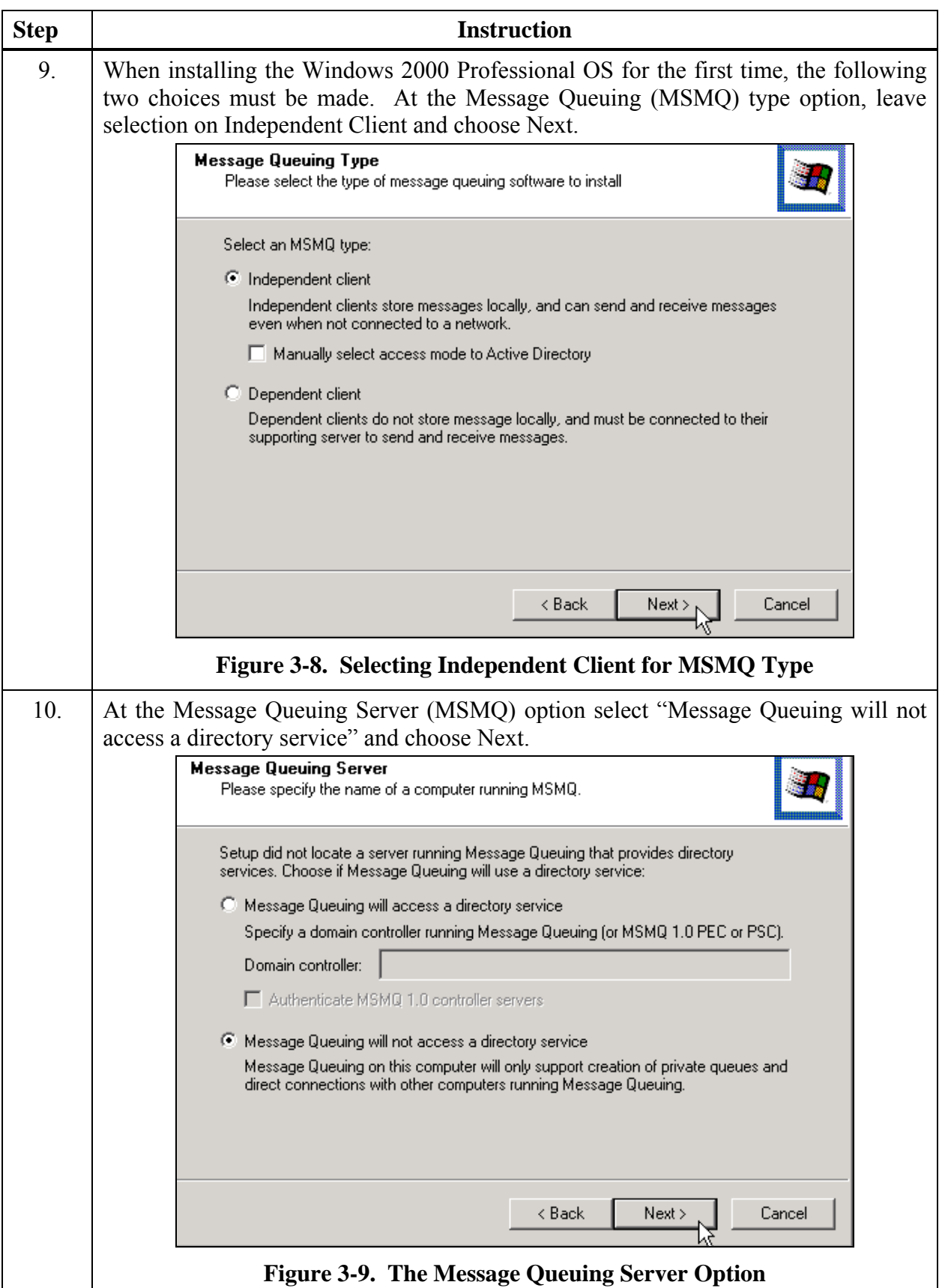

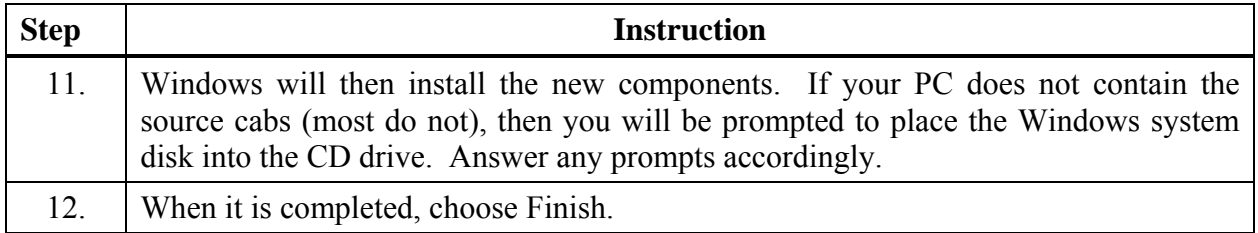

#### **3.3.3. Installing IIS and MSMQ on Windows 2000 Standard Server and Windows 2003 Server Web Edition**

To install IIS and MSMQ on Windows 2000 Standard Server and Windows 2003 Server Web Edition, follow the instructions below.

**NOTE:** You may need the Windows Operating System CD if the services were not previously installed.

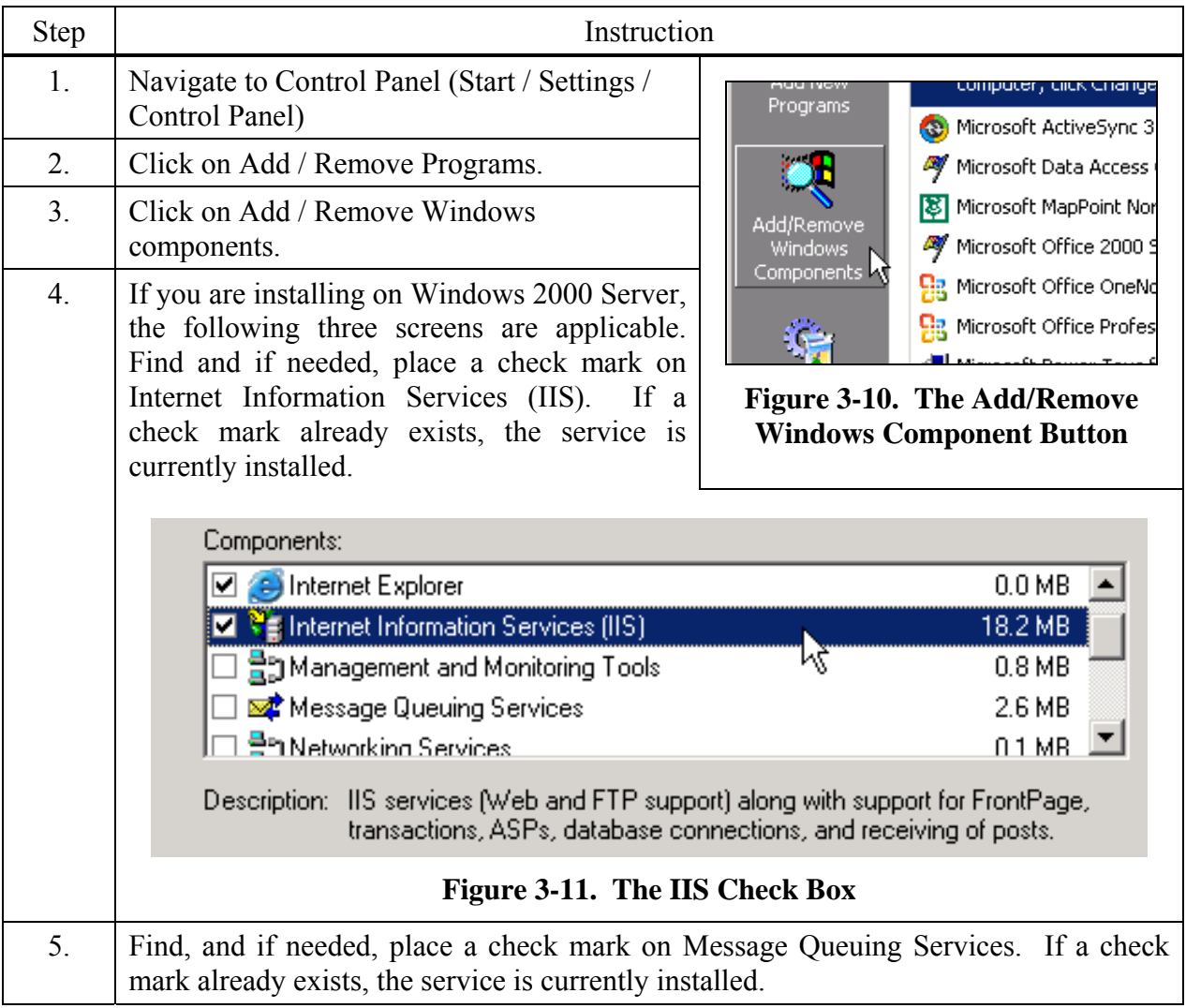

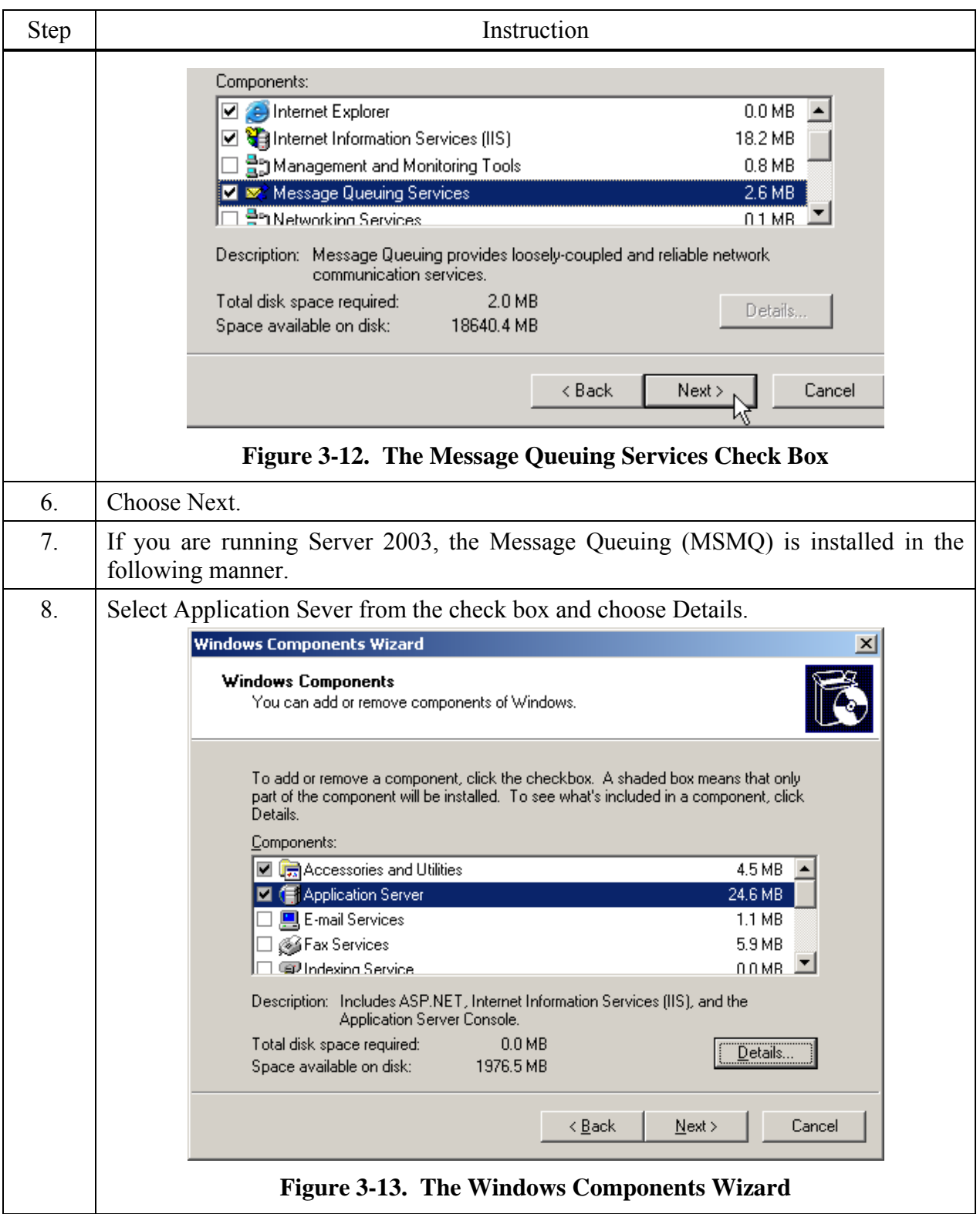

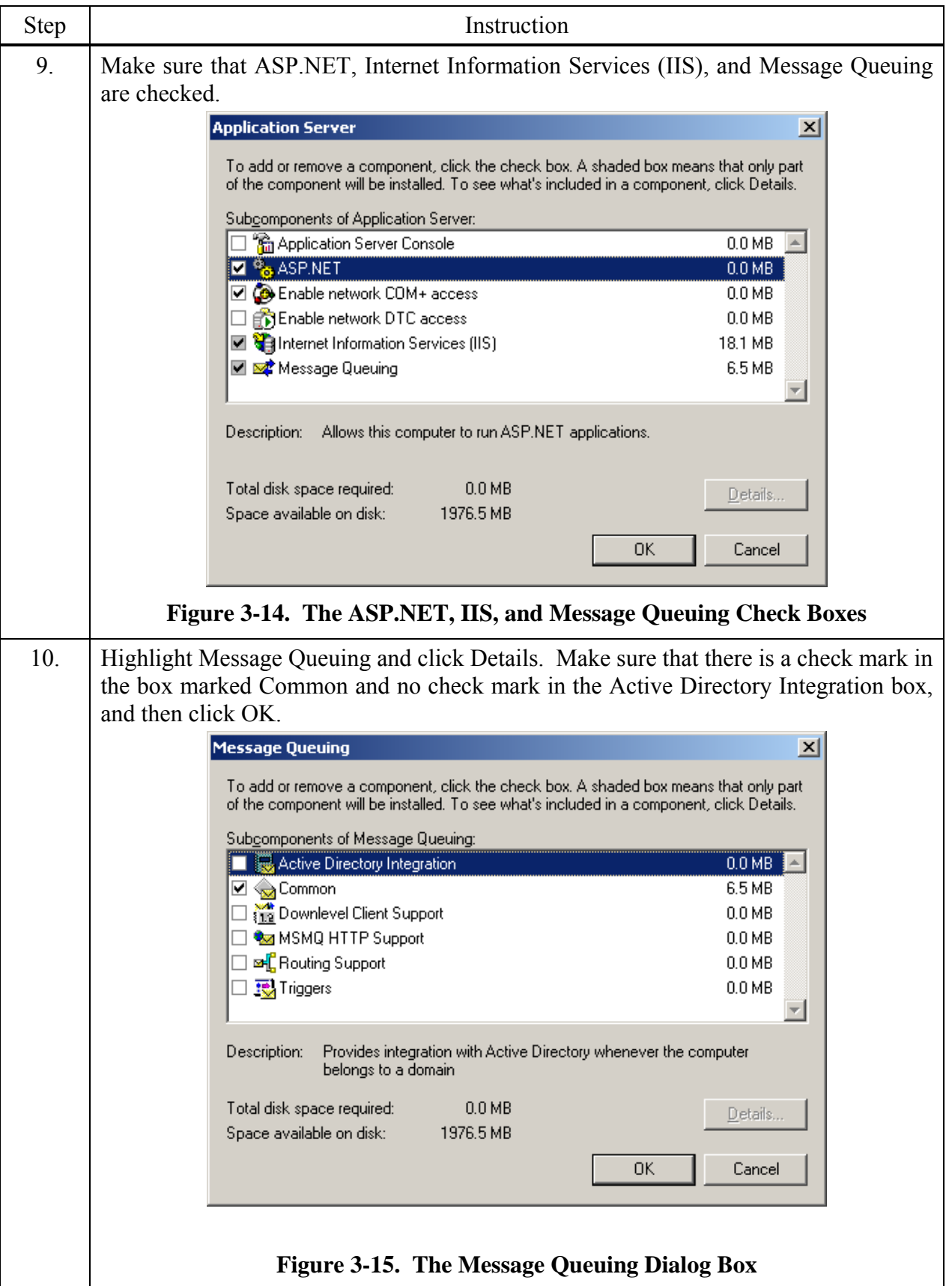

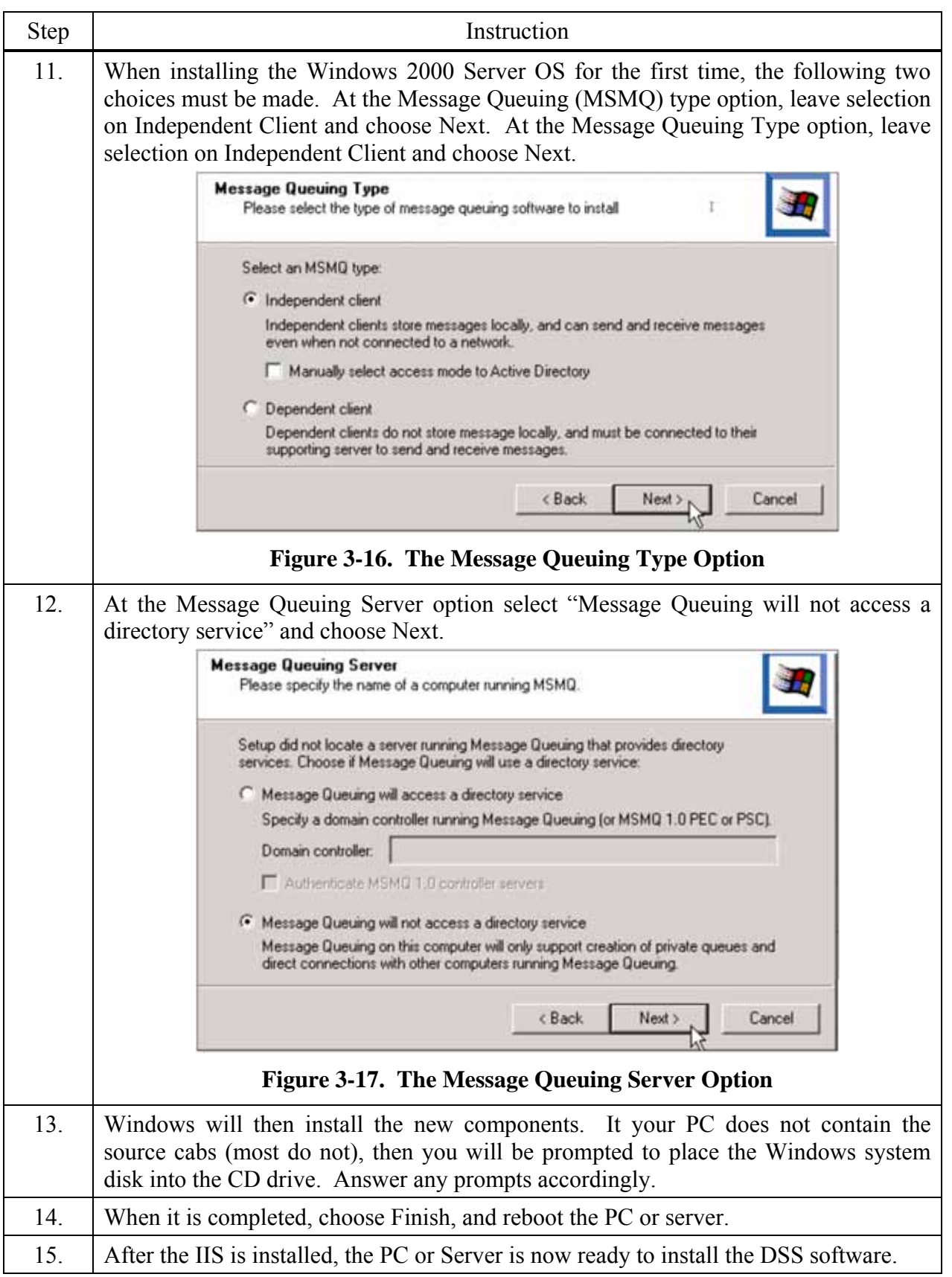

## **3.3.4. Installing IIS and MSMQ on Windows Vista, Windows 7, Windows 8, Windows 2008 Server and Windows 2012 Server**

To install IIS and MSMQ on these operating systems follow the instructions below.

**NOTE:** You may need the Windows Operating System CD if the services were not previously installed.

When installing any of the docking station software applications on Vista™, the user will need to have "administrative" privileges. This is due to the new User Access Control (UAC) feature within Vista™. The following provides instructions on installing the suite on Vista™ operating system. For more information about Vista's UAC, see the following link:

http://www.microsoft.com/windows/products/windowsvista/features/details/useraccountcontrol. mspx

To install IIS and MSMQ on Windows Vista follow the instructions below.

**FSCOMMAND** Support **Bar Network** 

Application

DSLaunch Date modified: 4/11/2014 5:26 PM

Size: 6.57 MB

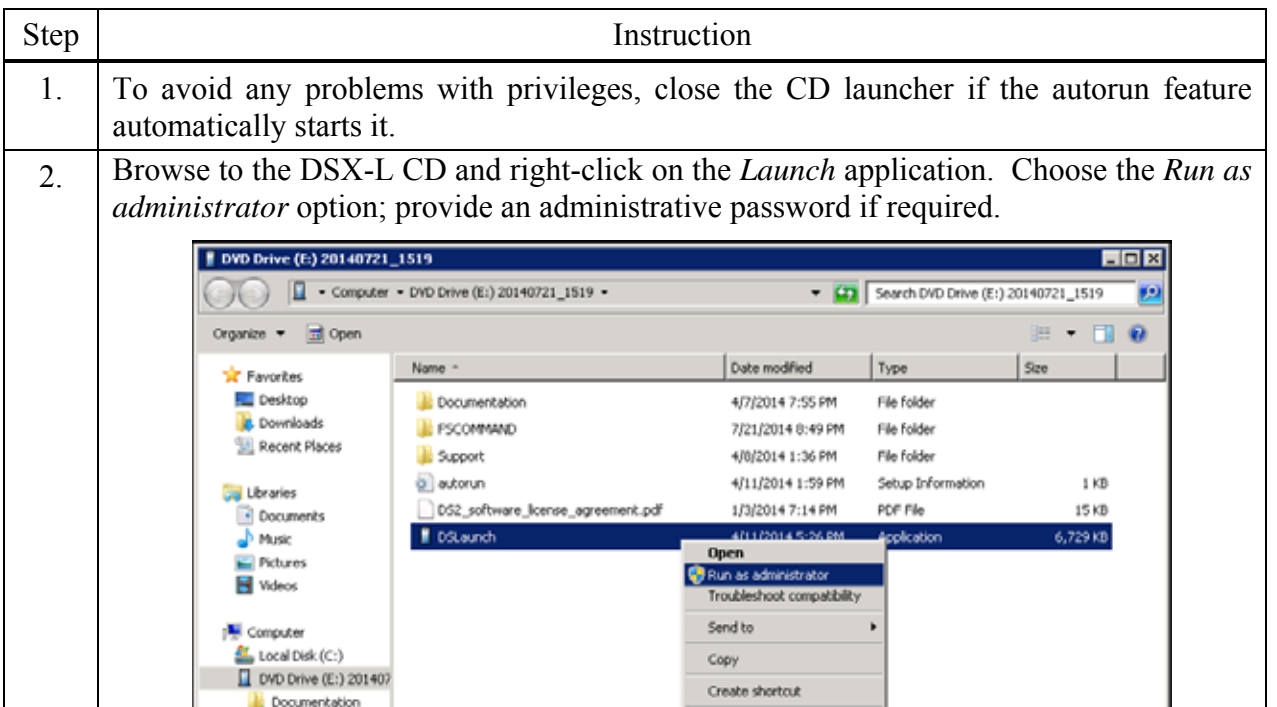

Properties

Date created: 4/11/2014 5:26 PM

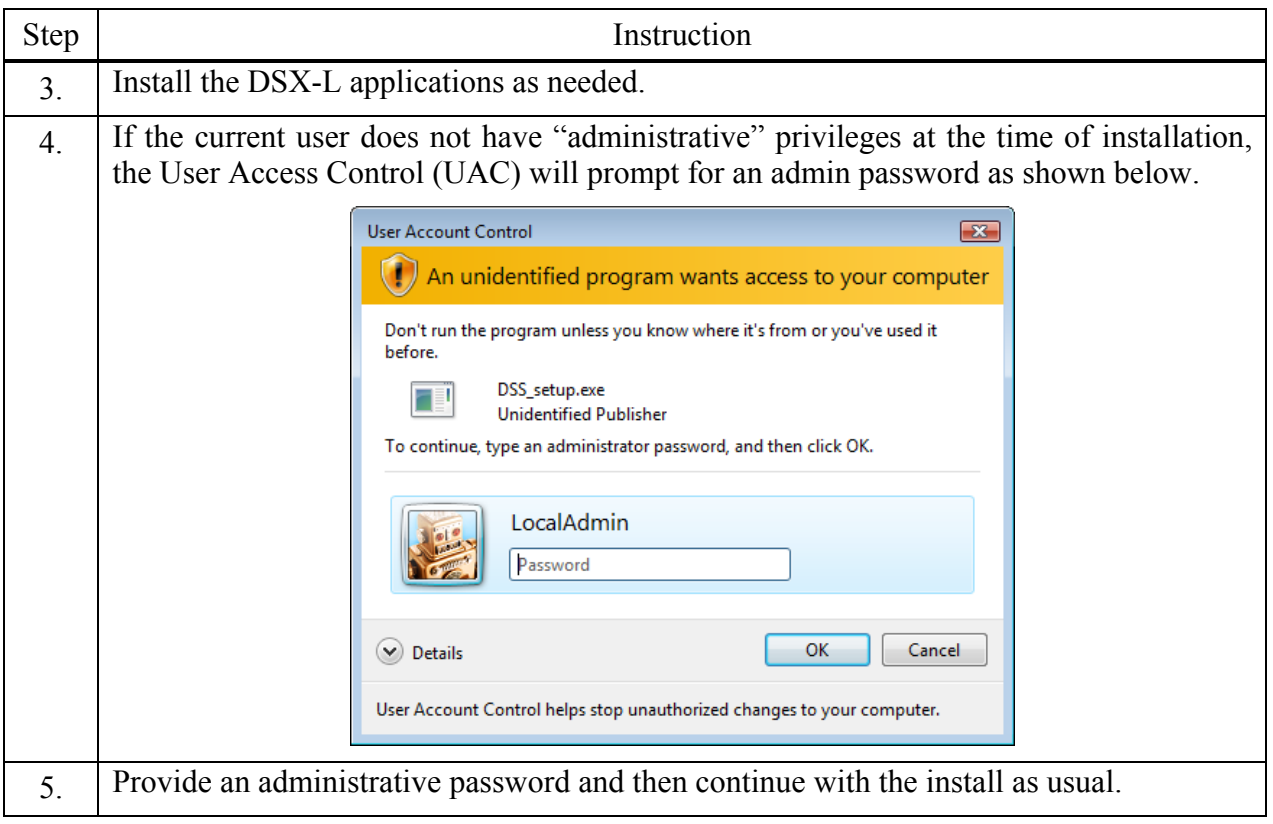

The following images define which settings should be enabled for MSMQ and IIS Installed Windows Components settings under Vista, Windows 7, Windows 8, and Windows 2012.

#### MSMQ IIS

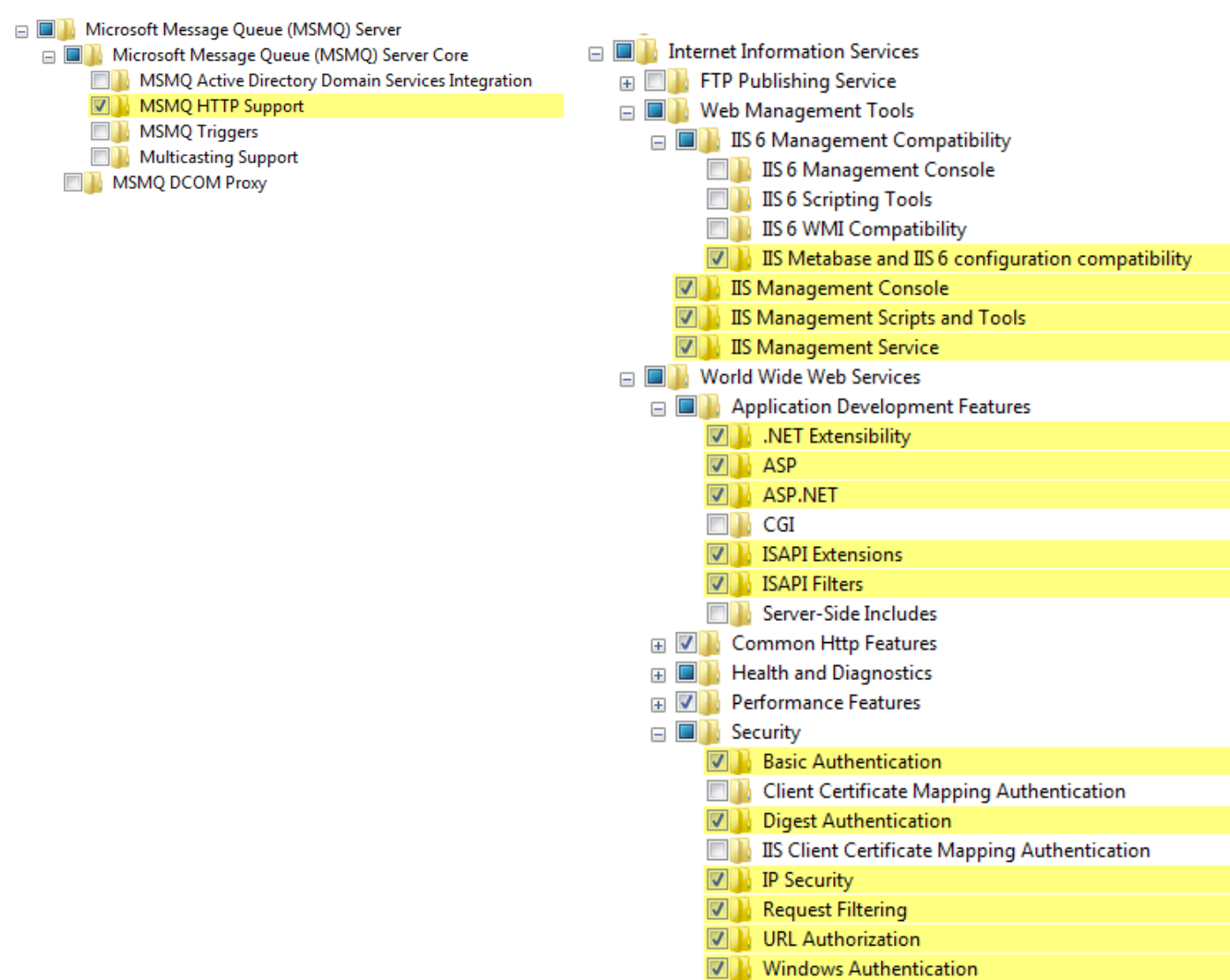

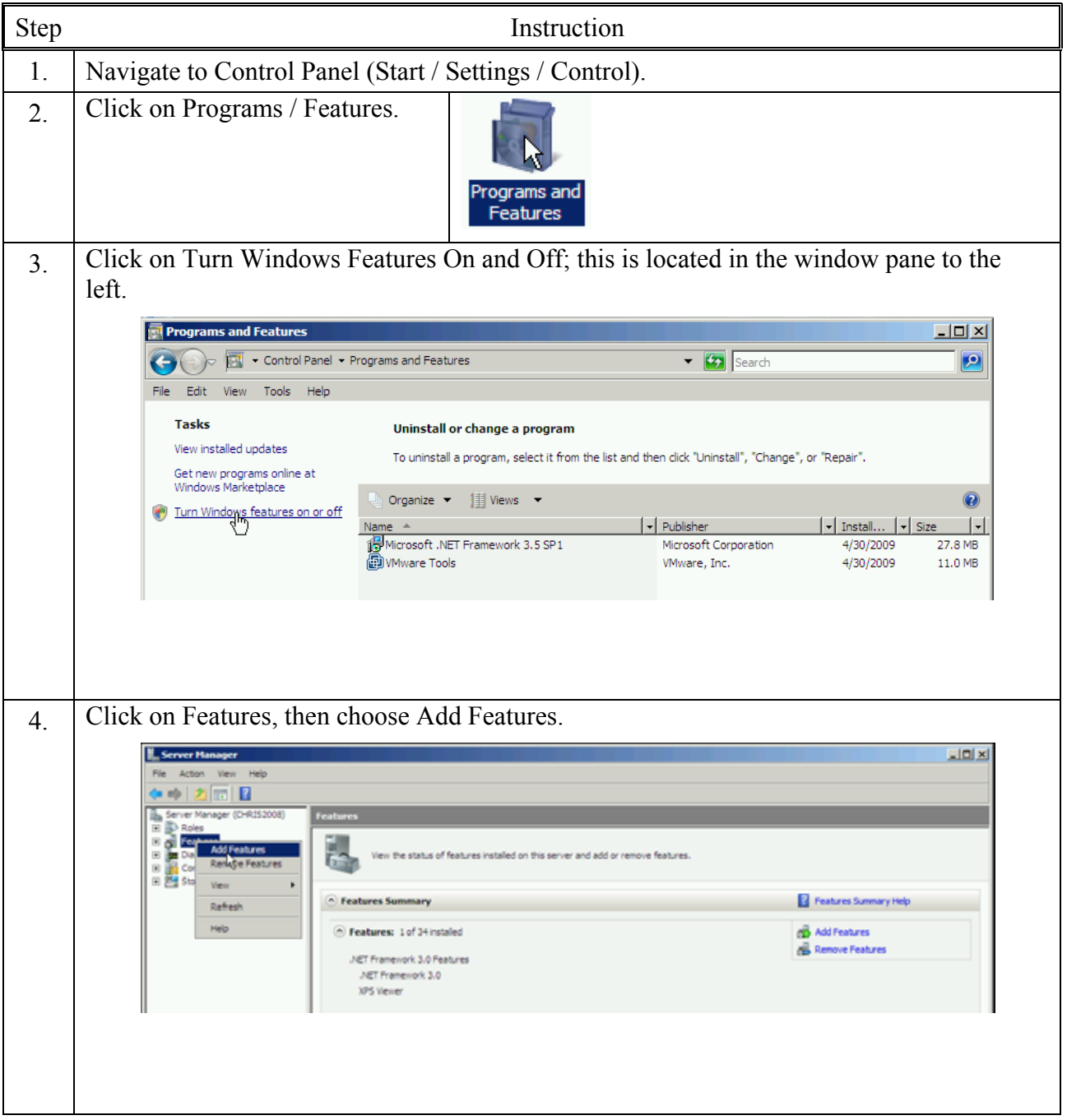

## **3.3.5. Installing IIS and MSMQ on Windows 2008**

5. From Message Queuing / Message Queuing Services, find and, if needed, place a check mark on HTTP Support.

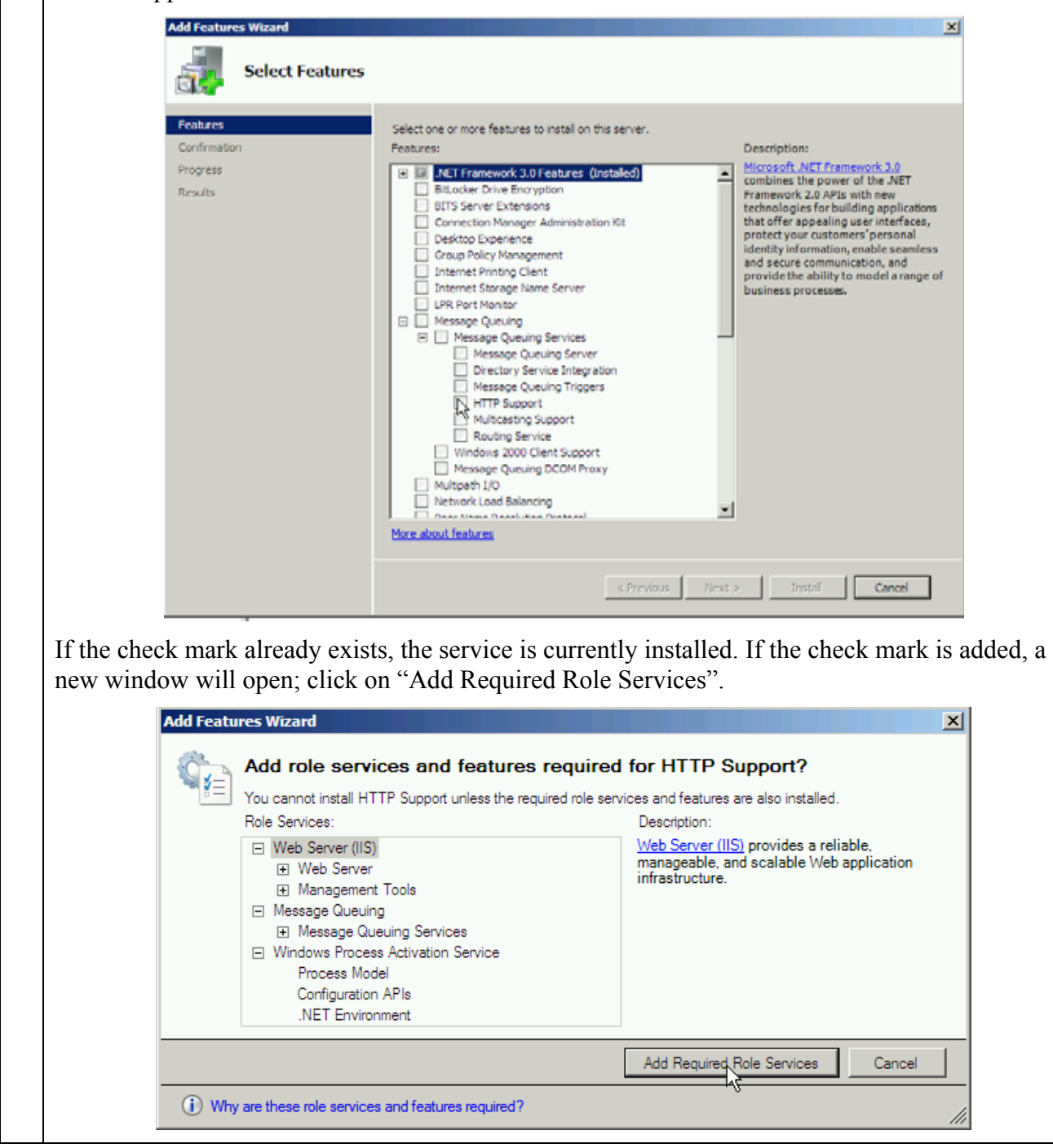

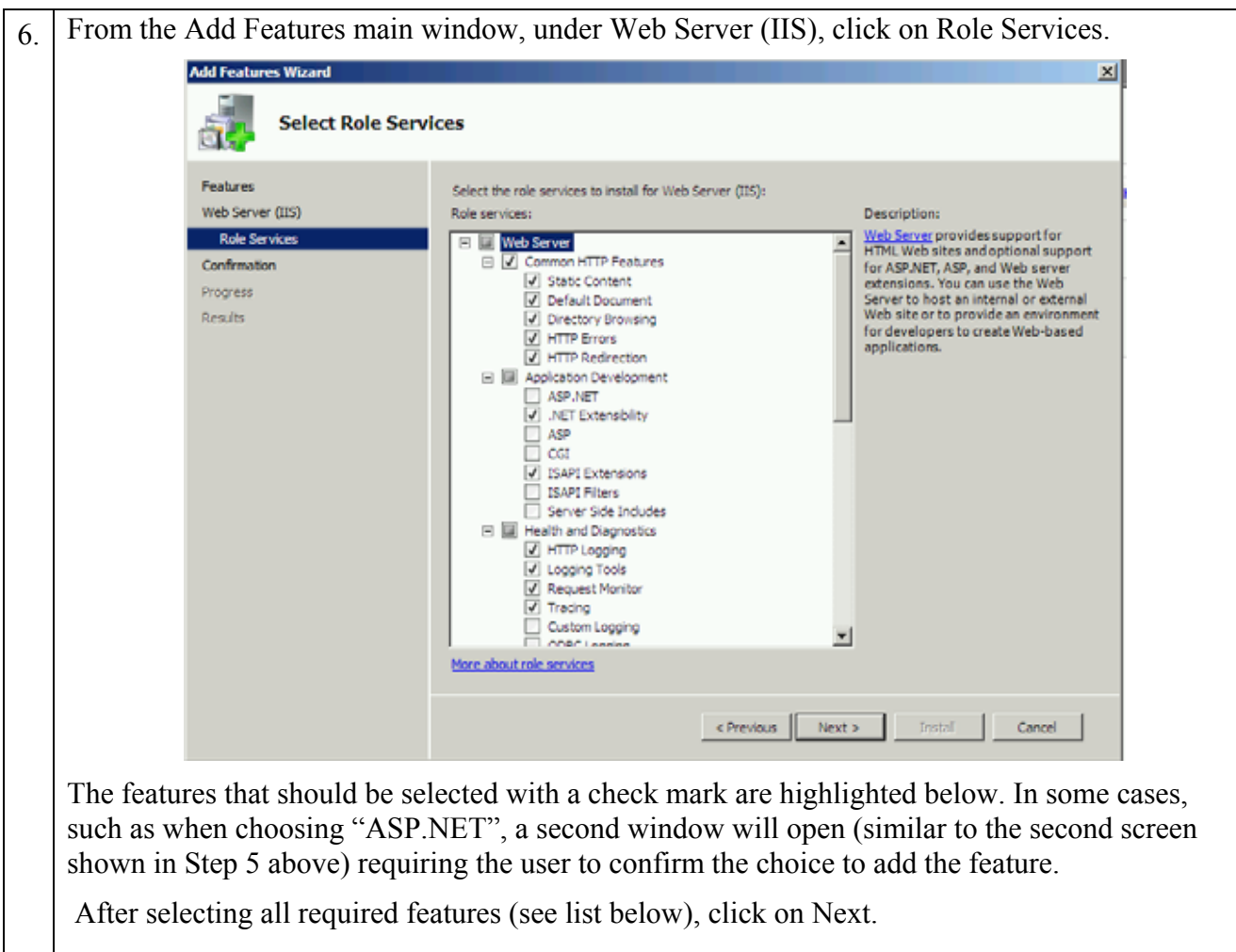

The following defines, with checkmarks, which settings should be enabled for Windows 2008.

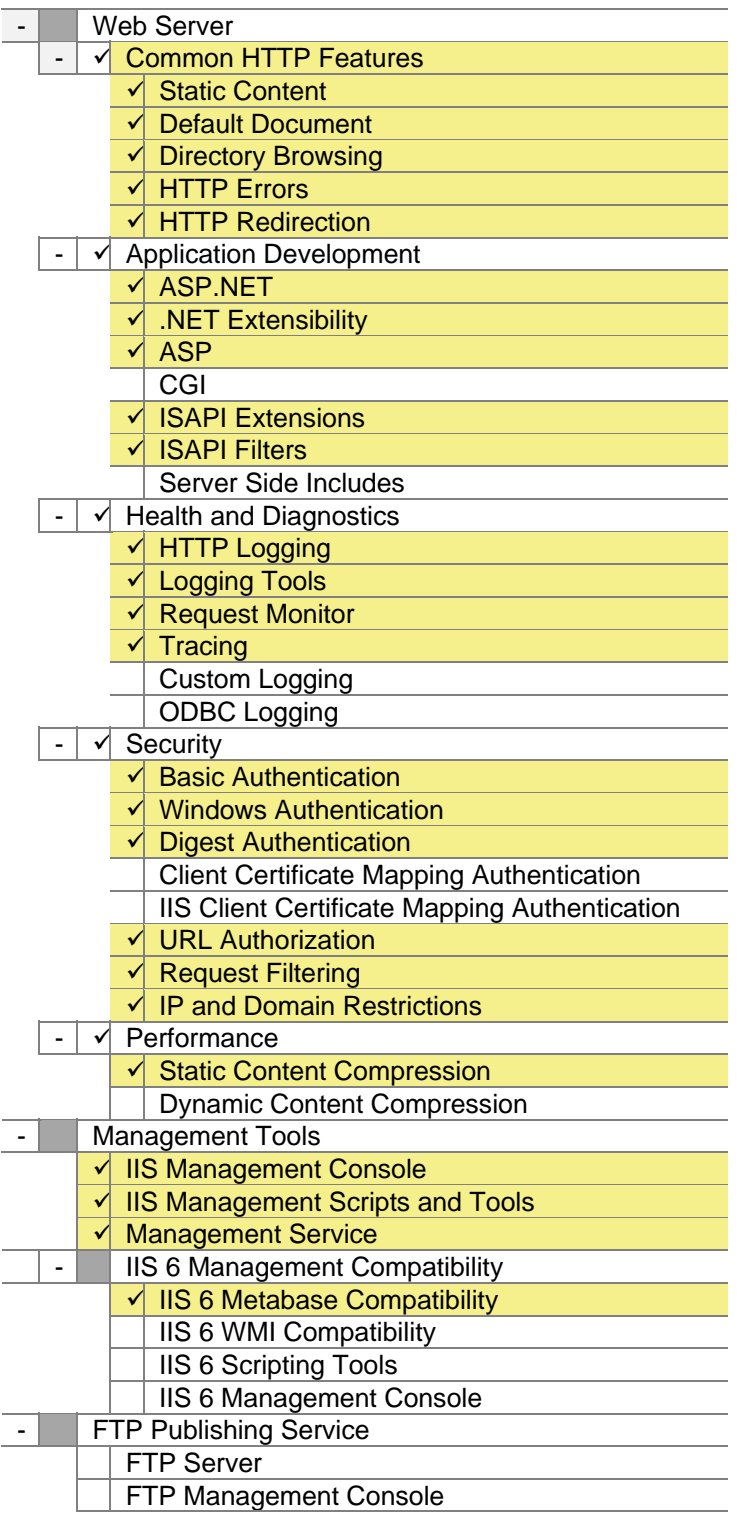

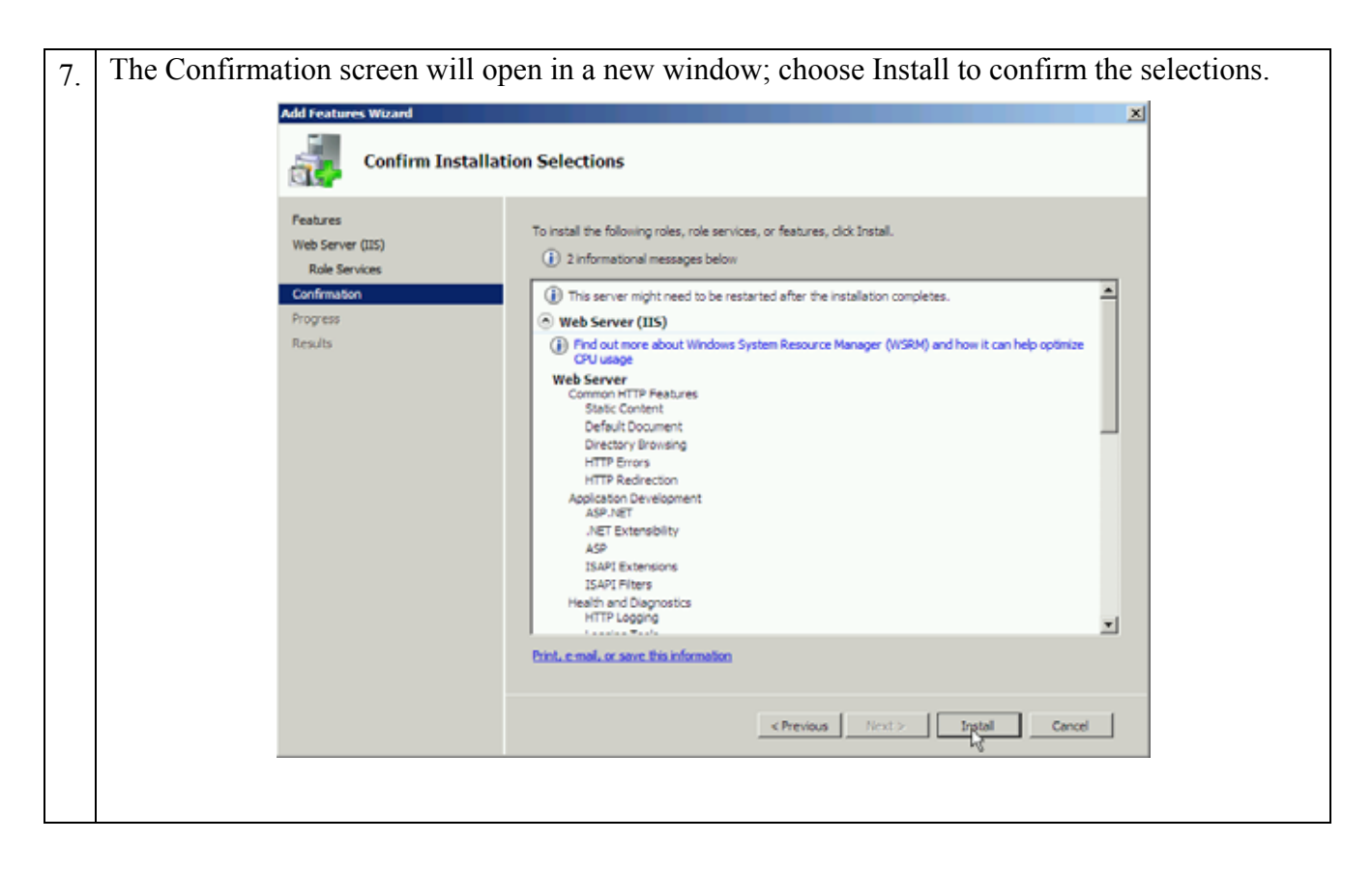

## **3.3.6. Installing IIS and MSMQ on Windows 7**

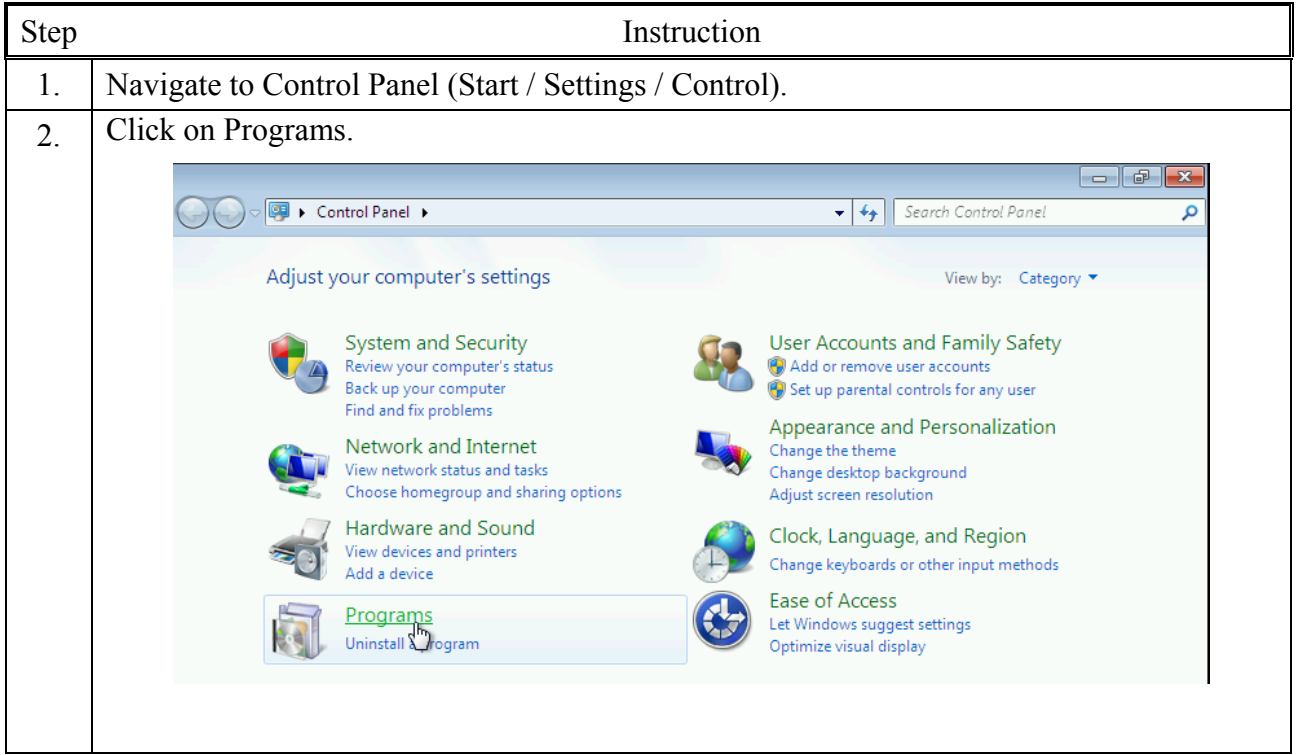

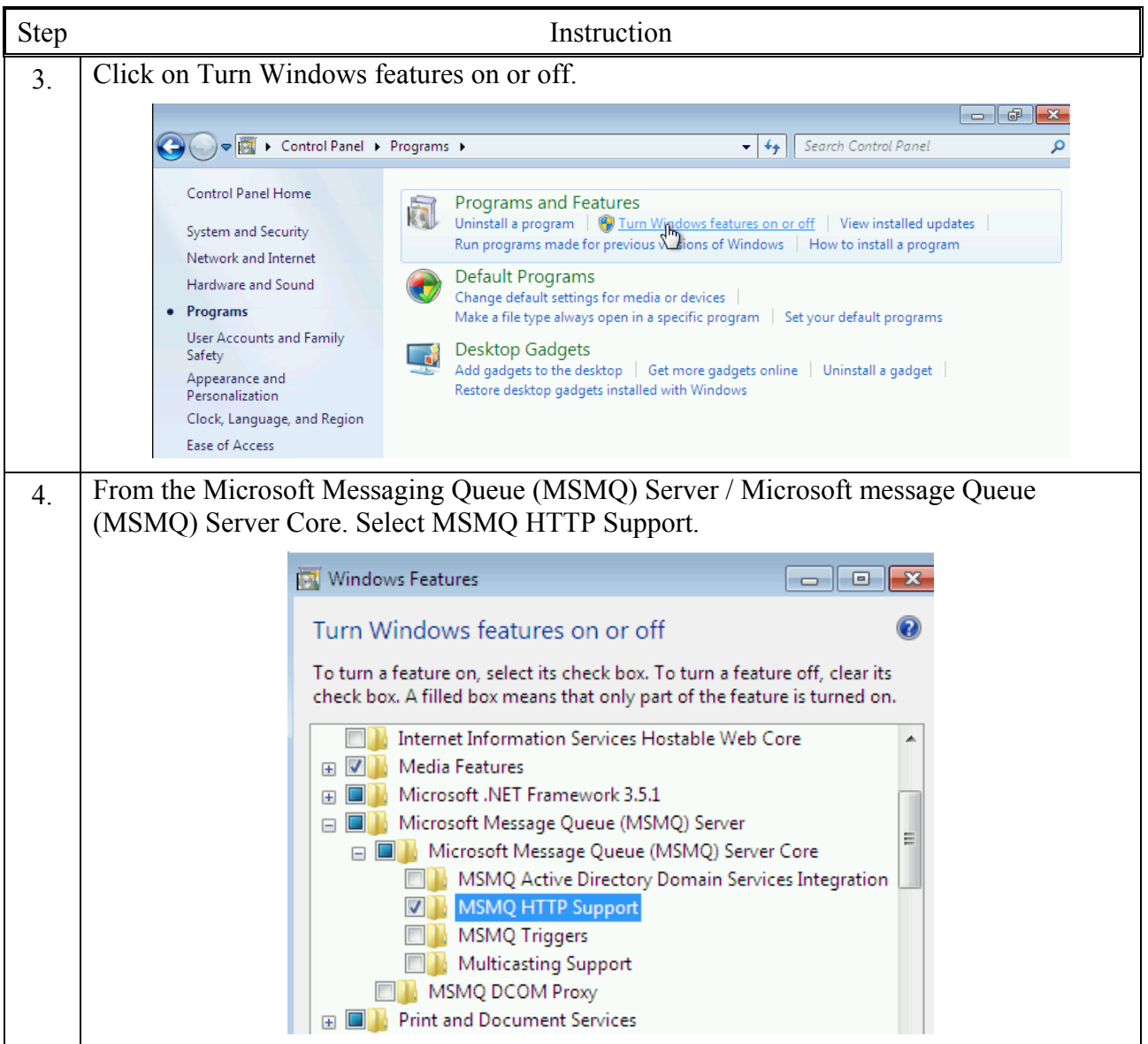
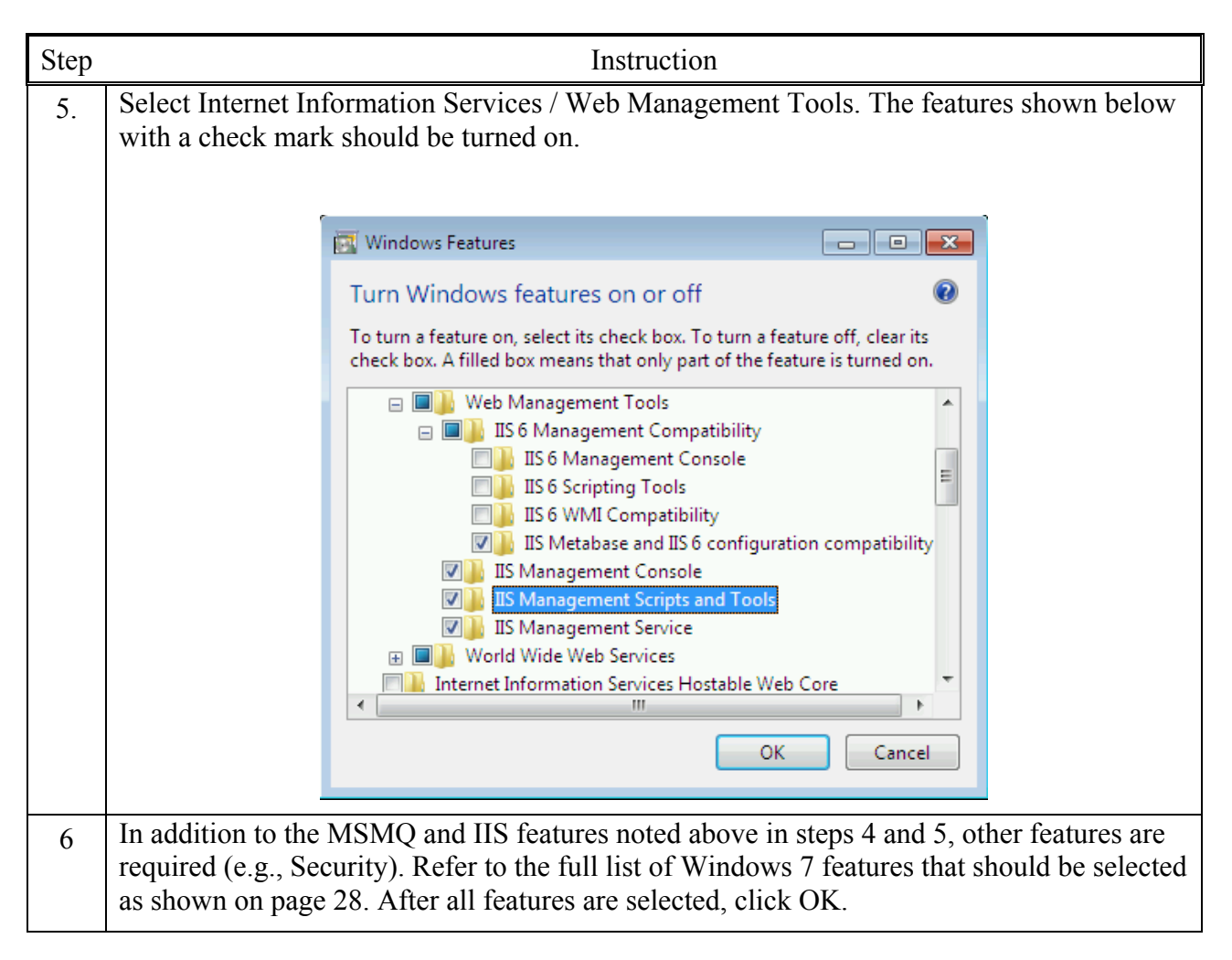

# **3.4. Installing the Docking Station Server (DSS) Software**

The procedures that follow are intended for the operating systems listed below:

- Windows 2000 Standard Server
- Windows 2003 Server Web Edition
- Windows 2000 Professional
- Windows XP Professional (firewall must be configured)
- Windows Vista
- Windows 7
- Windows 2008
- Windows 8
- Windows Server 2012

The DSS software is installed in segments. These segments are outlined in the sections that follow.

# **3.5. Loading the Installer Software**

To load the installer software, follow the instructions below.

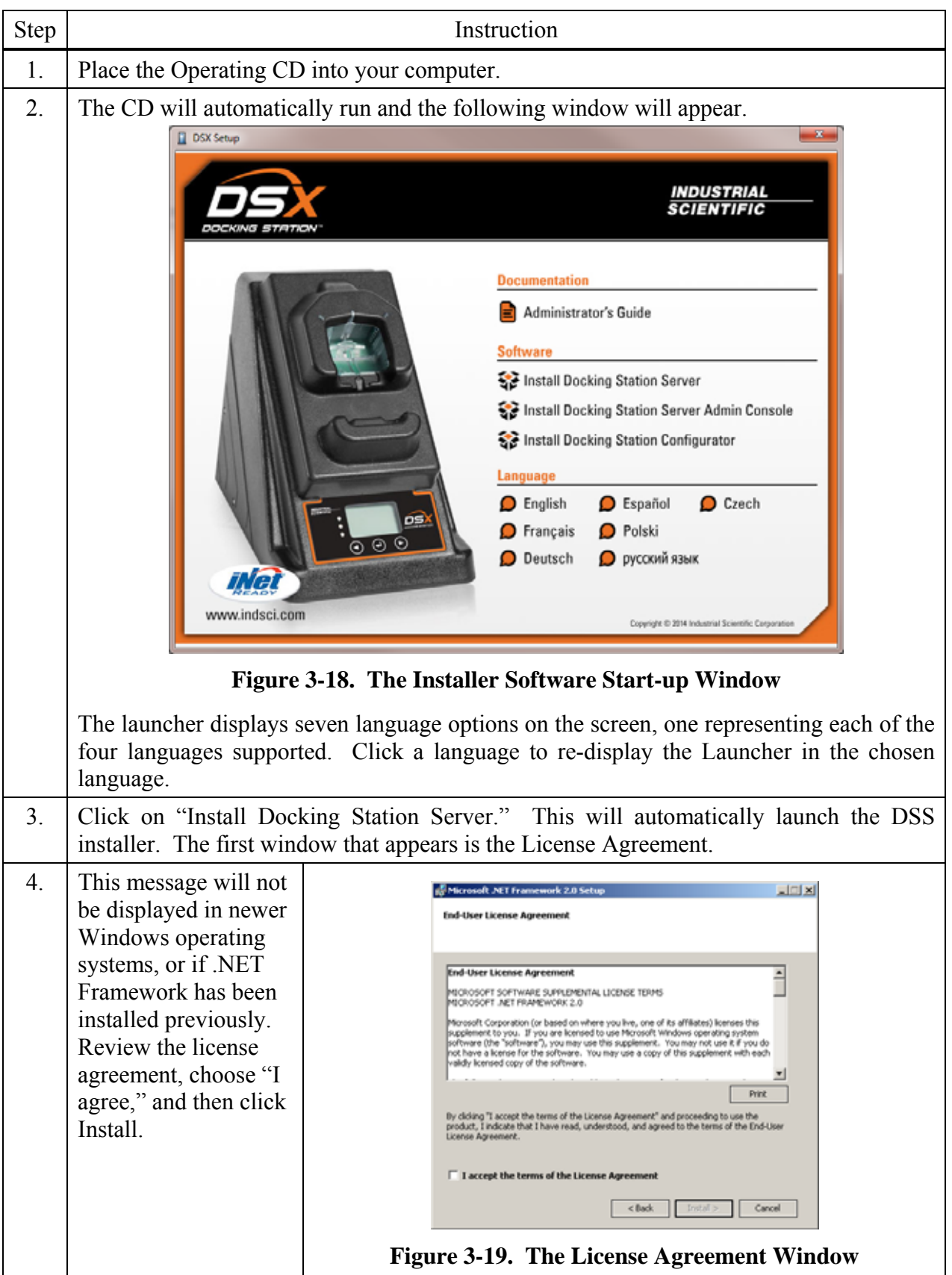

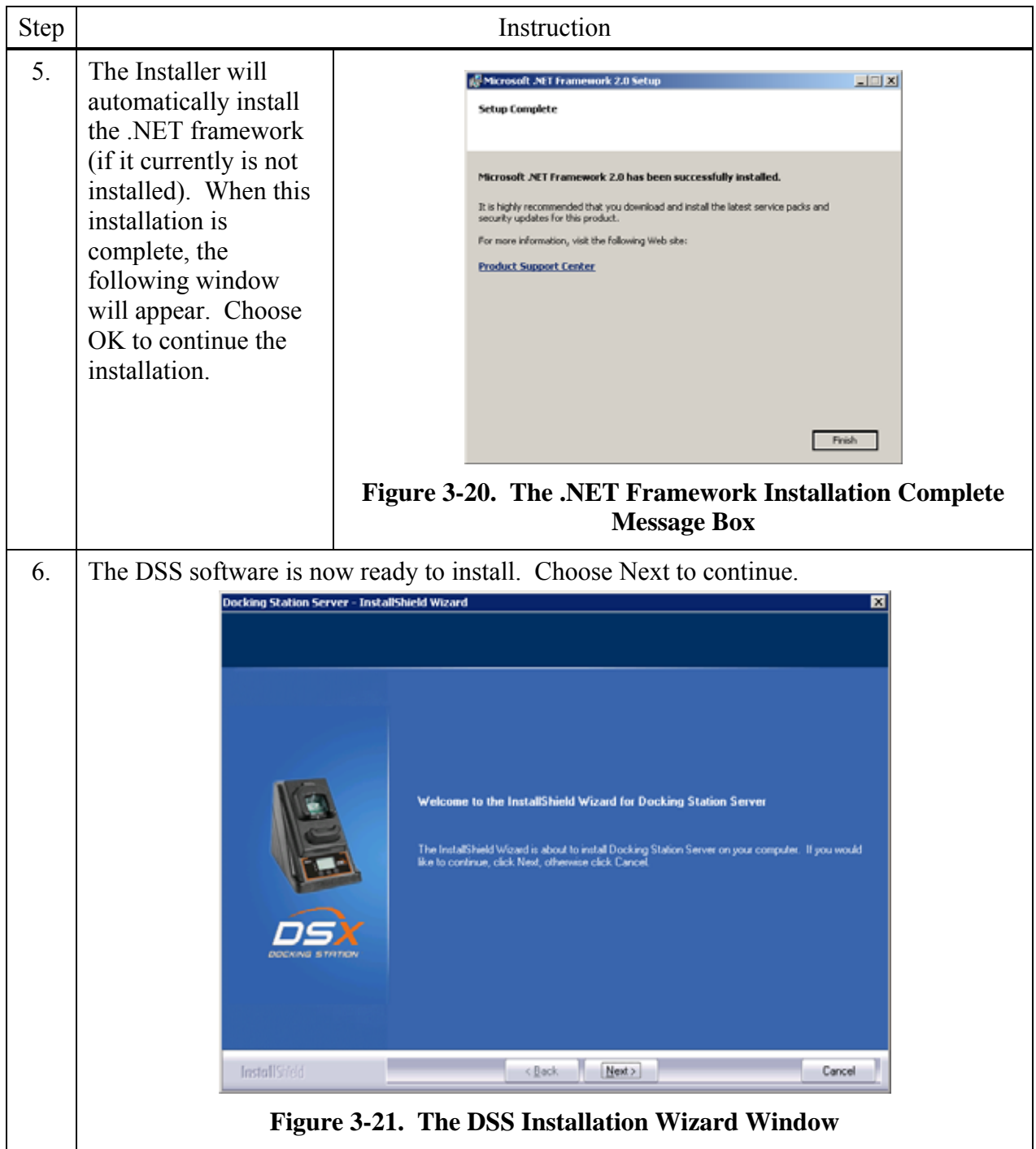

# **3.6. Installation Wizard for DSS**

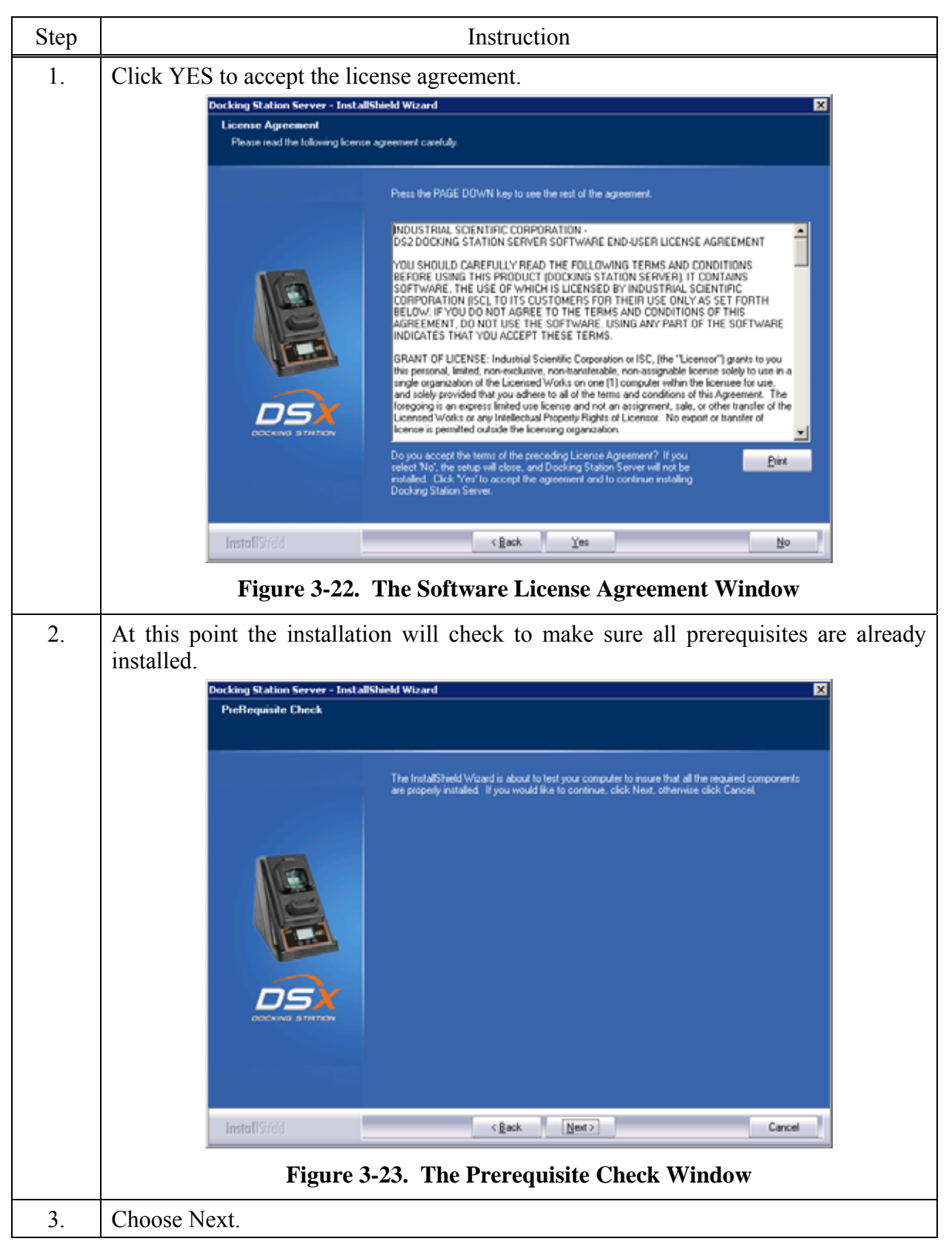

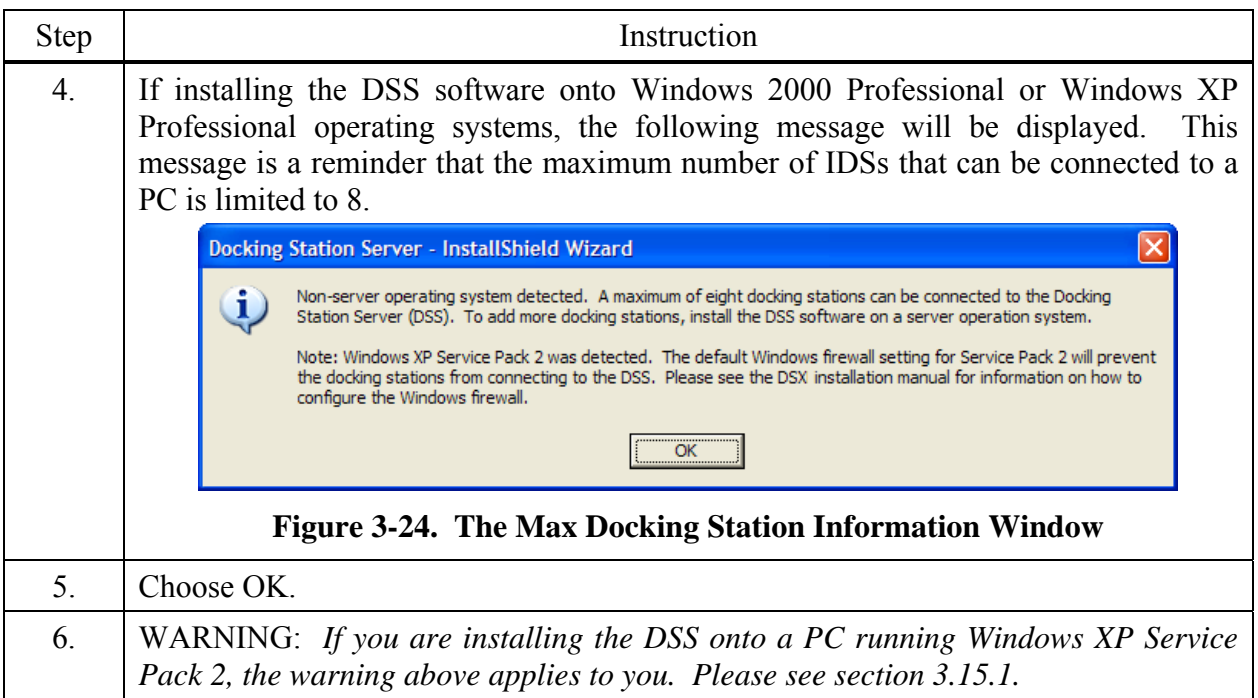

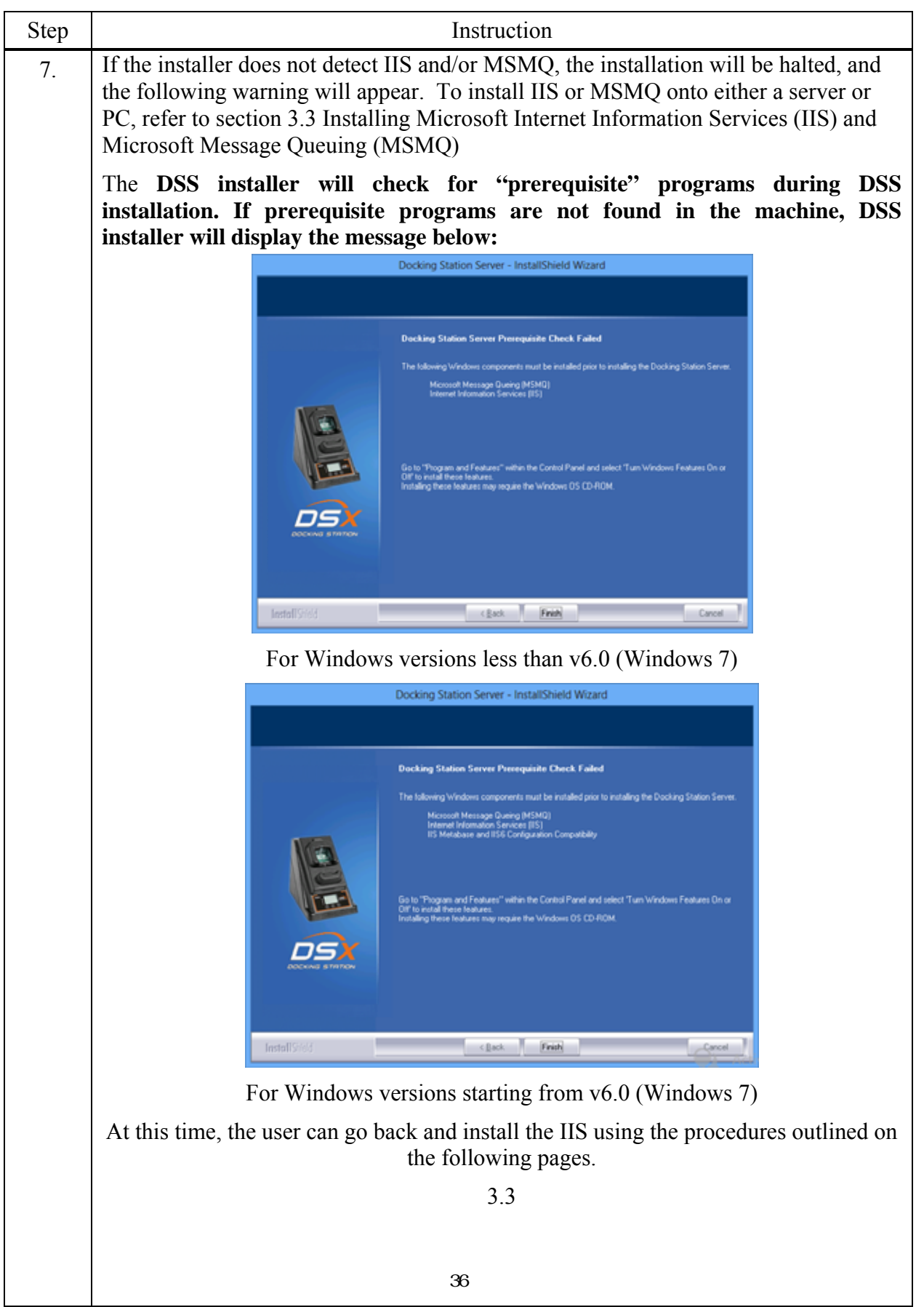

#### **3.7. Database Preparation Options for First Time Installations**

#### **3.7.1. Overview**

This step in the installation is to select the database option that you are going to use. The following window will appear if this is a new installation. For new installations, choose one of the following three options:

- (a) Install SQL Server 2008 Express Edition and a New DSS database on this machine
- (b) Install new DSS database to an existing SQL Server/SQL Server 2008 Express Edition on this machine
- (c) Attach to an existing DSS database available on my network.

Each of these options is explained in the following sections (marked as a, b, and c). After you select your option, choose Next.

NOTE: Regardless of the database location, the following apply:

- File attributes of .MDF files are set to "writable" mode (disables read-only). Since the base structure of databases are copied from CD, the file attribute is set to read-only by default; the change to a writable setting allows the application to use the database.
- The following services are started through registry: INet Uploader, DS2 Printing, and DS2 Broadcaster (during uninstall, these registry entries are removed).
- In SQL Server, the following steps are completed during DSS Install:
	- o "DSSUSERROLE" user role will be created.
	- o "DS2" login will be created. This is the login used by the DSS server.
	- o "DS2" login will be given access to DSS, DSSDL and DSSUSERDIR databases with DSSUSERROLE, and DB\_OWNER permissions.

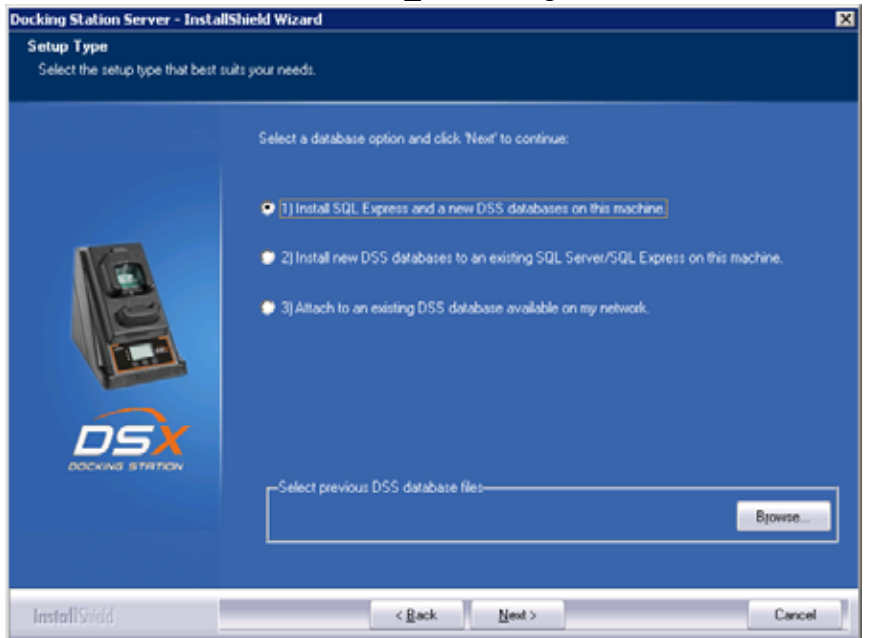

**Figure 3-25. The Setup Type Window**

**NOTE:** When performing a fresh install of DSS that includes SQL Server 2008 Express Edition, newer versions of the installer no longer ask for passwords for the SA, SQL DSSUSER and DSSAC DSSUSER accounts. The default value of **D\$2u\$er\$** will be used for all three.

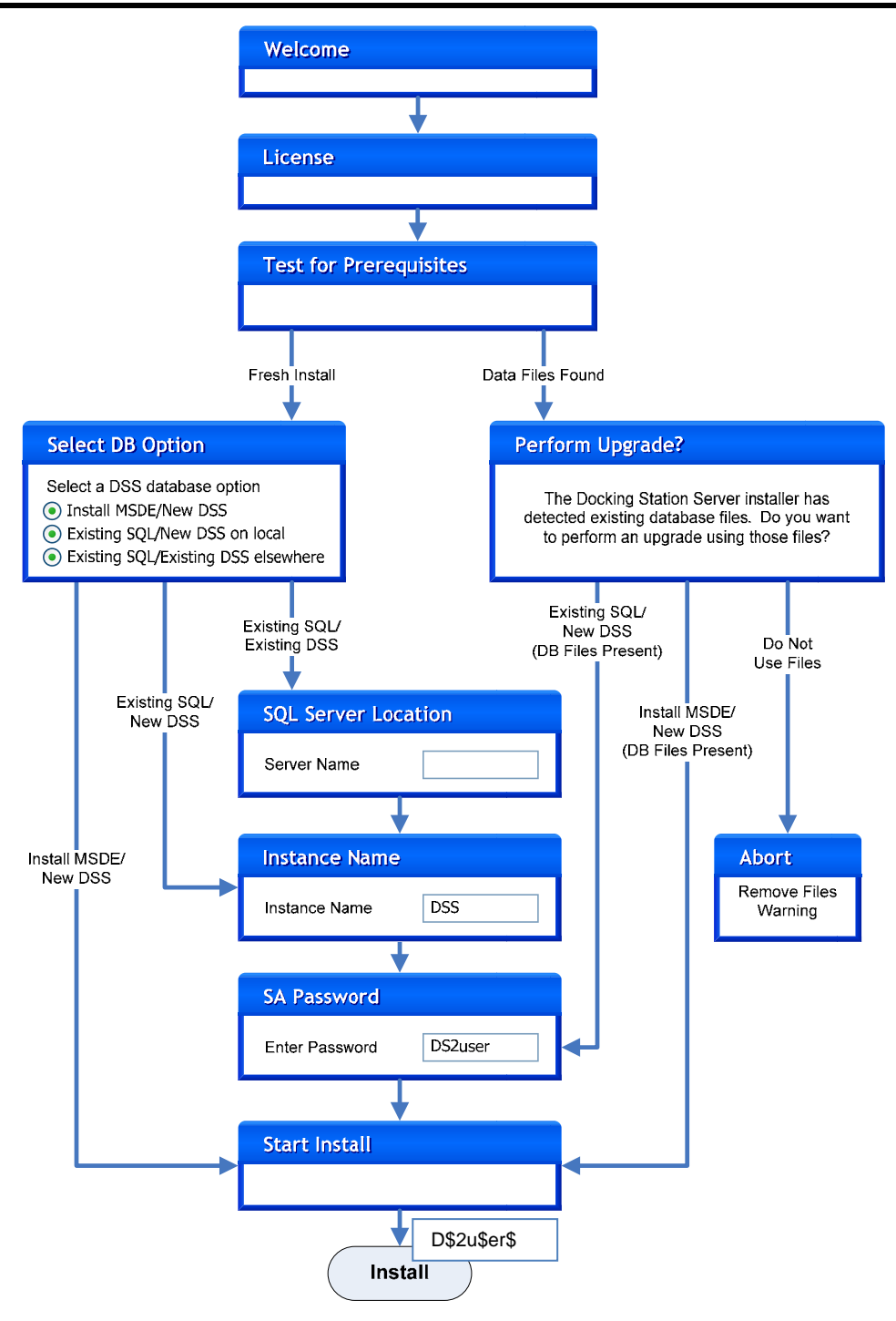

**Figure 3-26. Simplified DSS Installation Flowchart** 

#### **3.7.2a. Install SQL Server 2008 Express Edition and a New DSS Database on This Machine**

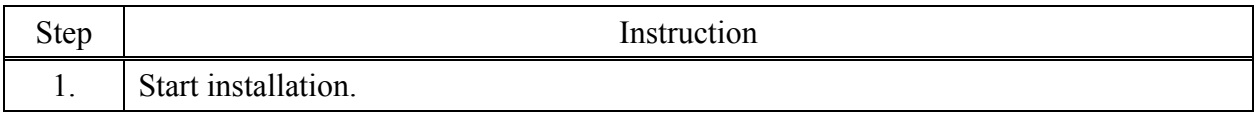

**NOTE:** A new SQL Server 2005 Express Edition database installed with a fresh DSS installation will use the following default account information:

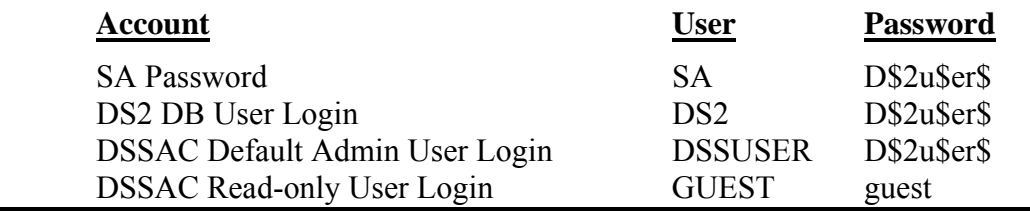

#### **3.7.2b. Install New DSS Database to an Existing SQL Server/SQL Server 2008 Express Edition on This Machine**

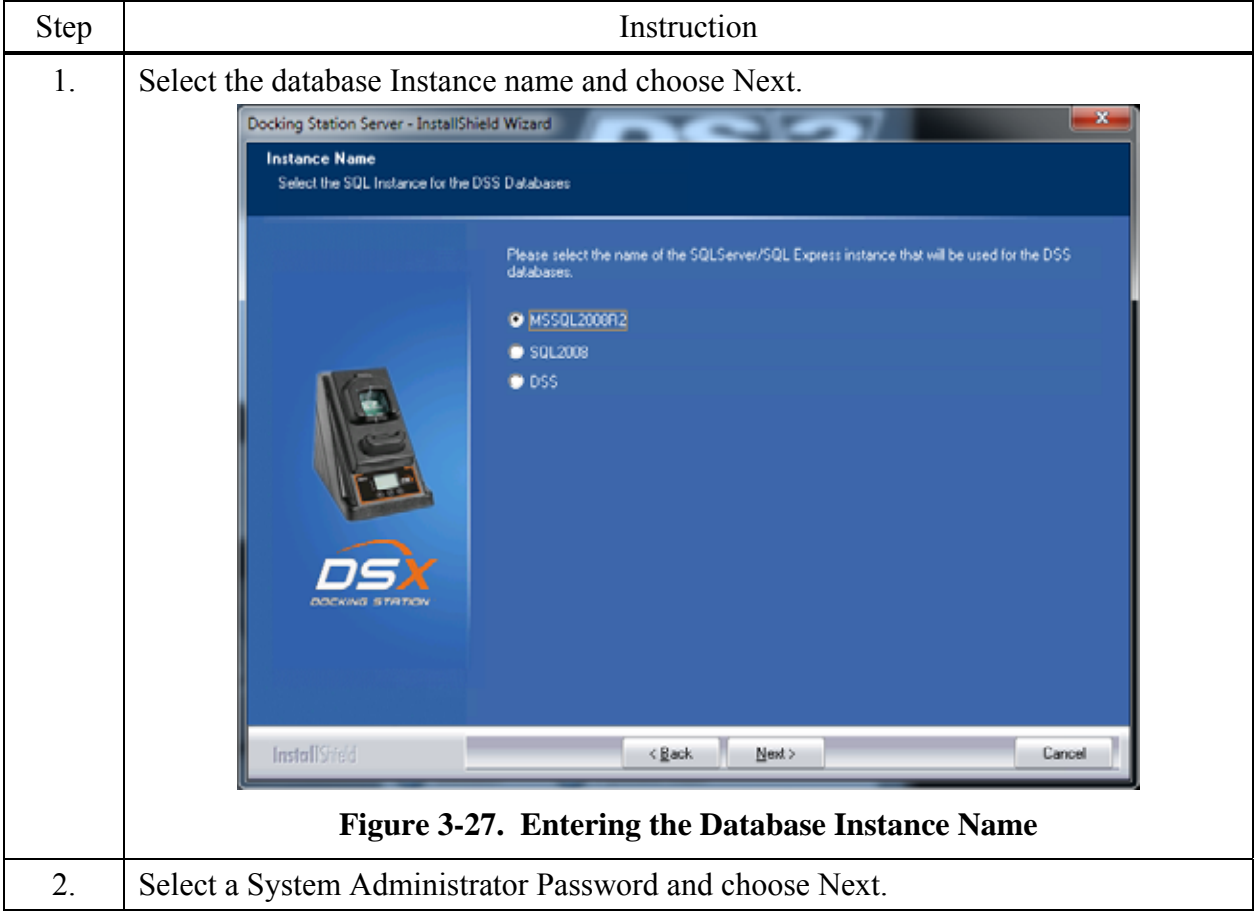

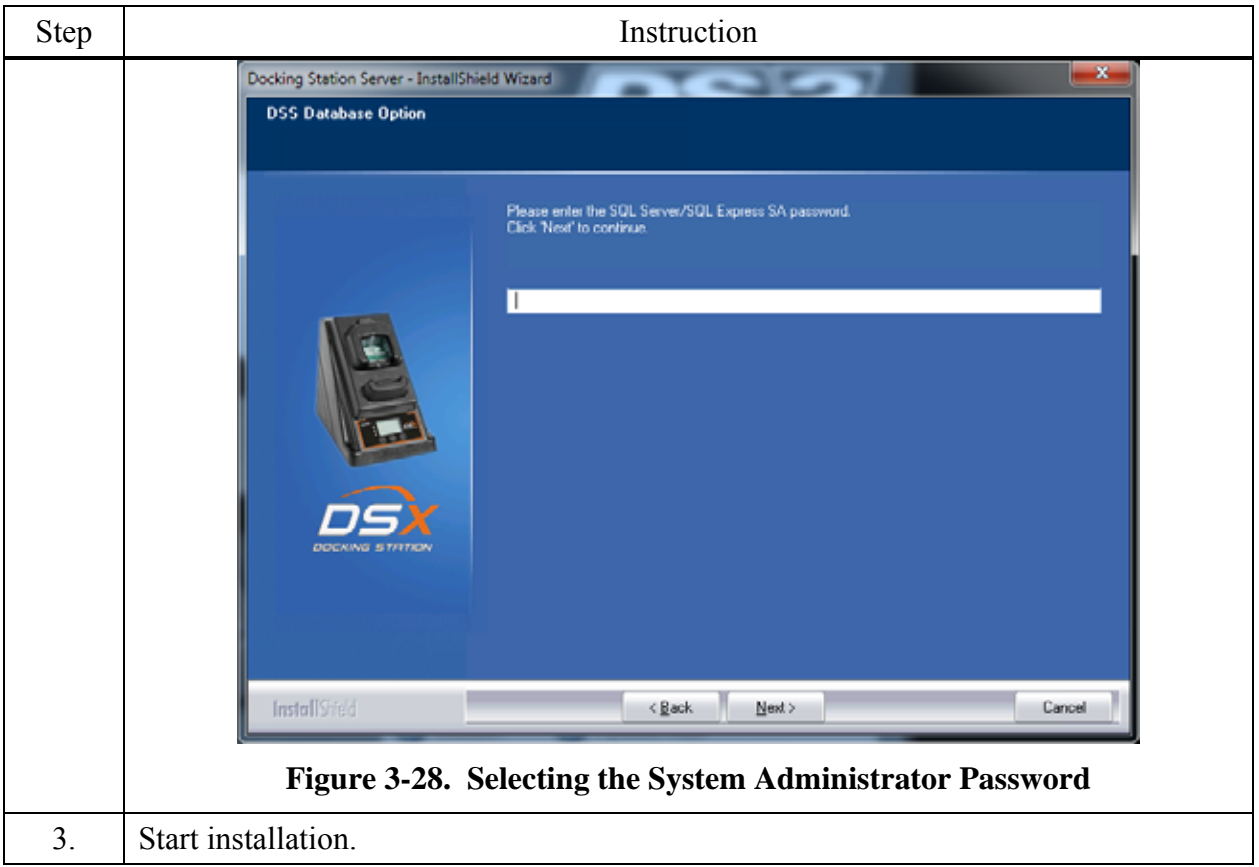

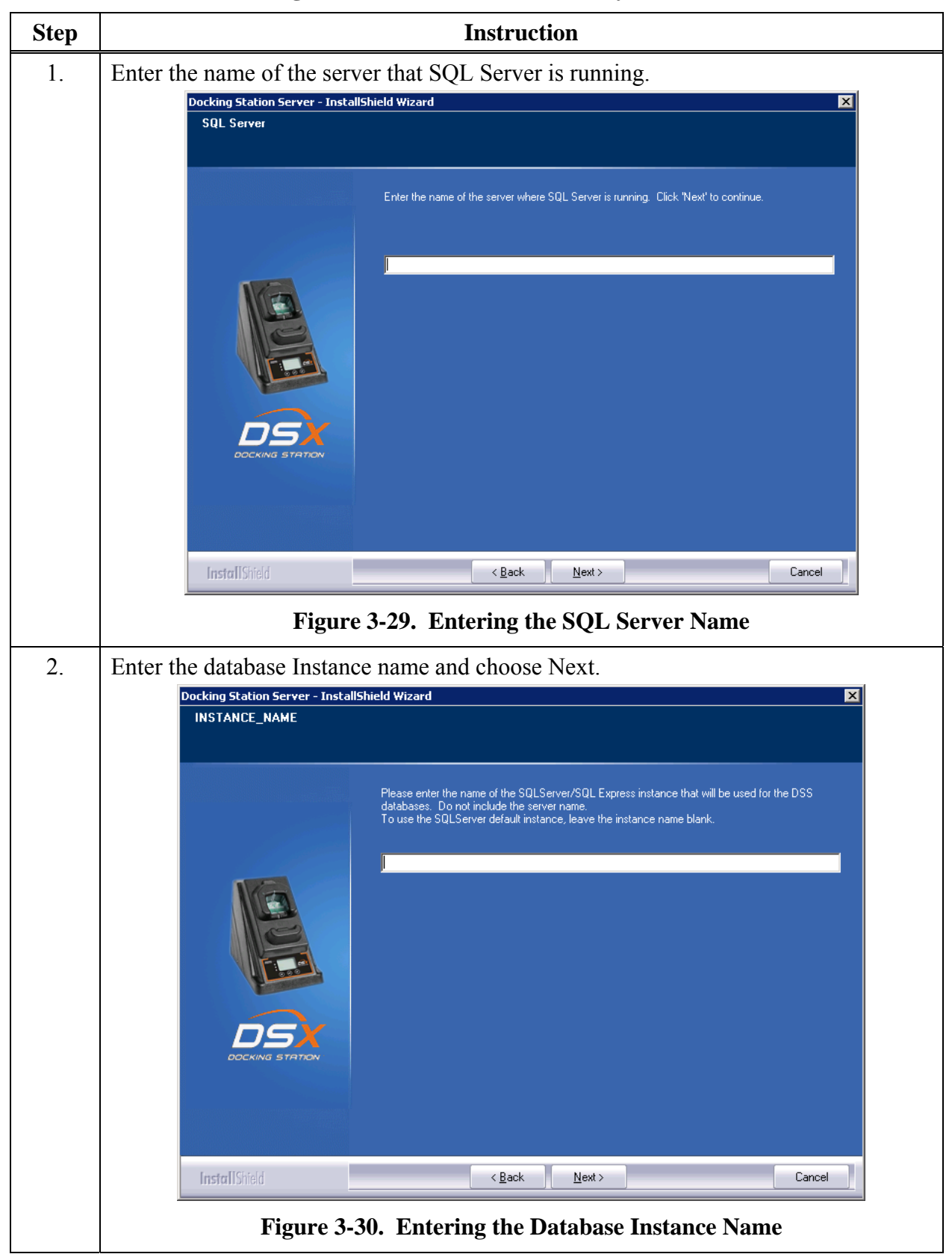

**3.7.2c. Attach to An Existing DSS Database Available on My Network** 

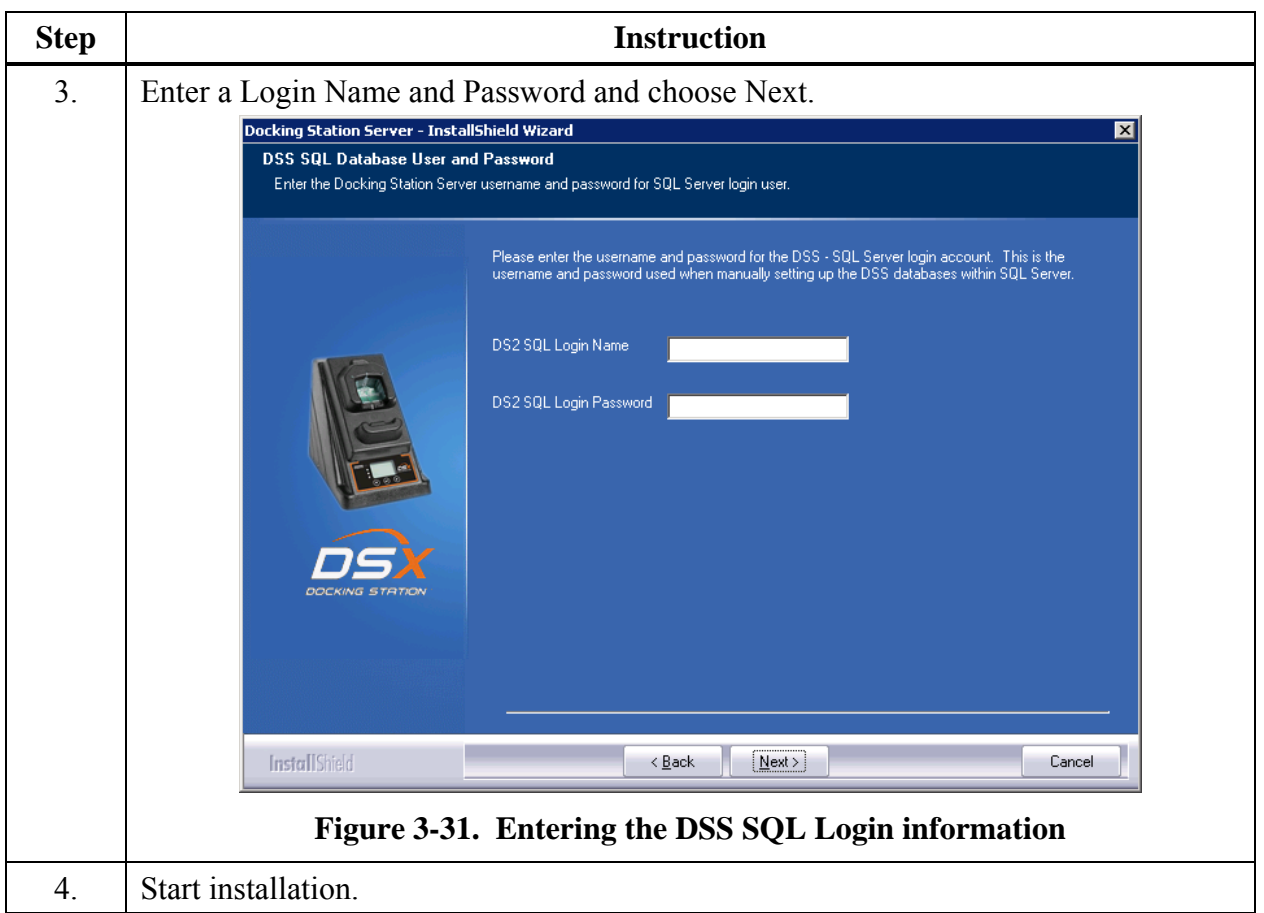

#### **3.8. Continuing Installation (or Installation After Uninstalling a Previous Version)**

The following window will appear if you have uninstalled a version prior to v3.0 or you already have SQL Server/SQL Server 2008 Express Edition installed on the current PC and it has the DSS database tables already attached.

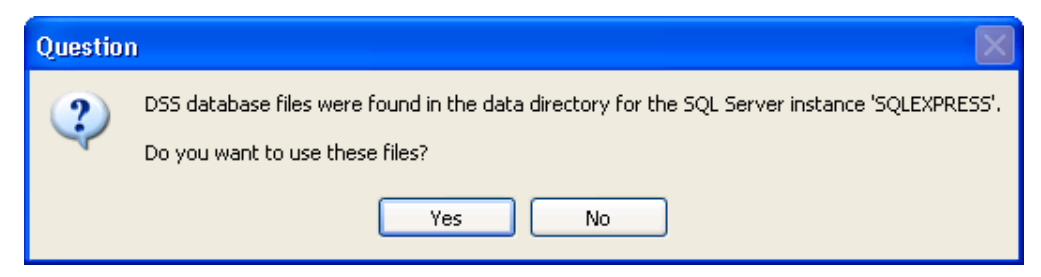

**Figure 3-32. Existing DSS BD Files Popup** 

The installer will recognize the existence of the previous databases and give you the following option. If you want to use the existing databases choose Yes. If you want to start with fresh databases, choose No. If you do choose No, the installer will inform you that you must remove the databases and re-run the installer. It will then quit, allowing you to remove the database files.

#### **3.8.1a. Use SQL Server/SQL Server 2008 Express Edition on this Machine and Connect to the Existing DSS Database**

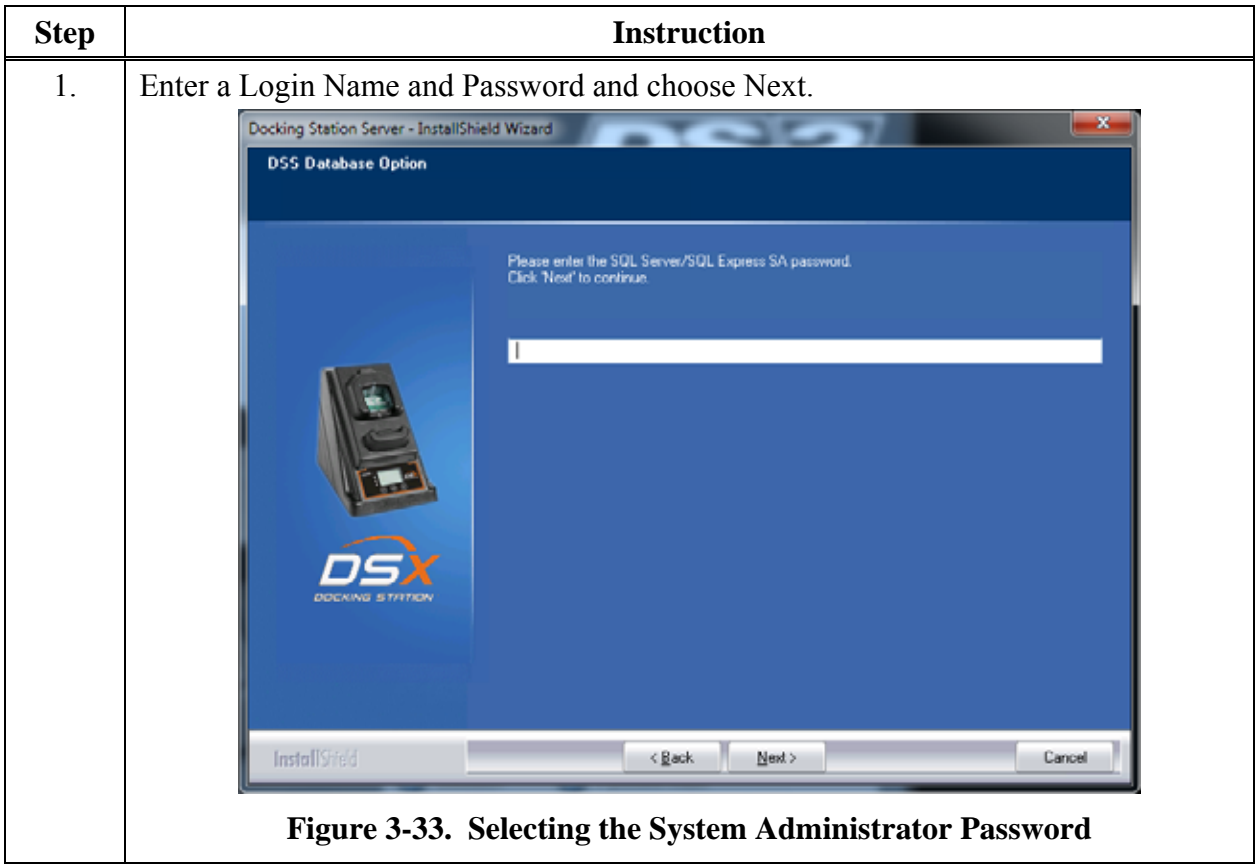

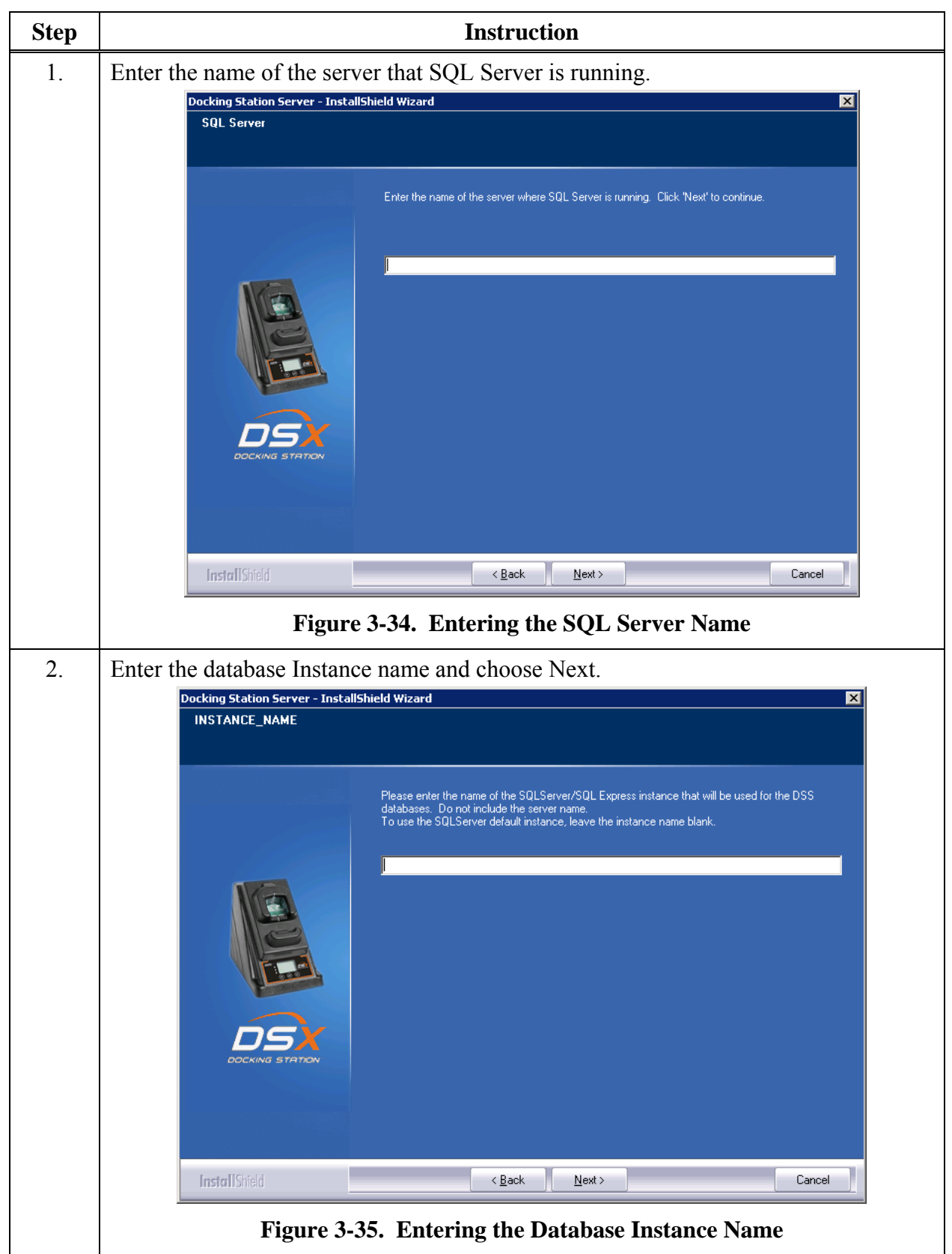

**3.8.1b. Attach to an Existing DSS Database Available on My Network** 

#### **3.9. Selecting the Database Option**

The following window will appear if SQL Server/SQL Server 2008 Express Edition is not currently installed on the PC, but the installer has found existing database files. The two options are numbered 1 and 3 in this window are:

- Install SQL Server 2008 Express Edition on this machine and use the existing DSS database
- Attach to an existing DSS database available on my network.

If you want to use the database files on the current machine and install SQL Server 2008 Express Edition, select the *first* option. If you want to attach to an existing DSS database somewhere else on the computer network, select the *third* option. The procedures for each of these options are listed in sections "a" and "b" below. After you select your option, choose Next, and proceed to the appropriate section.

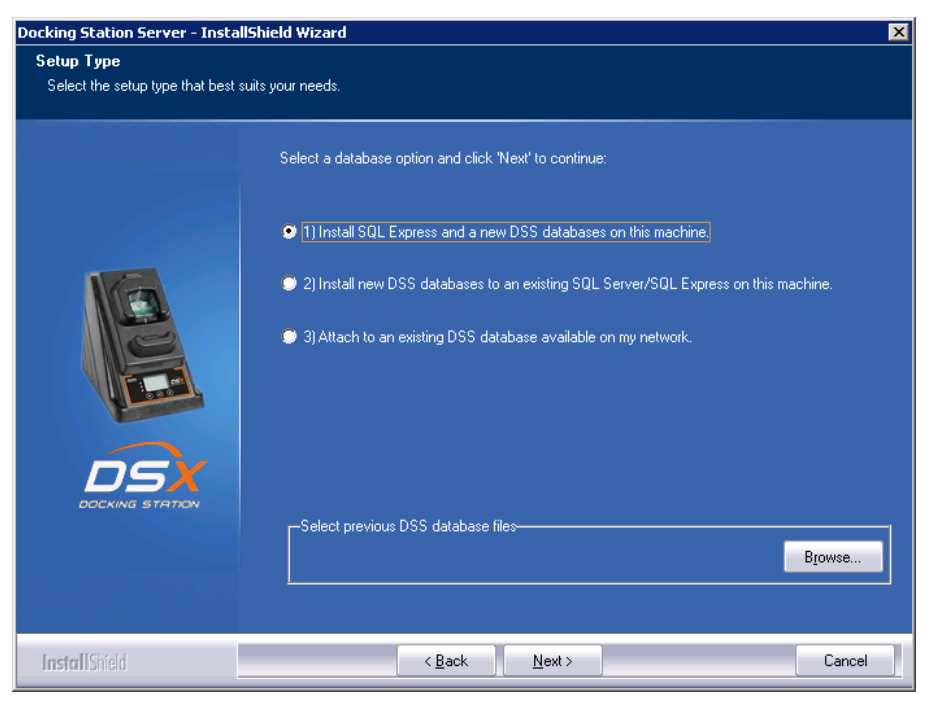

**Figure 3-36. Selecting the Appropriate Database Option** 

# **Step Instruction** 1. Select a System Administrator Password and choose Next. Docking Station Server - InstallShield Wizard **DSS Database Option** Please enter the SQL Server/SQL Express SA password<br>Click New to continue. г Install's: Cancel **Figure 3-37. Selecting the System Administrator Password**  2. Select a default user password and choose Next. Docking Station Server - InstallShield Wizard **DSS SQL Database User and Password** Enter the Docking Station Server usemane and password for SQL Server login user .<br>Please enter the usemaine and password for the DSS - SQL Server login account. This is the<br>usemaine and password used when manually setting up the DSS databases within SQL Server. DS2 SQL Login Name DS2 SQL Login Password InstallSheld  $\leq$  Dack  $\qquad$   $\qquad$  Next >  $\ensuremath{\mathsf{Cancel}}$ **Figure 3-38. Selecting the Default User Password**

#### **3.9.1a. Install SQL Server 2008 Express Edition on This Machine and Use Existing DSS Database**

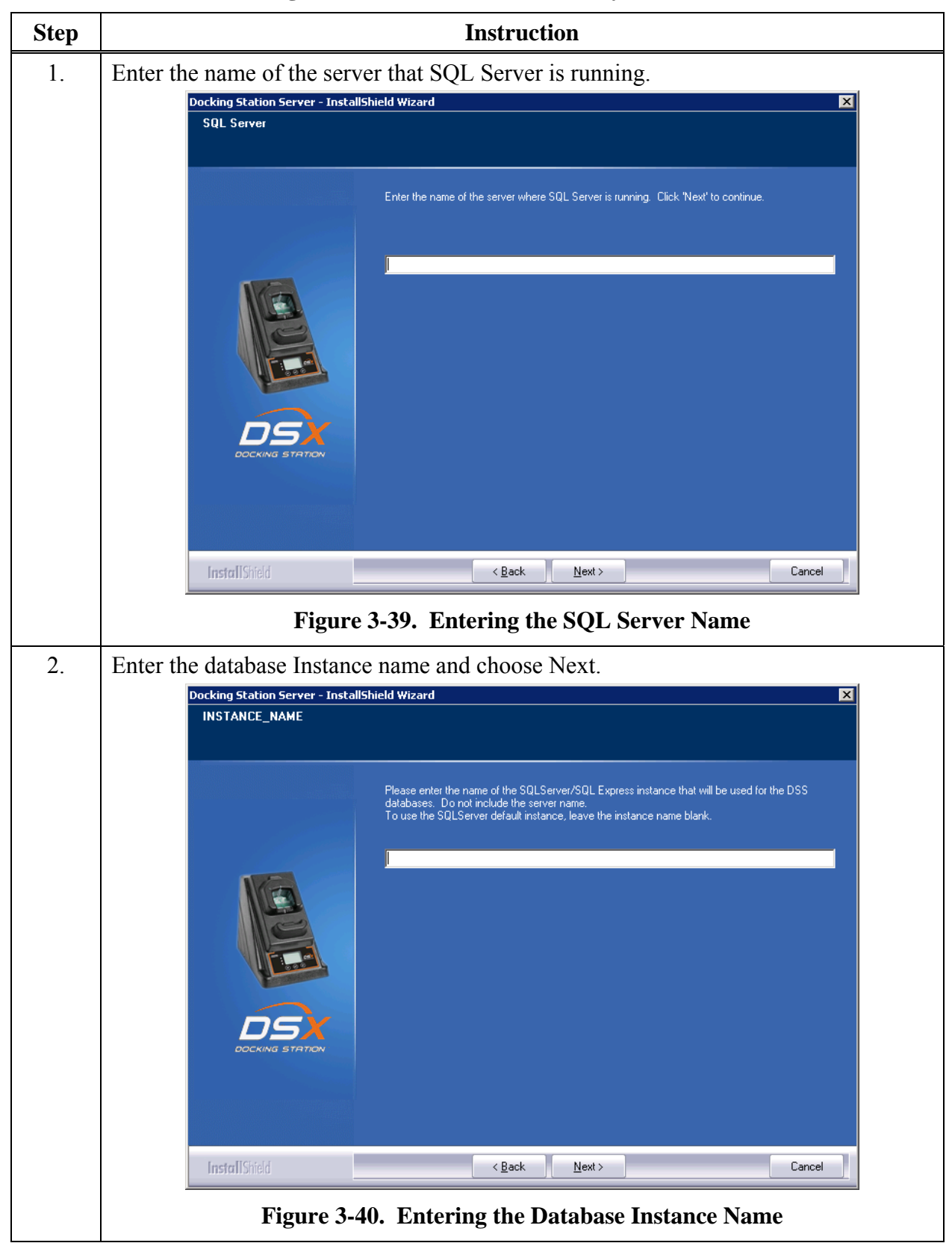

**3.9.1b. Attach to an Existing DSS Database Available on My Network** 

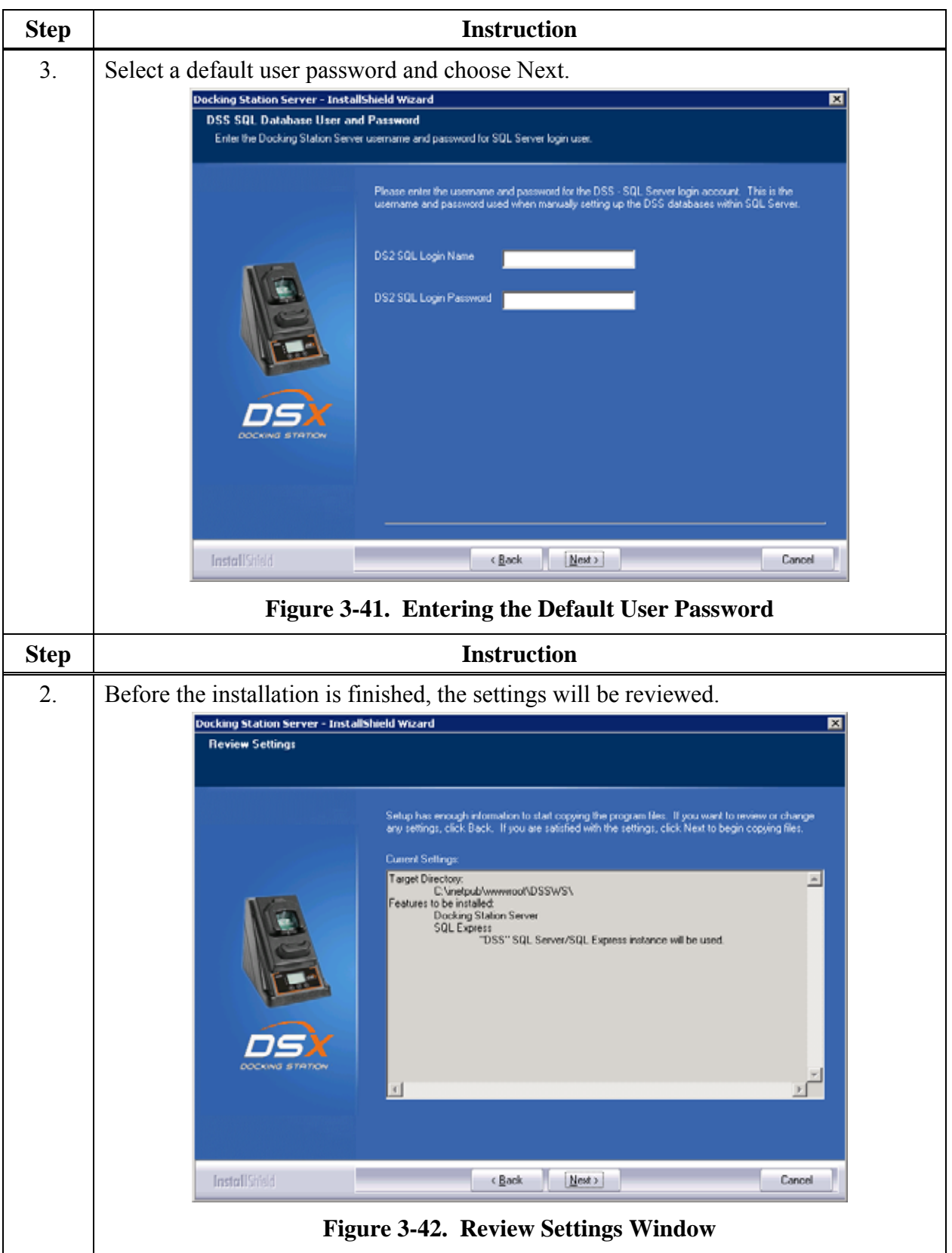

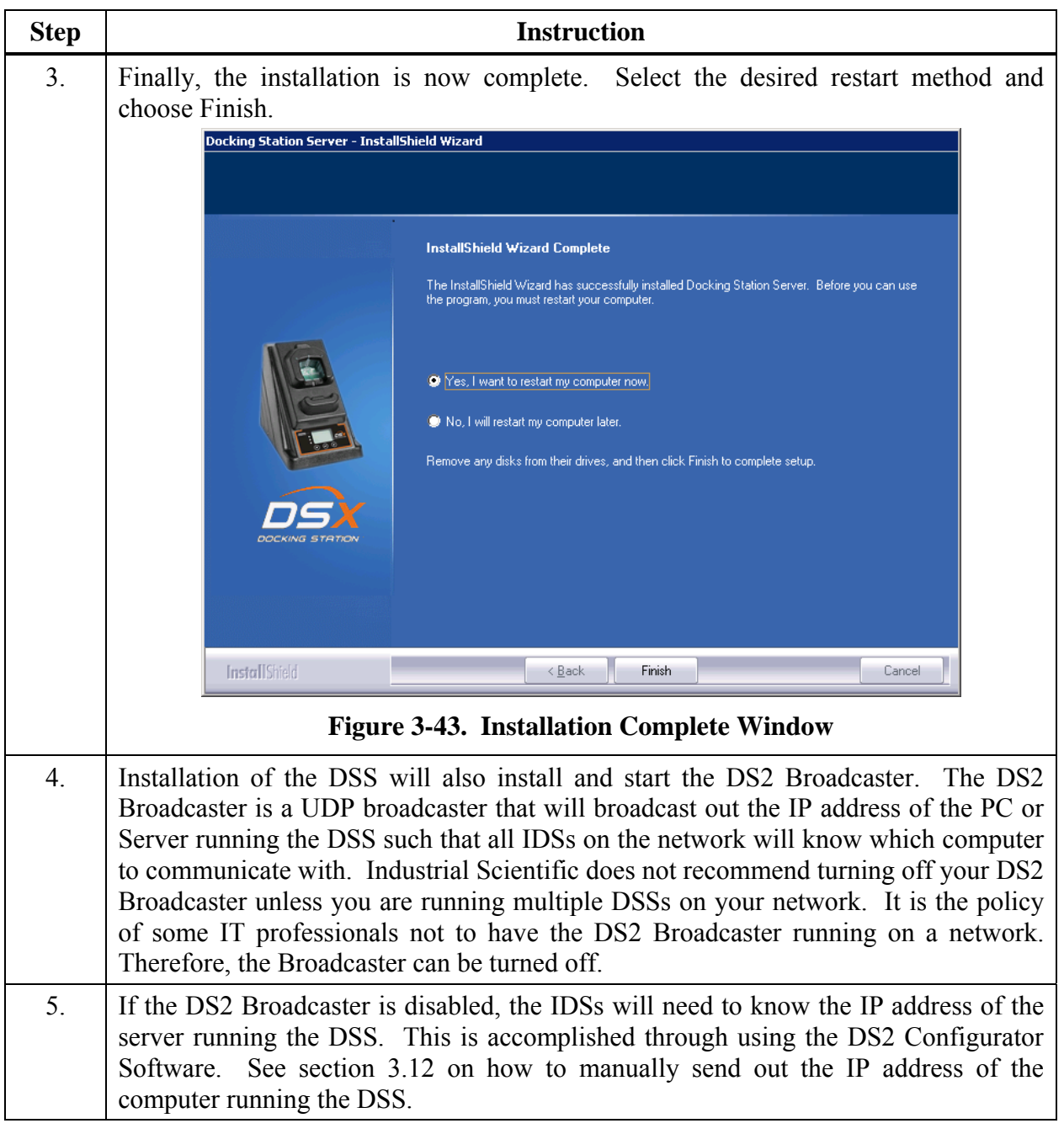

#### **3.10. Installing the Docking Station Server Admin Console (DSSAC) Software**

**NOTE:** The following procedure is for the following Operating systems:

- Windows 2000 Standard Server
- Windows 2003 Server Web Edition
- Windows 2000 Professional
- Windows XP Professional
- Windows Vista
- Windows 2008
- Windows 7
- Windows 8
- Windows Server 2012

To begin the installation of the DSSAC software, follow the instructions below.

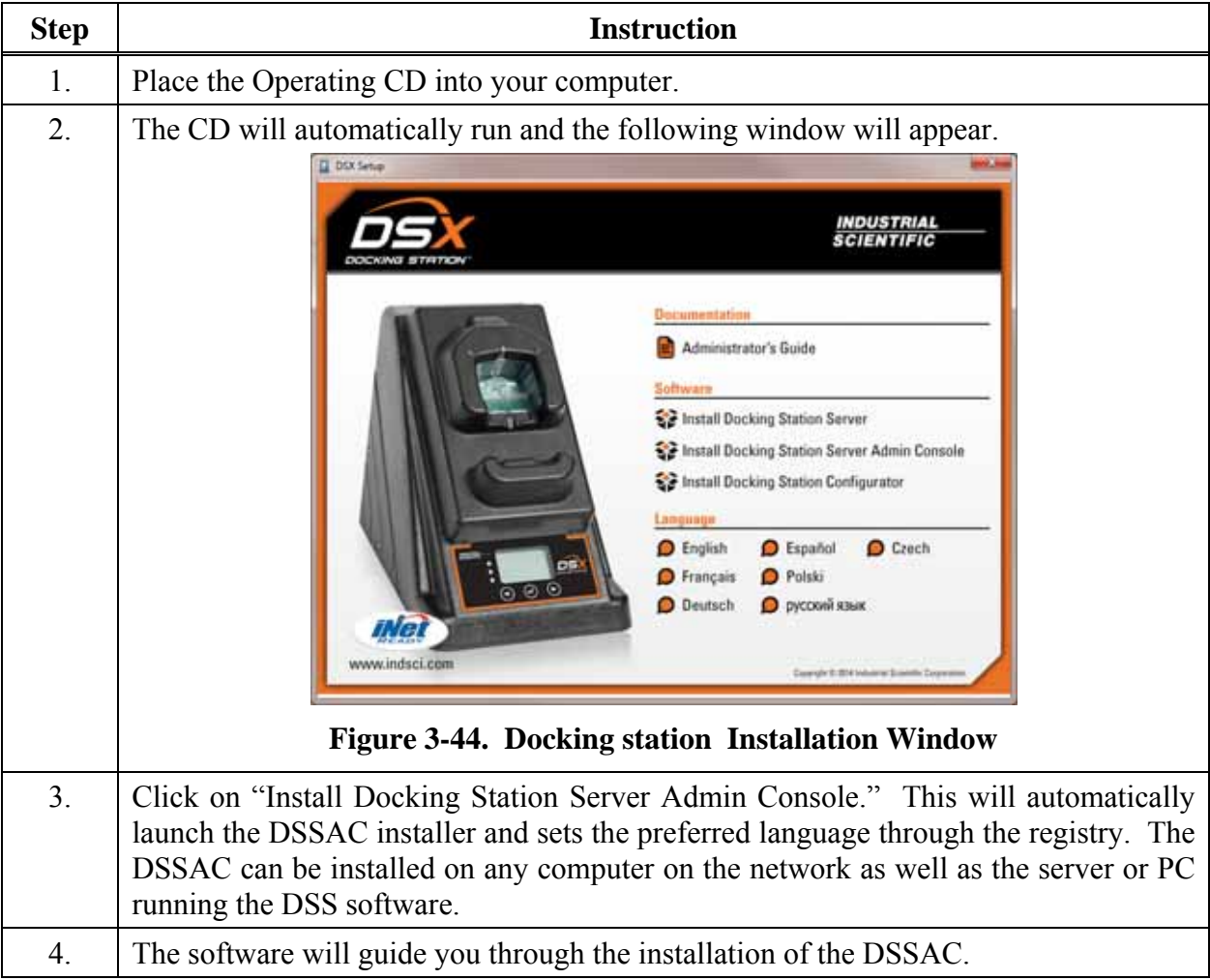

# **3.11. The Docking Station Configurator**

#### **3.11.1. Installing the Docking Station Configurator Software**

The Docking Station Configurator Software is a tool that can be used to send the IP address of the computer or server running the Docking Station Server Software (DSS) to a known IDS. If the DS2 Broadcaster service is turned off, or if an IDS is located on a different subnet than the computer or server running the DSS, then this software package must be used.

**NOTE:** The following procedure is for the following Operating systems:

- Windows 2000 Standard Server
- Windows 2003 Server Web Edition
- Windows 2000 Professional
- Windows XP Professional.
- Windows Vista
- Windows 2008
- Windows 7
- Windows 8
- Windows Server 2012

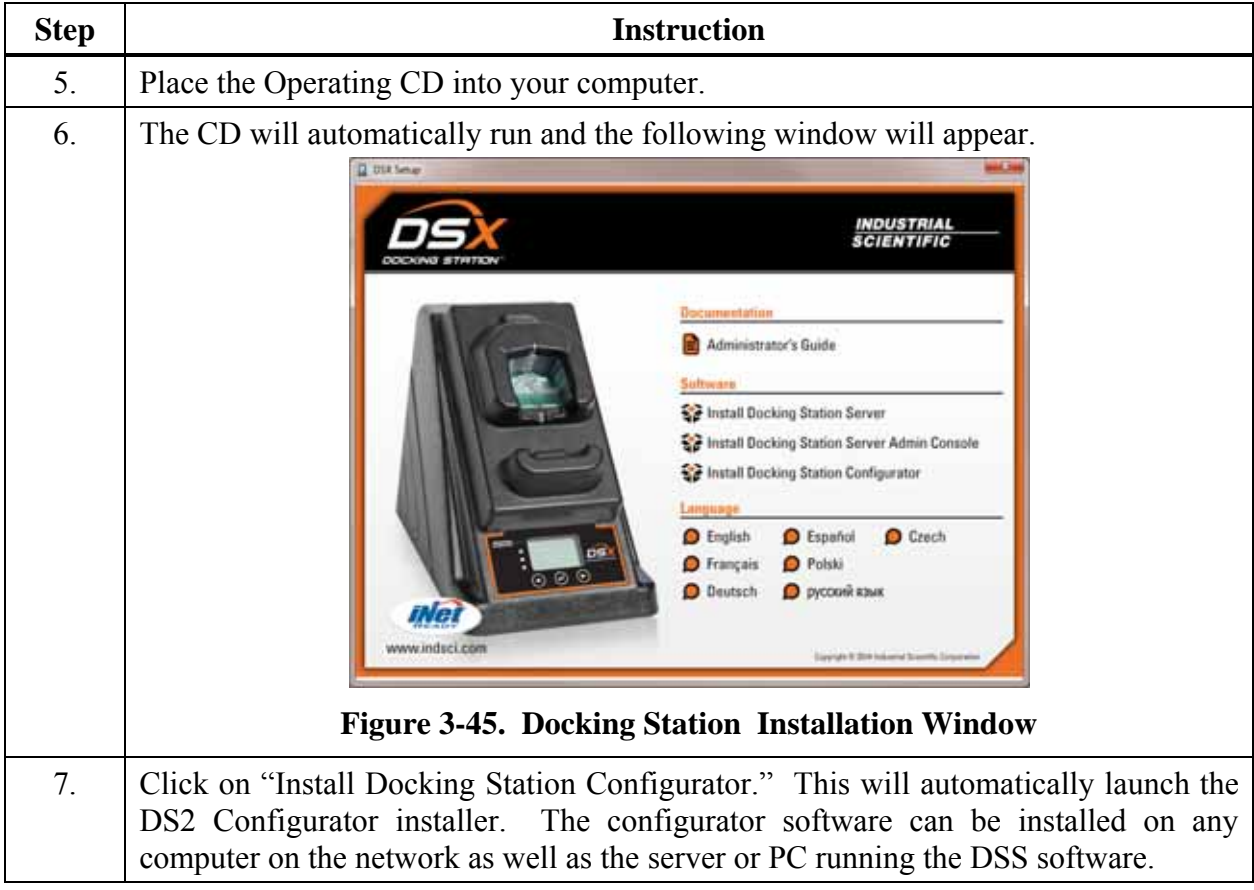

# **3.11.2. Running the Docking Station Configurator Software**

To run the Docking Station Configurator Software, follow the instructions below.

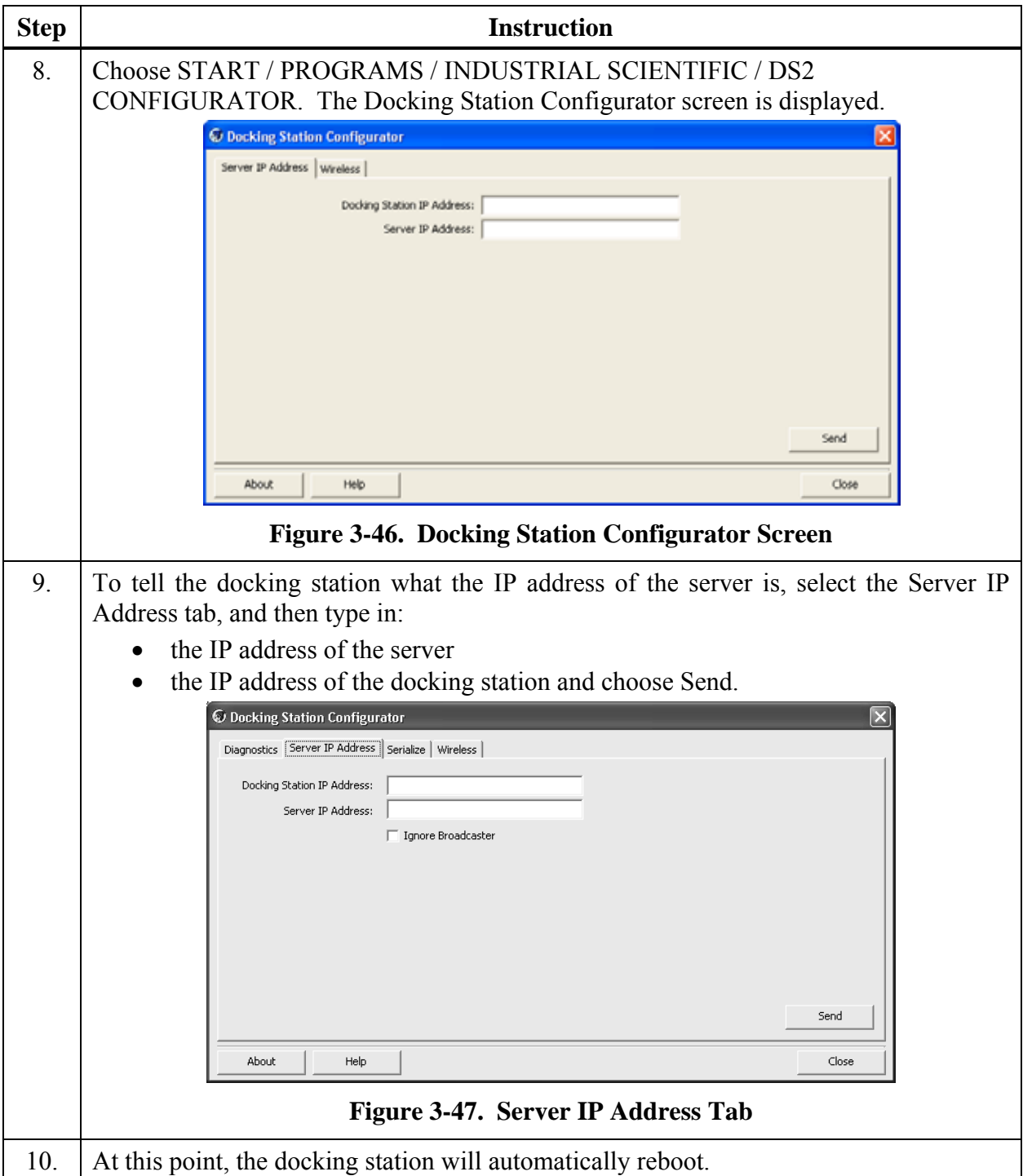

# **3.12. Assigning a Static IP Address to a Sever or PC**

To assign a static IP address, you will need the desired IP address and the values for Subnet mask and Gateway address. If these values are unknown to you, contact your IT administrator.

The following instructions tell you how to use PuTTy, a free and open-source terminal emulator, to assign a static IP address for the DSX-L.

PuTTy can be obtained at putty.org. From their download page, select putty.exe.

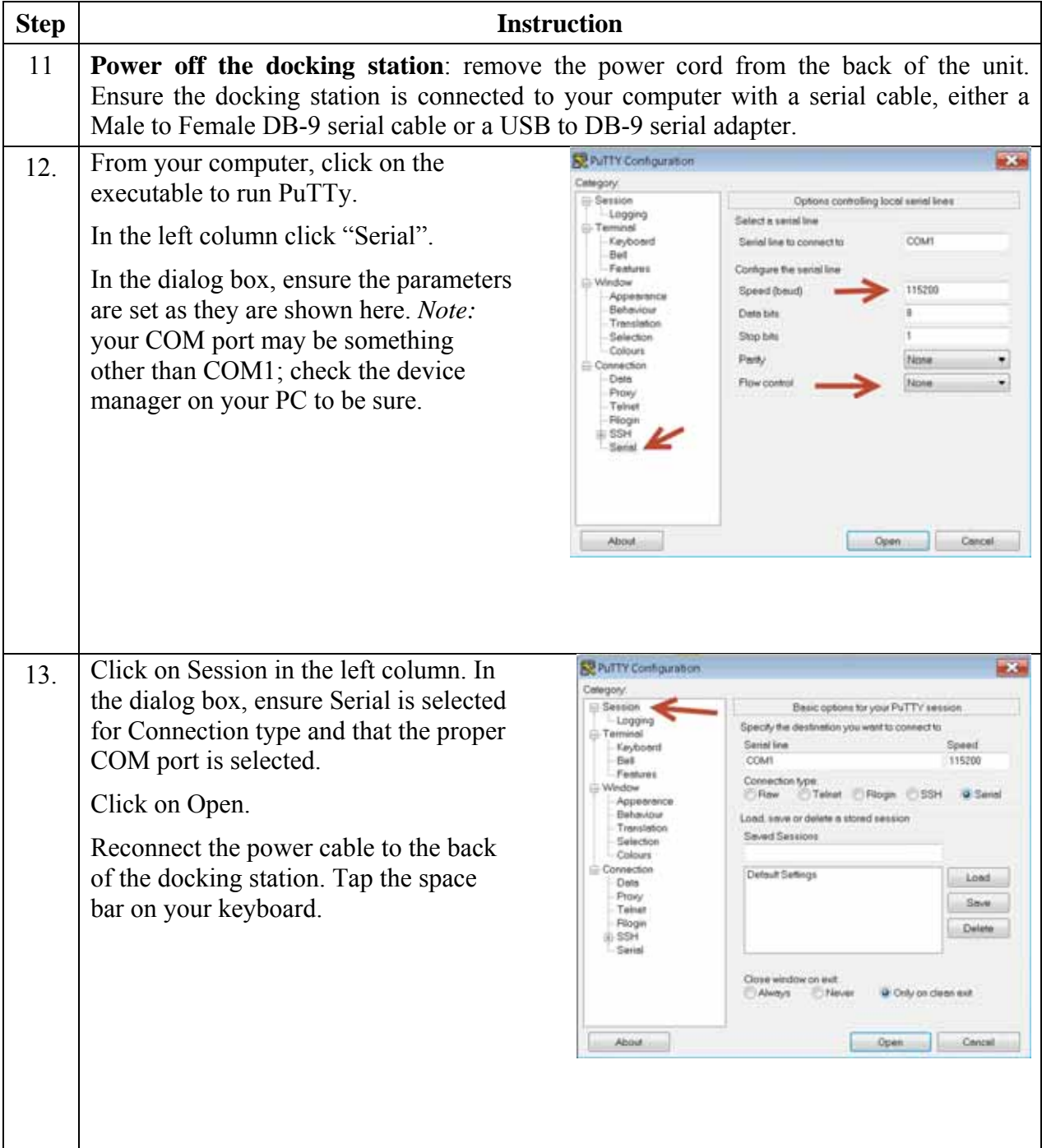

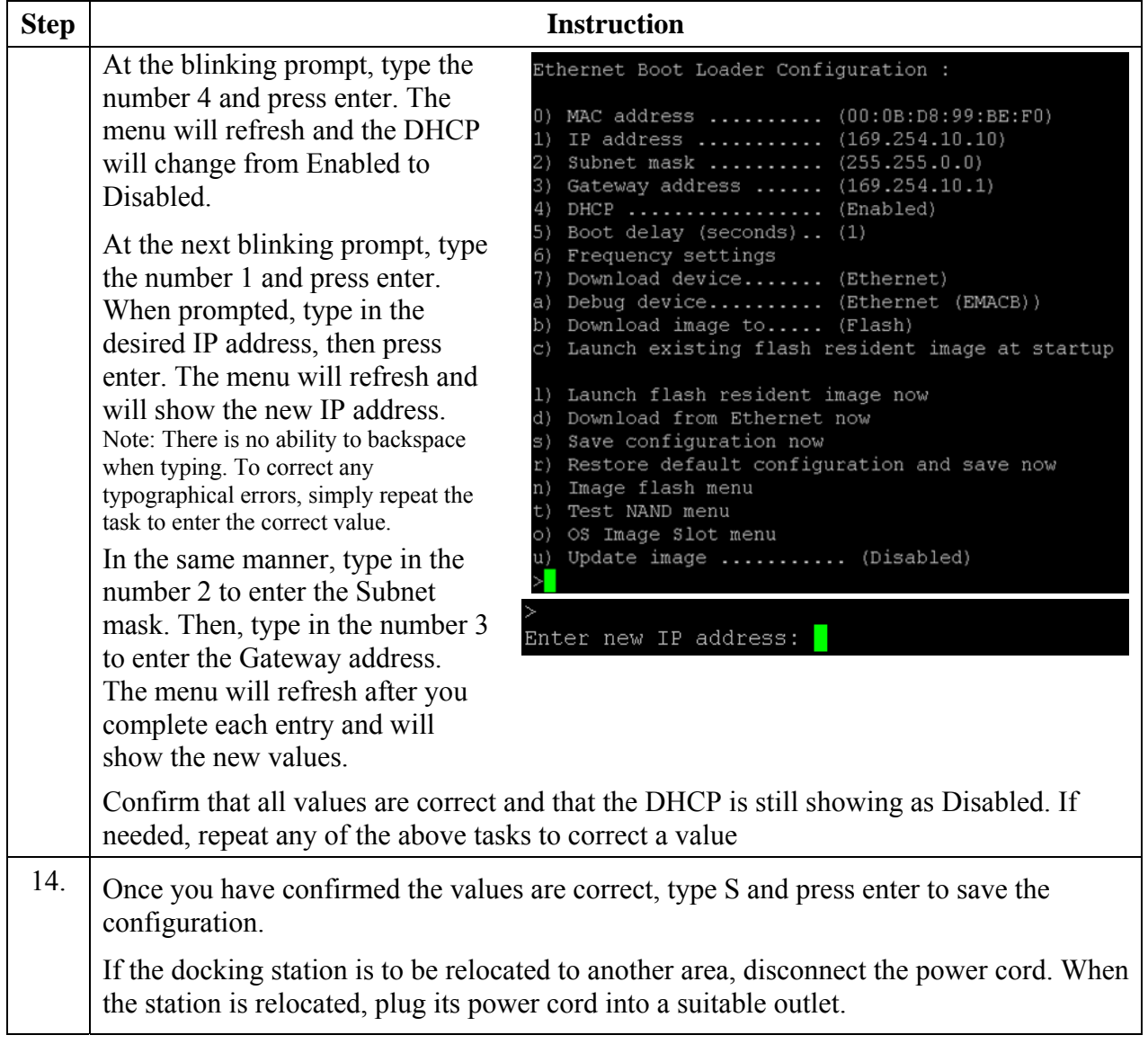

# **3.13. Disabling the DS2 Broadcaster**

**NOTE:** This portion of the installation process is only to be done if the policy of your Information Technology (IT) Department prohibits the broadcaster to be turned on.

The DS2 Broadcaster needs to be disabled if using the DSS on a LAN with other DSS installs. This step is not necessary for a production install of a DSS. This procedure is to accommodate users wishing to install DSS as a demo tool.

To disable the DS2 Broadcaster, follow the instructions below.

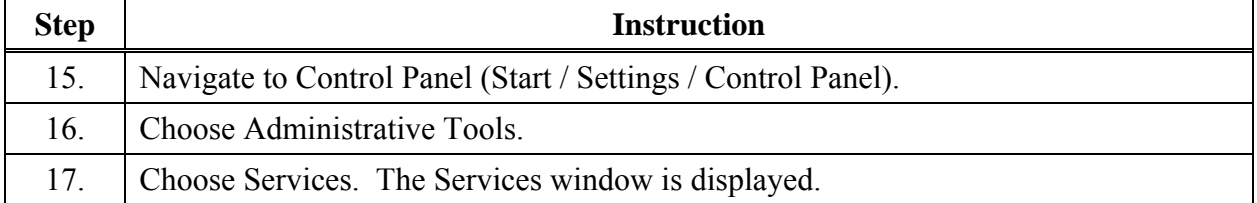

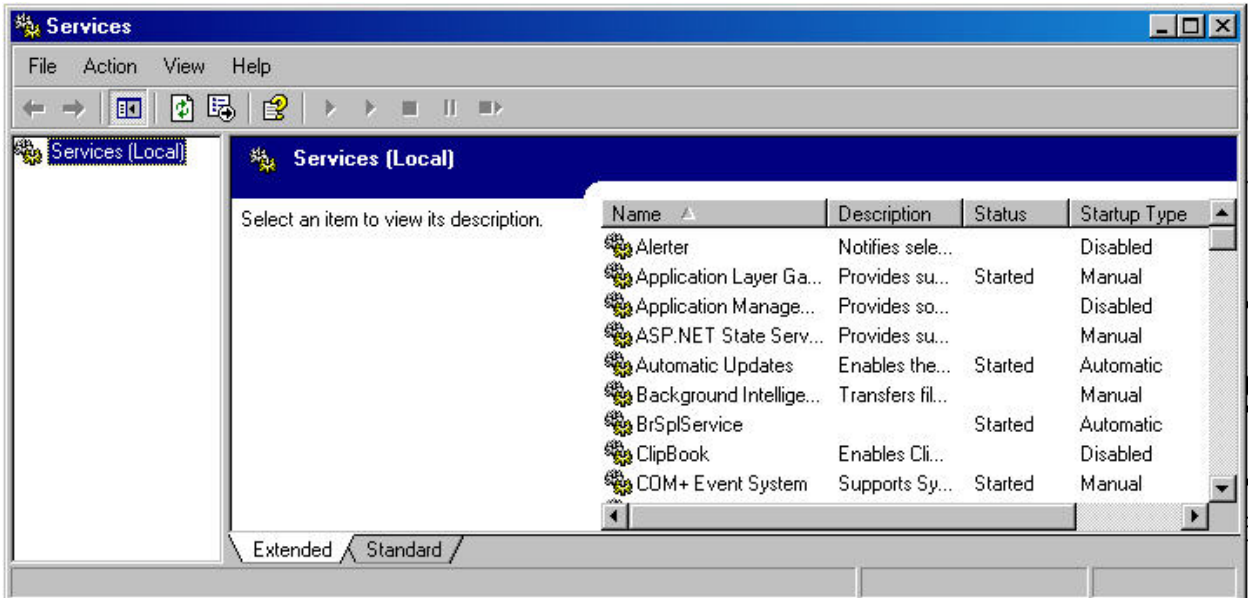

**Figure 3-48. Sample Services Window** 

| 18. | Locate and right click on DS2 Broadcaster.                  |
|-----|-------------------------------------------------------------|
| 19. | Choose Properties.                                          |
| 20. | In the Start-up type dropdown box, select Manual.           |
| 21. | If the service is currently running, click the STOP button. |
| 22  | Click OK.                                                   |

# **3.14. Configuring the Firewall**

#### **3.14.1. Windows XP Firewall**

If you are running Windows XP with Service Pack 2, the firewall will need to be set to allow the IDSs to communicate to the server. To properly set the firewall, follow the instructions below.

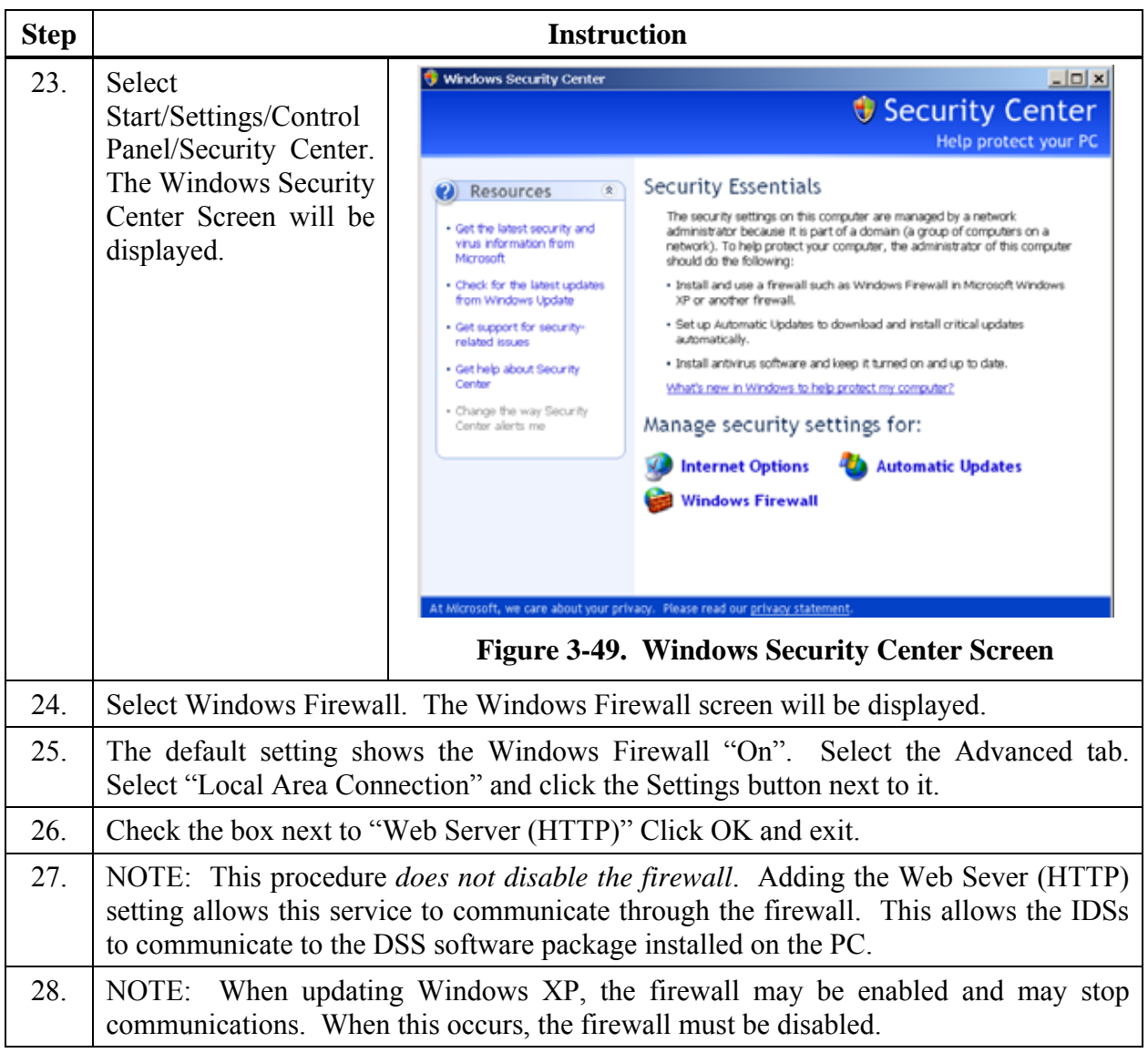

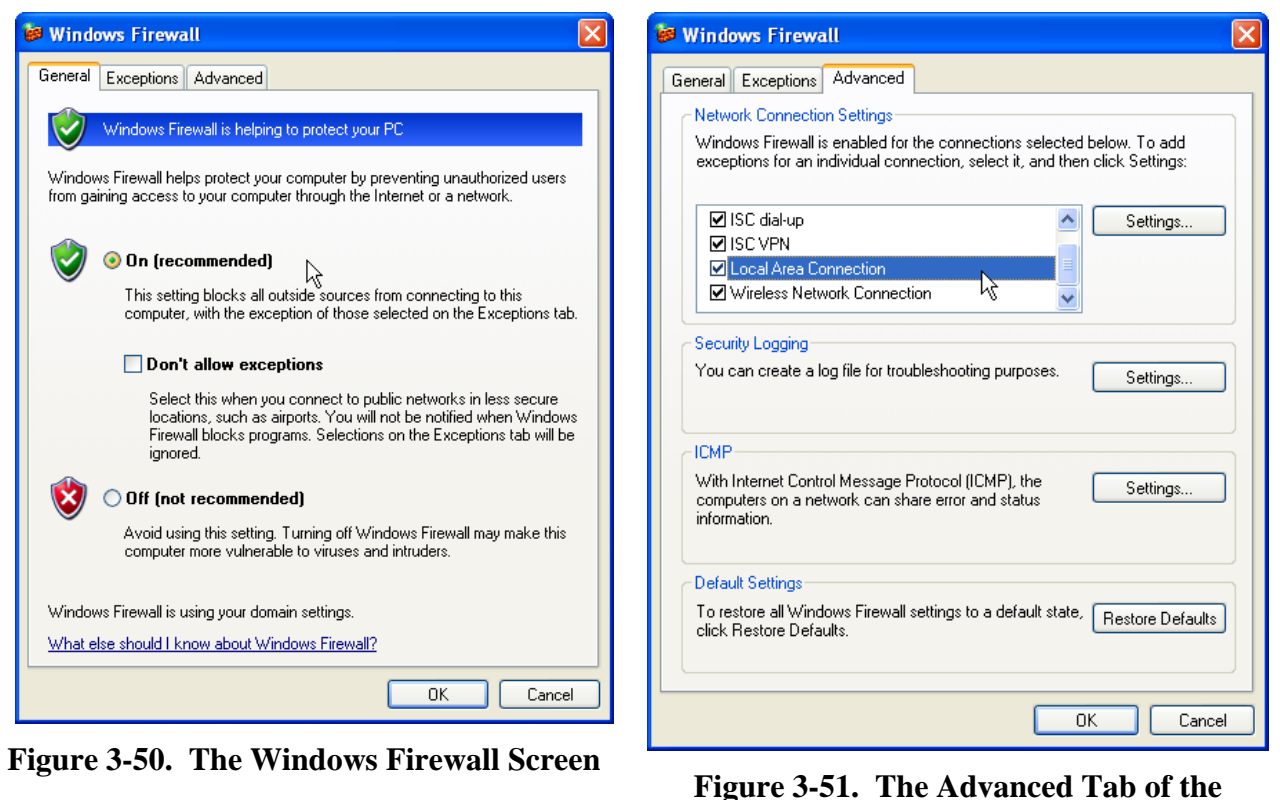

**Firewall Window** 

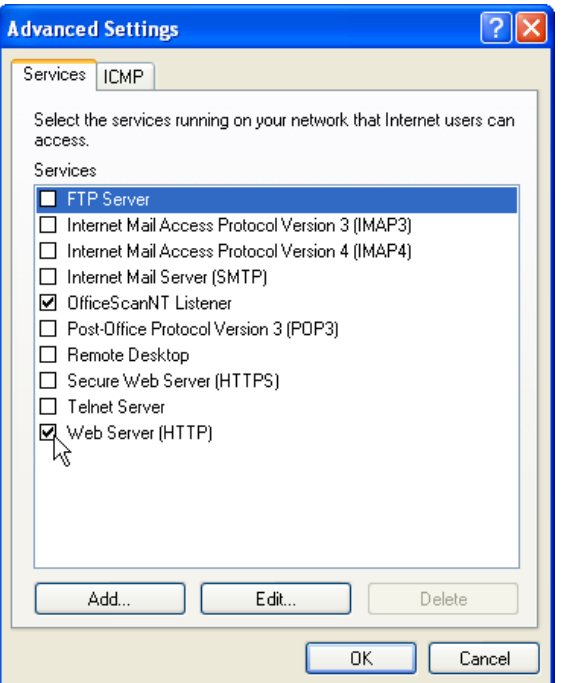

**Figure 3-52. The Web Server (HTTP) Check Box** 

#### **3.14.2. Windows Firewall Settings for SQL Server in Server 64-bit OS (Windows 2003, Windows 2008, and Windows 7)**

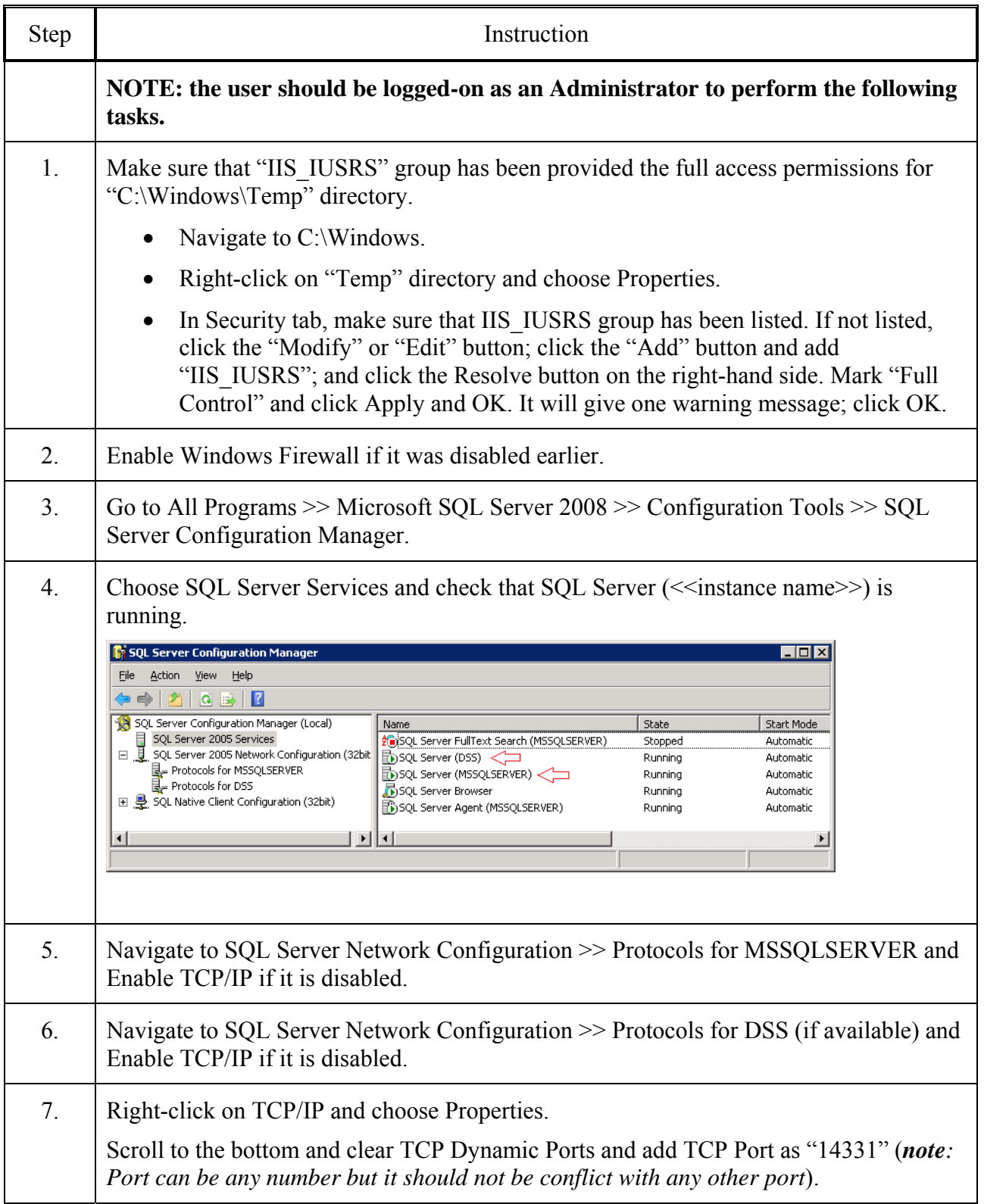

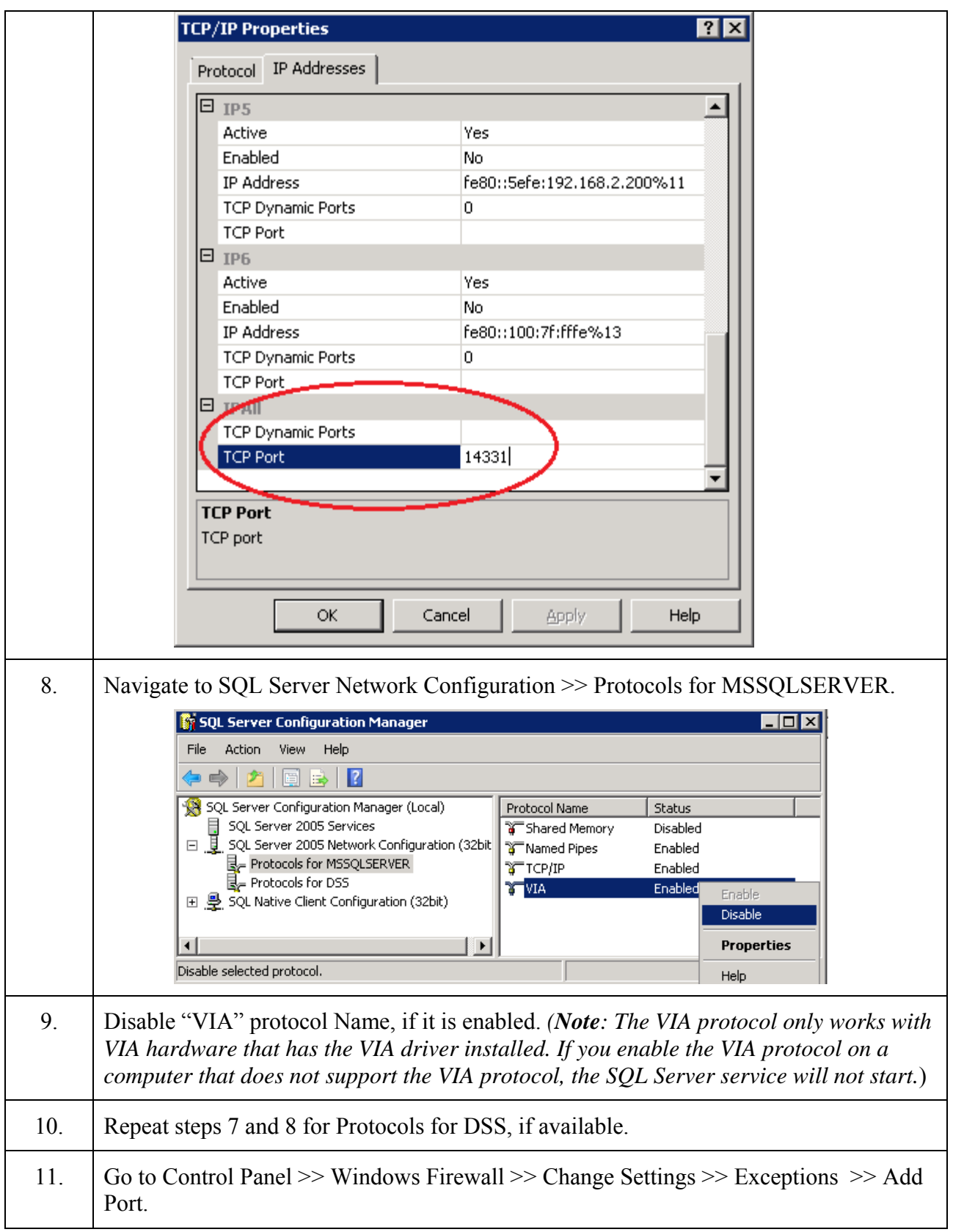

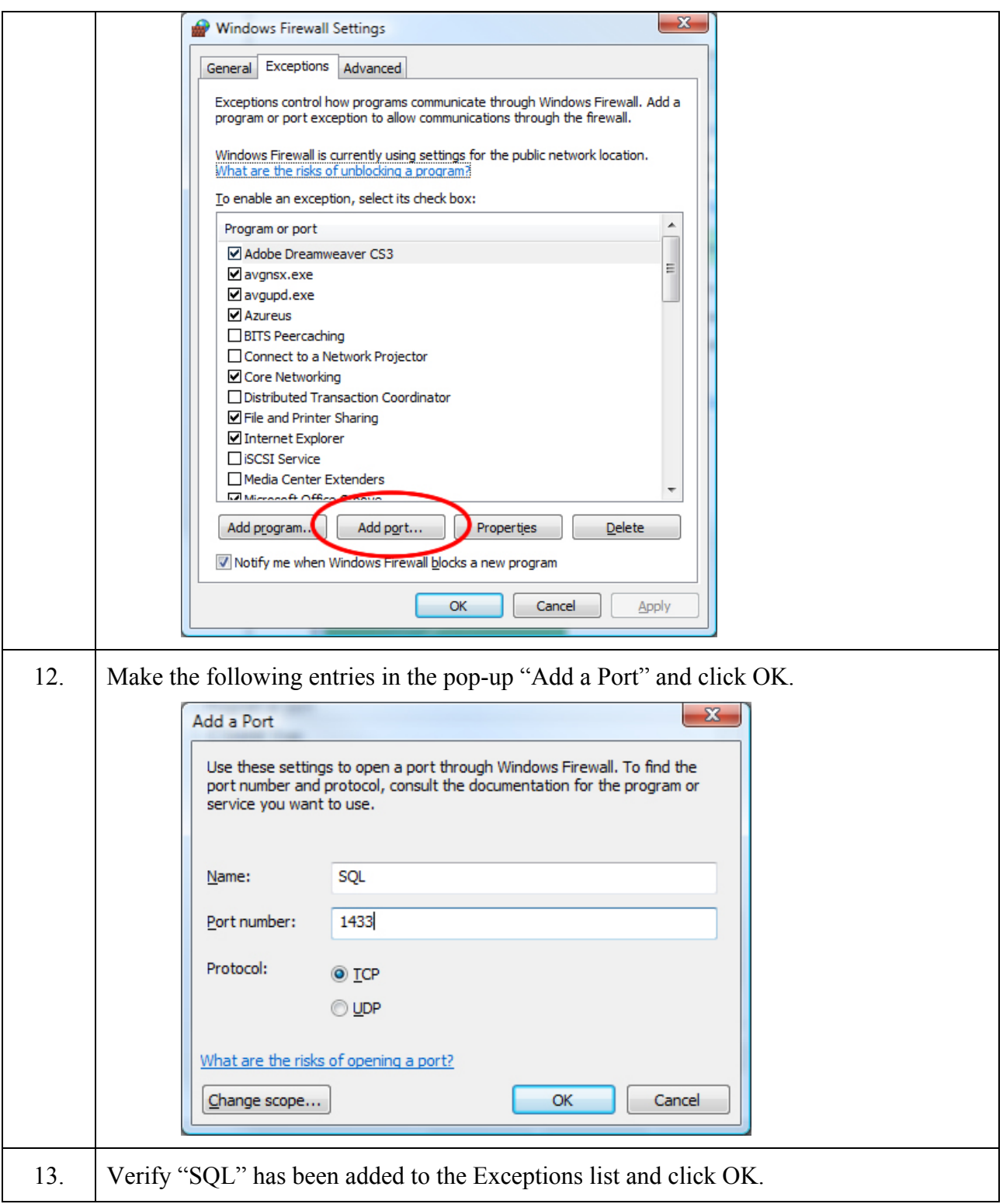

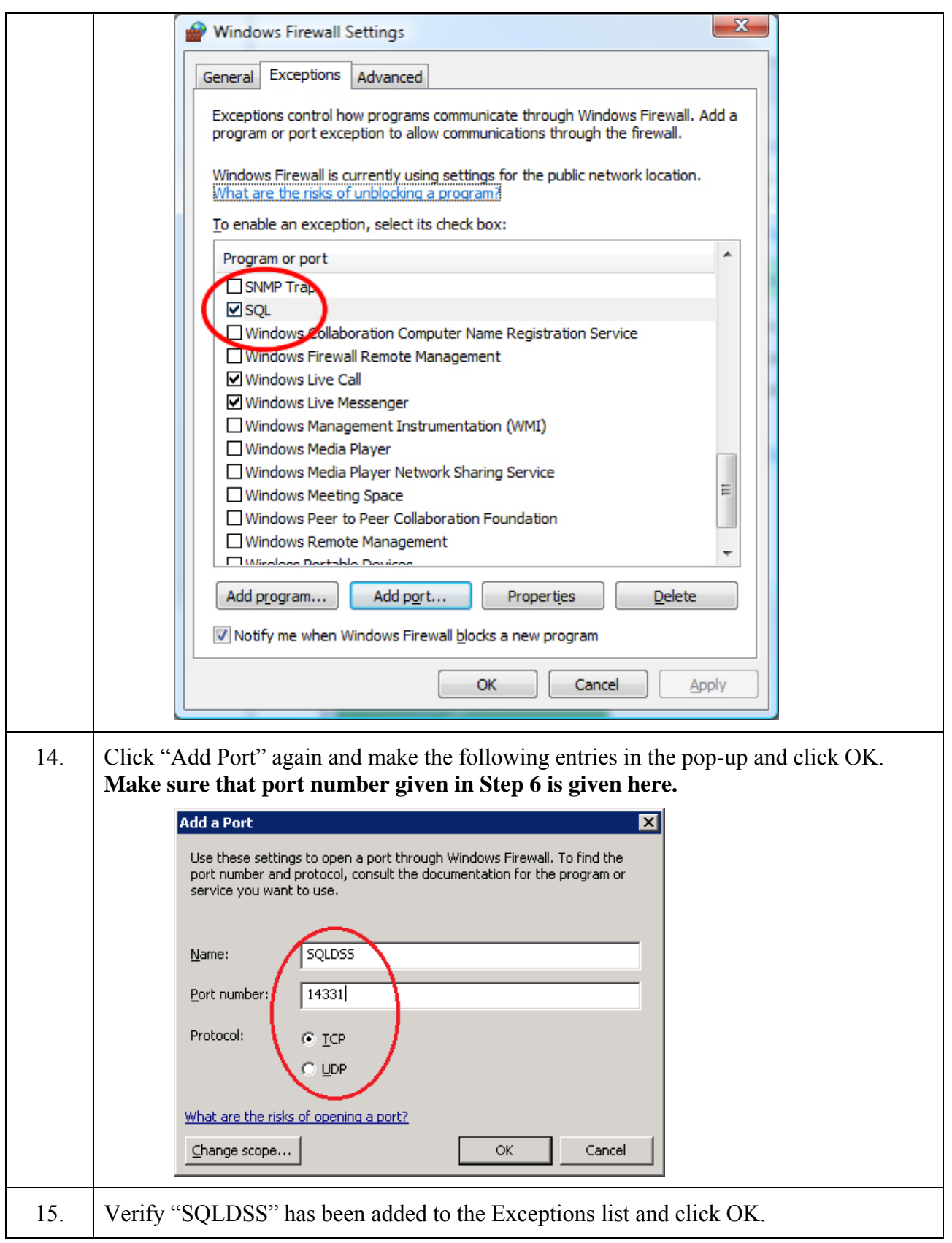

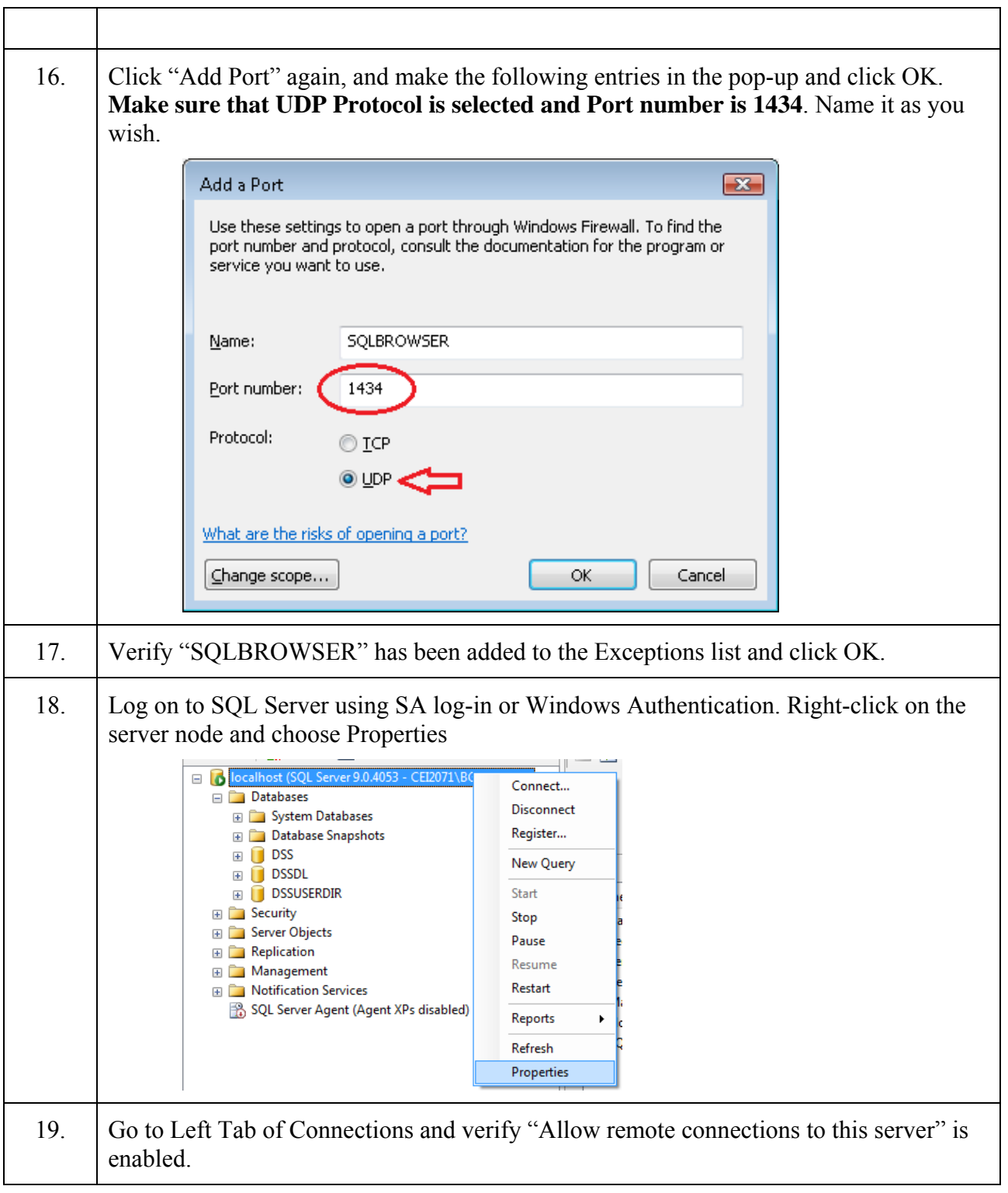

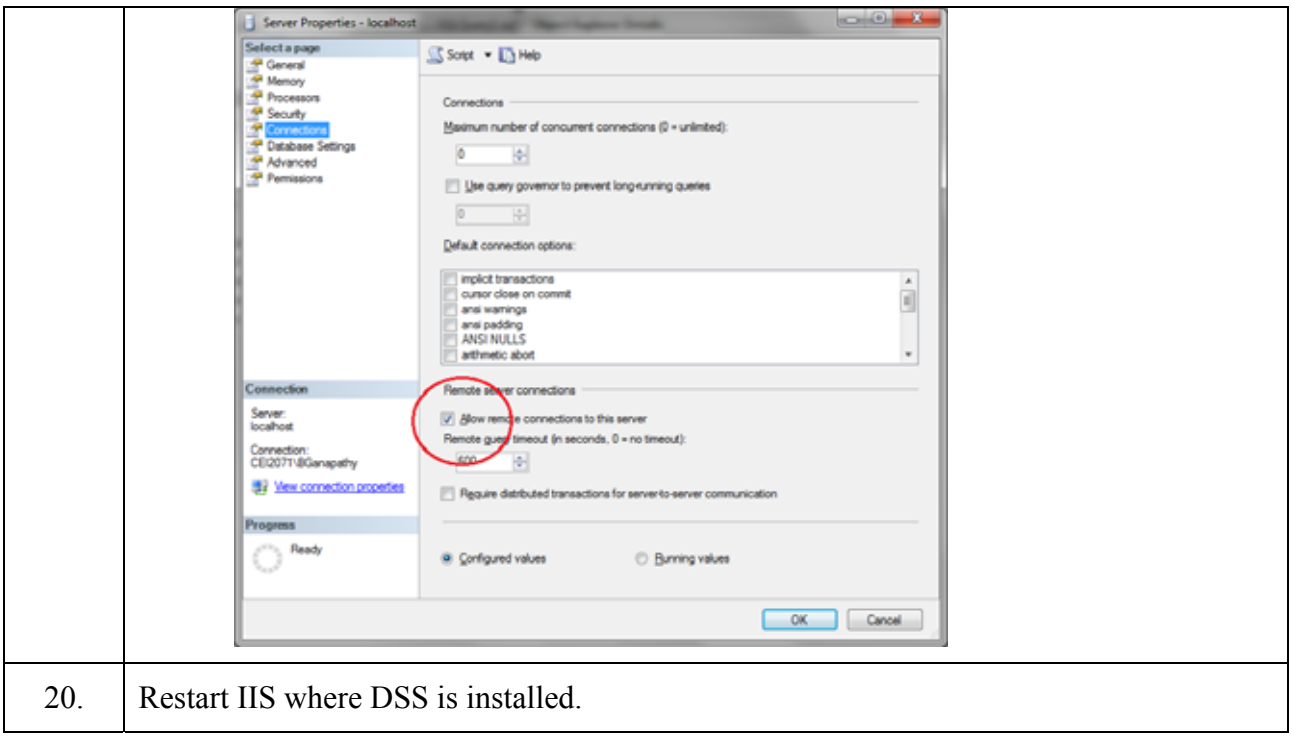

# *Configuring the Docking Station*

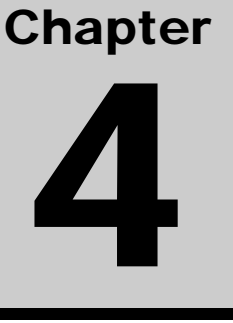

#### **4.1. Introduction**

This chapter explains information about how to set up an Instrument Docking Station (IDS), from plugging it in, to configuring it to use gas cylinders for calibrations and bump tests, to viewing its status in the DSSAC.

Before you set up an IDS, be sure that the Docking Station Server (DSS) is running on your network, since the IDS requires the DSS in order to function. Each IDS also requires an Ethernet connection to your network as well as a power outlet.

#### **4.2. Instrument Docking Station Diagram**

Below is a diagram that shows all of the connections on the back of an IDS. The details about how to use these connections are explained later in this chapter.

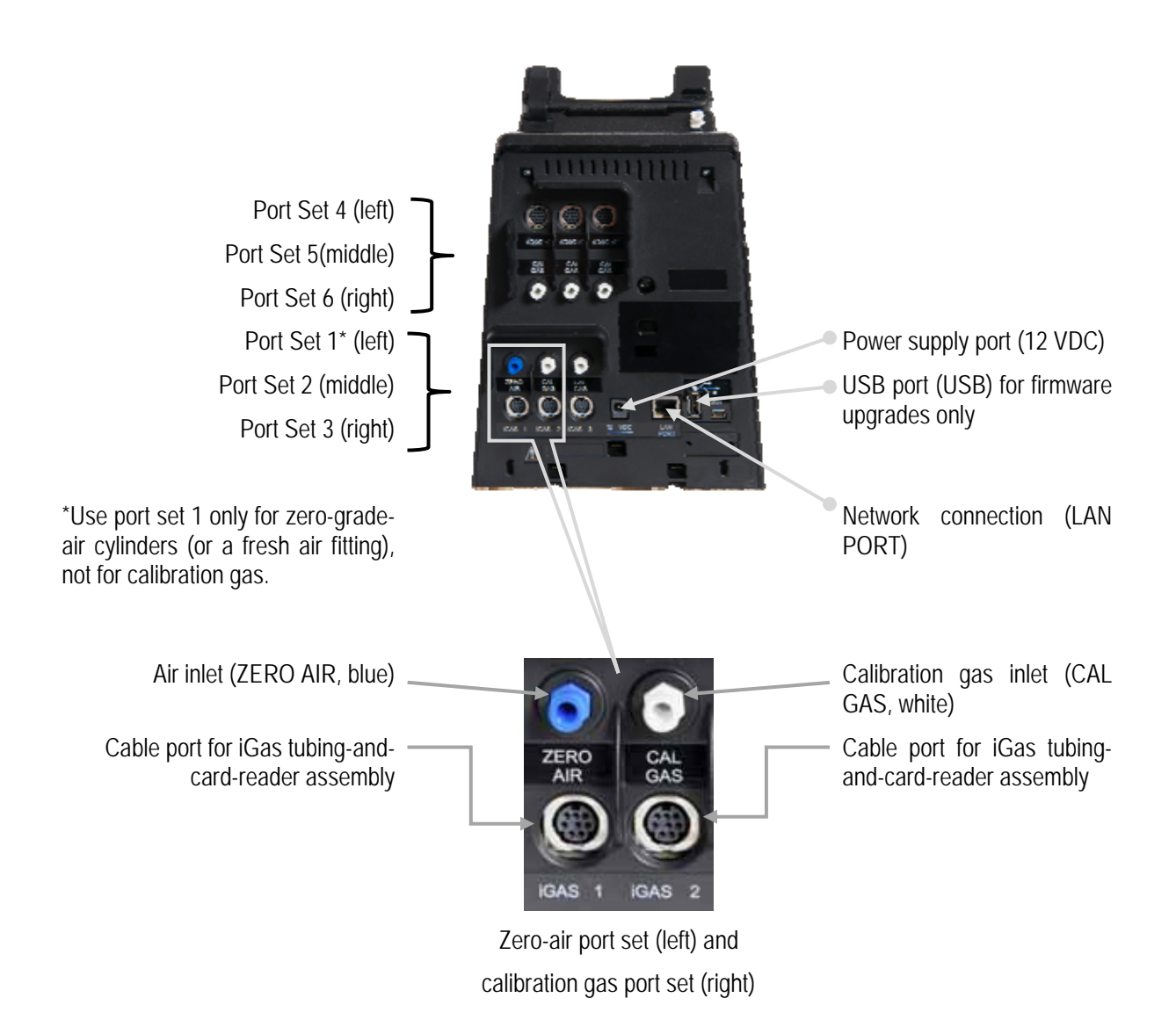

#### **Figure 4-1. DSX-L Back Panel (6-PORT UNIT SHOWN)**

*Note:* The port sets 1, 2, and 3 are positioned in the same location on the 3-port unit.
The table below briefly describes the connections on the back of an IDS.

| <b>Connection</b>                         | <b>Description</b>                                                                                               |
|-------------------------------------------|----------------------------------------------------------------------------------------------------|
| ZERO AIR; CAL GAS                         | Connects the IDS to calibration cylinders using gas tubing.                                                      |
| iGas $1 - 6$ (or 3 for a 3-<br>port unit) | If you are using iGas, these ports are used to connect the Smart<br>Card reader to the IDS.                      |
| Service Port                              | A serial port that is used by Industrial Scientific technicians to<br>service the IDS.                           |
| DC (12-volt) Power Inlet                  | Connects the IDS to a 12-volt power source.                                                                      |
| <b>USB Port</b>                           | A port used to accept USB drives. USB drives are used only to<br>upload firmware updates to the Docking Station. |
| Network Port                              | A standard Ethernet port to connect the IDS to a network.                                                        |

**Table 4-1. Connections on the Back of an IDS** 

**NOTE:** Industrial Scientific recommends that gas tubing should be ester-based polyurethane type 85A. The maximum length for tubing is 3.05 m (10'); however, for Chlorine (Cl2), Ammonia (NH3) and Hydrogen Chloride (HCl) gases, the gas tube length should not exceed .91 m (3').

The front of the IDS contains the cradle into which an instrument is docked. It also contains an LCD screen, a series of LED lights, and a keypad.

The LCD screen contains information about the activity of the IDS. The IDS contains three LED lights: red, yellow, and green. In general, if the red LED is illuminated, there is a problem with the IDS or the instrument that is currently docked. The yellow LED indicates that the IDS is busy performing a task, such as calibrating an instrument or downloading data. The green LED lights when the IDS is ready to receive instructions, either from the Docking Station Server, or from the IDS menu.

**NOTE:** Do not either dock or undock an instrument on the IDS when the yellow LED is illuminated, except when the instrument battery is charging.

Please refer to the LED and Alarm Signals section for more detail about the meanings of LED indicators, LCD messages, and alarm signals.

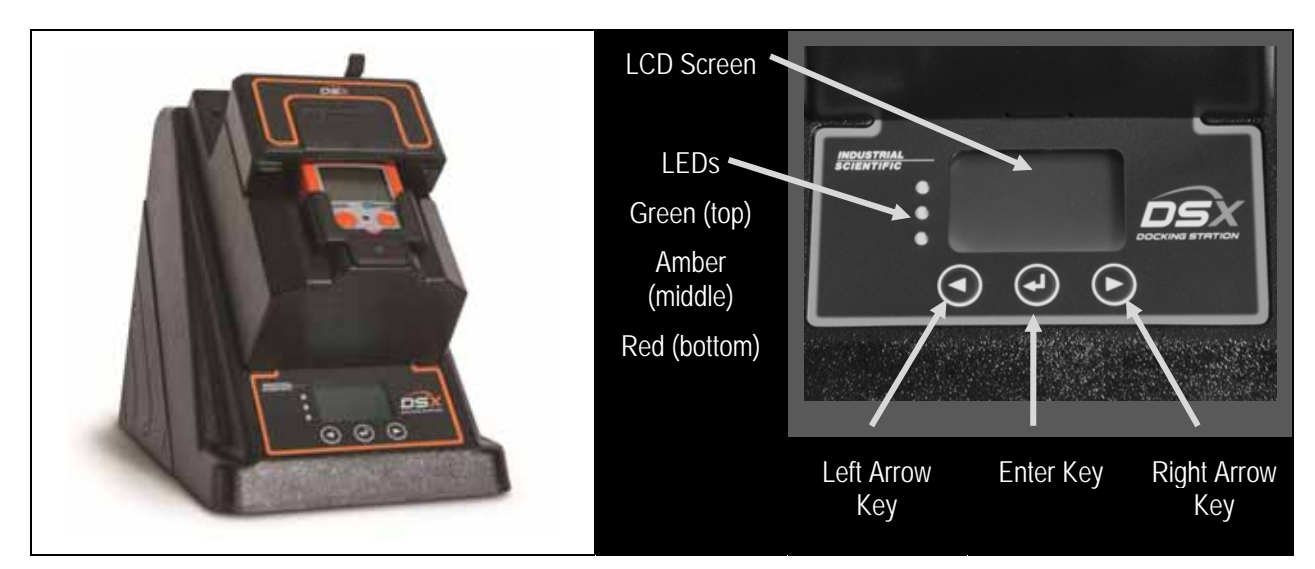

**Figure 4-2. Front Panel of a DSX-L** 

## **4.3. Setting Up an Instrument Docking Station**

To prepare the IDS hardware for operation, follow the instructions listed below.

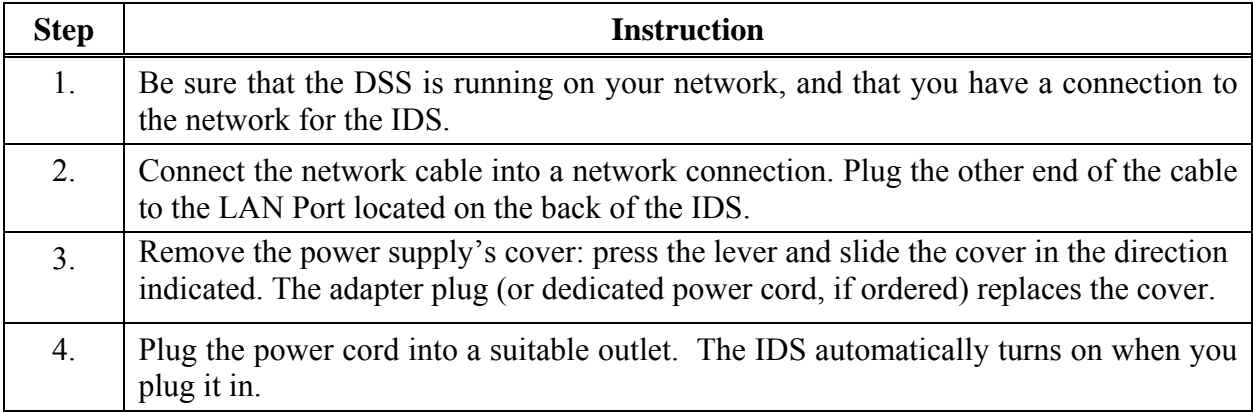

**NOTE:** When the IDS is first plugged in, the three LEDs simultaneously flash. There is then a 40-second delay while the IDS boots. During the boot-up phase, the yellow LED is illuminated. When the IDS has completed booting, the backlight on the LCD panel turns on and the IDS emits a short beep.

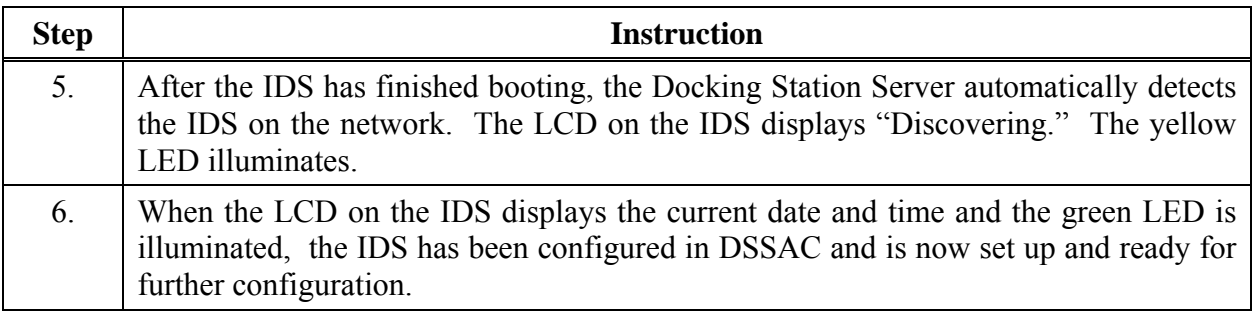

## **4.4. Instrument Docking Station Status and Properties**

When an IDS has been connected to the network and powered on for the first time, the Docking Station Server detects it and gathers its information to store in the system.

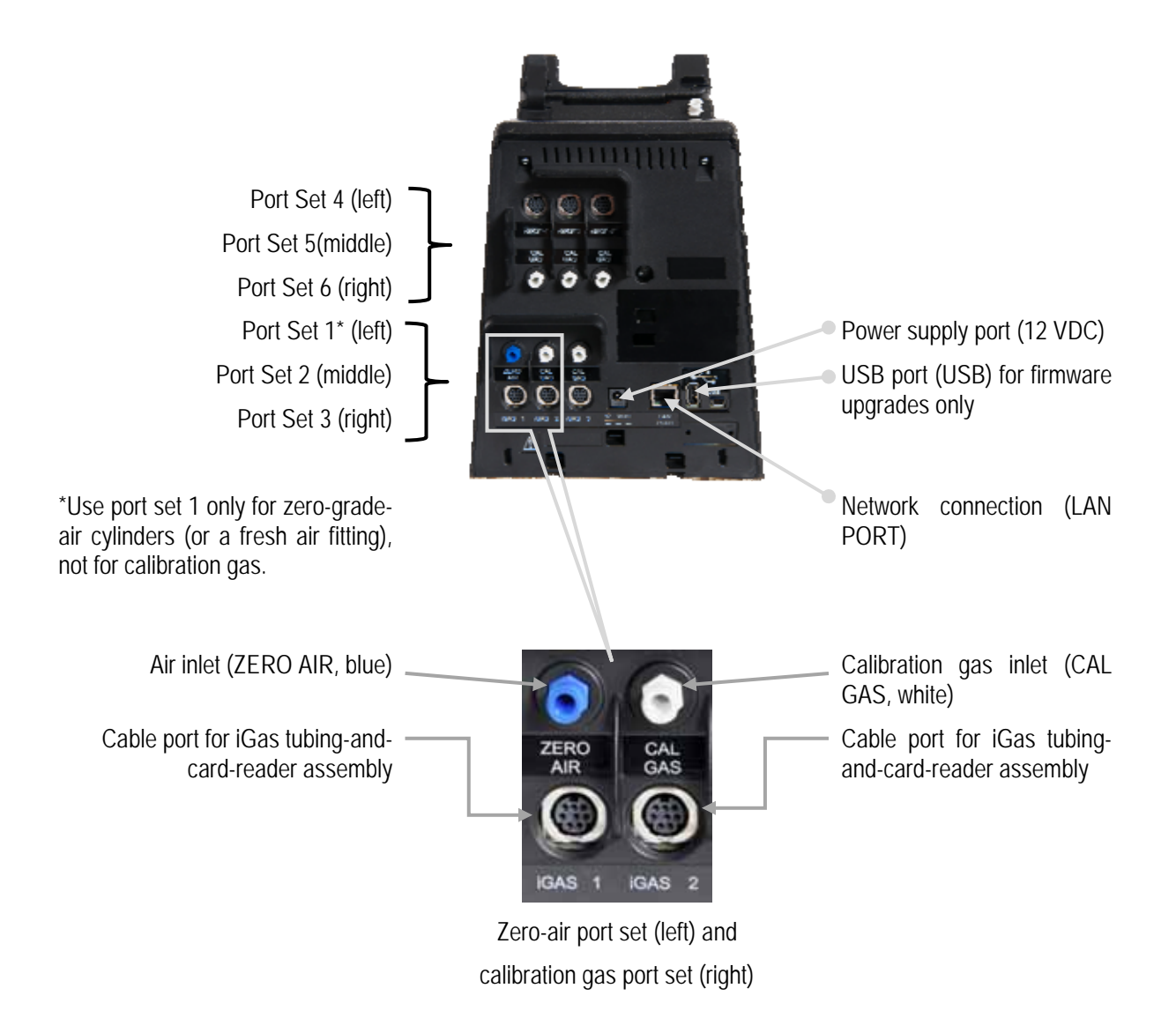

#### **Figure 4-3. DSX-L Back Panel (6-port unit shown)**

*Note:* The port sets 1, 2, and 3 are positioned in the same location on the 3-port unit.

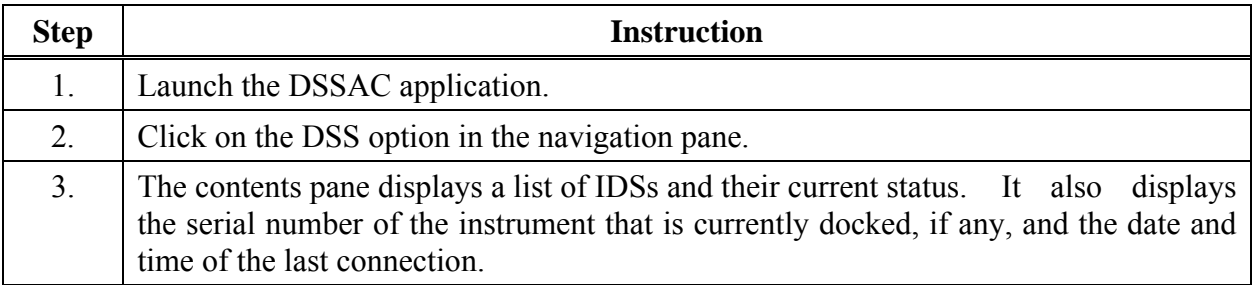

To view the current status of the IDS in the DSSAC, follow the instructions listed below.

| Deal Dark Hele<br>the.<br>$10 - \frac{11.07}{10.04}$ (2015 (2015 108-27-115) | <b>Seattletier</b>         | Taum 1                    | tan 3n                          | $2m \ln 2$          | Gas In 3.              | Ken In N        | <b>Gas In S.</b>      | - 11<br>Ges In A | <b>Cluster Figures</b> | Lash Convention!       |              | Selbsare Version       | <b>Federal</b>                        |
|------------------------------------------------------------------------------|----------------------------|---------------------------|---------------------------------|---------------------|------------------------|-----------------|-----------------------|------------------|------------------------|------------------------|--------------|------------------------|---------------------------------------|
| <b>22</b> Dodge Station Clumpre                                              | ELIMIEN 051                | <b>Carolina Pillick</b>   | Oil Presh Ar                    | Dealtheat           | Dealtheat              | Dochert         | Doubled               | <b>Enveloped</b> |                        | <b>BOOSTAGE IS THE</b> |              | 45, 917                | Tomin (194) cars an ad Trailing PCL & |
| <b>El Grande Stature</b>                                                     | ZL MINDER-RID              | <b>UNITED POINT</b>       | OU Reads &                      | DO COVE             | Dealer                 | <b>N/A</b>      | <b>Külk</b>           | <b>NA</b>        | DC Han                 |                        | Lissabler 3  | 5.106                  |                                       |
| G Indunesia                                                                  | El imtor-cis               | HERE                      | Dealers                         | <b>Telephone</b>    | Deadline               | NN              | NA                    | folk             | 11 D.I. C              |                        | <b>STERN</b> | 5.024                  |                                       |
| <b>Qu</b> Linuxigned                                                         |                            | 3853                      | OC Presh As                     | <b>The Alliance</b> | <b>Countries</b>       | 2255            | tps.                  | NA               |                        |                        |              | 1444                   |                                       |
| <b>Garant Test</b>                                                           |                            | Hotel                     | OC: Trusti ar                   | They status and     | Deadline               |                 | hits.                 | hih              | $262$ Made             |                        |              |                        |                                       |
| U foreignt has been                                                          |                            | ins.                      | Of: Fred: All                   | IN COAST.           | Detthel                |                 |                       | 甾                | DC Fee                 |                        |              | $\frac{6.001}{6.01}$   |                                       |
|                                                                              |                            | Tange TXII                | OC Fresh as                     |                     | Deathled               |                 | tin<br>Data<br>Datara |                  |                        |                        |              |                        |                                       |
| 3 Coupons                                                                    | 1304403-004<br>EL caseguez | <b>USHO</b><br>Hos        | OC Practicular                  | Deathert            | Deathed                | NA              |                       | hi6<br>Damar     |                        |                        | <b>HOMES</b> | 49.000                 |                                       |
| Profiles                                                                     | El satrusioni              |                           | CIC Fredrick<br>DEL Preside der |                     | Dietekt                | Diadled         |                       |                  |                        |                        | juniplier 3  | AL201<br>6.104         |                                       |
| <b><i>Listens</i></b>                                                        | <b>R</b> ISLEMA RD         | <b>THERE</b><br>Targa TEL | Oti: Prasti Ari                 | THE COUNTY.         | Deadline<br>DRI COJKIS | tút.<br>Doubled | NA<br><b>Institut</b> | tus.<br>Dealed   |                        |                        |              | 18.902                 |                                       |
| <b>Bitem</b>                                                                 | E LISTONIA                 | Tange Till                | DO Preal: All                   | œ                   | Olly Freed             | N/A             | NA                    | хá               |                        |                        | 100907.1     | 5.769                  |                                       |
| AL Delwy Italian                                                             | <b>B</b> (MONO-M)          | Timpi TIL                 | (30) Freeds de                  | <b>DIG CEUVEL</b>   | Deathed                | futb            | NA                    | NA               |                        |                        |              |                        |                                       |
| <b>EL</b> UAM                                                                | H HASER REE                | Hold.                     | CAL: Presil; Air.               | Doctored            | Duanet                 | Dodkirt         | Daimet                | Dealed           |                        |                        |              | $\frac{9.304}{16.008}$ |                                       |
| <b>B</b> Intumed                                                             | 12 minuto des              | <b>GRACE</b>              | (b): Freeh del                  | <b>Seattle F</b>    | Deadlined              | N/A             | total                 | tota             |                        |                        |              | 4,500                  |                                       |
| <b>S</b> DAY                                                                 | <b>Houses</b>              | $+0.4$                    | Oil Fresh Av                    | <b>Cleaning</b>     | Deadline               | tua             | tijk                  | NA               |                        |                        |              | 1.748                  |                                       |
| <b>By Leona</b>                                                              |                            |                           |                                 |                     |                        |                 |                       |                  |                        |                        |              |                        |                                       |
| <b>Ga Josefrad</b>                                                           |                            |                           |                                 |                     |                        |                 |                       |                  |                        |                        |              |                        |                                       |
| $-1111$                                                                      |                            |                           |                                 |                     |                        | ÷               |                       |                  |                        |                        |              |                        |                                       |

**Figure 4-4. Contents Pane Showing IDSs and Current Status** 

**NOTE:** This screen will automatically update with the most recent information every 30 seconds. If you would like to see the most current information immediately, you can refresh the screen by right-clicking on the DSS option in the navigation pane and selecting **Refresh**. You can also press the F5 function key on your keyboard.

![](_page_75_Picture_72.jpeg)

![](_page_76_Picture_102.jpeg)

You can also view the IDS properties in the DSSAC. To do this, follow the instructions listed below.

![](_page_76_Picture_103.jpeg)

![](_page_76_Picture_104.jpeg)

![](_page_77_Picture_88.jpeg)

![](_page_77_Picture_89.jpeg)

**Figure 4-7. Edit Docking Station Dialog Box – General Tab** 

| <b>Step</b> | <b>Instruction</b>                                                                                                    |
|-------------|----------------------------------------------------------------------------------------------------|
|             | If you make any changes, click the OK button to save your changes. Otherwise, click<br>the Cancel button to return to the list of IDSs without making any changes. |

| <b>Field</b>            | <b>Description</b>                                                                                                    |
|-------------------------|----------------------------------------------------------------------------------------------------|
| Serial Number           | The serial number of the IDS.                                                                                                    |
| Type                    | The type of instrument that the IDS supports. Options are Ventis LS,<br>Ventis MX4 Multi-Gas Monitor, MX6 iBrid Multi-Gas Monitor, Tango<br>TX1 Single-Gas Monitor, and GasBadge Pro Single-Gas Monitor.                                                                                                    |
| Part Number             | The Industrial Scientific part number for the IDS.                                                                                                    |
| Setup Date              | The manufactured date of the IDS.                                                                                                    |
| Softw are Version       | The version of the IDS software that is running on the IDS.                                                                                                    |
| <b>Language Setting</b> | The language that is used on the IDS menu. Options are: English,<br>French, Spanish, German, Czech, Polish, or Russian.                                                                                                    |
| Location                | Use this field to identify the physical location of the IDS.                                                                                                    |
| Menu Locked             | Indicates if the menu can be used on the IDS. If "No" is selected, then<br>the IDS menu can be used. If "Yes" is selected, then the IDS menu<br>cannot be used.                                                                                                    |
| <b>IDS</b> Printer      | A non-editable dropdown list of all printers configured on the DSS server<br>machine. A blank selection (the default) means "none" (i.e., no printer<br>selected). Whenever a calibration takes place on the IDS, a calibration<br>certificate is printed automatically to the selected printer, if a printer has<br>been chosen. Whenever a bump test takes place on the IDS, a bump<br>certificate will be printed automatically to the selected printer, if a printer<br>has been chosen. If no printer has been chosen, the certificates will not<br>print automatically.<br>NOTE: In DSSAC, if the "Print" button for calibration or bump<br>certificates is pressed, the user will be presented with his/her web<br>browser with the certificate rendered within. The user chooses the<br>printer to print to, and prints, using the browser's print/print setup<br>functions. |
| Network Info            | A label displaying the network information of the docking station.                                                                                                    |
| Audible Alarm           | Enables or disables the docking station buzzer.                                                                                                    |

**Table 4-2. Fields in the Edit Docking Station Dialog Box (General Tab)** 

![](_page_79_Picture_59.jpeg)

![](_page_79_Figure_1.jpeg)

The Edit Docking Station screen will have a new tab which displays the journal events for the current Docking Station. The Manage Events tab has Journal Entries and Force Event frames.

**Table 4-3. Fields in the Edit Docking Station Dialog Box (Manage Events Tab)** 

| <b>Field</b>             | <b>Description</b>                                                                                                    |
|--------------------------|----------------------------------------------------------------------------------------------------|
| Force Event frame        | Inside the <i>Force Event</i> frame is a drop-down list of all the possible<br>events which may be forced and a button which forces the selected<br>event.                                                                                                    |
| Event Code Drop-<br>down | The <i>Event Code</i> selection drop-down box lists the available events for<br>that Docking Station. It also includes a "None" as the first entry.<br>The "all the possible events" option is defined as any event that has<br>been performed by the Docking Station and now has a journal entry.<br>The "None" entry is the default. |

![](_page_80_Picture_121.jpeg)

![](_page_80_Picture_122.jpeg)

**Figure 4-9. Event Journal Details Screen** 

**NOTE:** DSX-L will download bump test date for physical sensors only. There will be no data logged or DSSAC-displayed for a DualSense sensor 3 (or VIRTUAL).

## **4.5. Removing an Instrument Docking Station**

You can remove an IDS from the DSSAC. However, the next time that the IDS is connected to the network, the docking station server detects it and adds it back into the list of IDSs in the DSSAC.

You may need to remove an IDS if it is no longer in use or it is being moved to another docking station network.

![](_page_81_Picture_115.jpeg)

![](_page_81_Picture_116.jpeg)

## **4.6. Configuring Gas Cylinders**

In order to perform calibrations and bump tests using DSX, the IDS gas connections must be configured to use gas cylinders. Configuring gas cylinders involves two steps: (1) setting up the physical hardware, i.e., the IDS and cylinders, and (2) configuring the Gas In connection in the DSSAC.

Each IDS has three or six port sets. Port set 1 is used to connect a fresh air fitting or a zerograde-air cylinder. Port sets  $2 - 6$  are used to connect to gas cylinders.

The DSX docking station requires that a demand flow regulator be used on calibration gas cylinders that are connected to an IDS.

**NOTE:** If you are using iGas, you do not need to follow the instructions below. Please refer to section 4.11 Using iGas.

**CAUTION:** Compressed gas cylinders and their contents may present specific hazards to the user. Use only in a well-ventilated area. Use only in accordance with the instructions and warnings marked on the cylinder and the appropriate Material Safety Data Sheets.

To configure an IDS Gas In connection to use calibration gas, follow the instructions below.

![](_page_82_Picture_94.jpeg)

**NOTE:** Industrial Scientific recommends that gas tubing should be ester-based polyurethane type 85A. The maximum length for tubing is 3.05 m (10'); however, for Chlorine (Cl2), Ammonia (NH3) and Hydrogen Chloride (HCl) gases, the gas tube length should not exceed .91 m (3').

**NOTE:** Industrial Scientific recommends that gas tubing should be ester-based polyurethane type 85A.

![](_page_82_Picture_95.jpeg)

**NOTE:** Each Gas In tab contains an icon to identify the status of the connection. See the Table 4-4 for a description of each of the icons.

![](_page_83_Figure_0.jpeg)

### **Figure 4-10**. **DSX-L Back Panel (6-PORT UNIT SHOWN)**

*Note:* The port sets 1, 2, and 3 are positioned in the same location on the 3-port unit.

![](_page_84_Picture_71.jpeg)

![](_page_85_Picture_49.jpeg)

#### **Figure 4-12. A Configured Gas In Tab**

![](_page_85_Picture_50.jpeg)

**CAUTION:** When configuring Gas In connections, be careful that you have configured the correct gas type in the DSSAC that matches the gas type in the cylinder connected to the Gas In connection on the IDS. If this setup is incorrect, your calibrations may be run with the incorrect gas, rendering the results inaccurate.

#### **Table 4-4. Gas Inlets Tab Icons**

![](_page_85_Picture_51.jpeg)

![](_page_86_Picture_91.jpeg)

**NOTE:** If you hover your mouse pointer over one of the icons on the Gas Inlets tab, the status of the cylinder or Gas In connection displays.

## **4.7. Adding Gas from Industrial Scientific**

![](_page_86_Picture_92.jpeg)

To add an ISC gas, follow the instructions below.

| <b>ISC Cylinder</b> | Cylinder Configuration  |                                                                                         | х      |  |  |  |
|---------------------|-------------------------|-----------------------------------------------------------------------------------------|--------|--|--|--|
|                     | Cylinder Serial Number: | ▦▾<br>8/ 1/2014<br><b>Expiration Date:</b>                                              |        |  |  |  |
| Fav                 | Part Number             | Concentration (PPM, %VOL, %LEL)                                                         |        |  |  |  |
| ☆                   | 1810-2187               | Carbon Monoxide (100, 0.01, N/A), Hydrogen Sulfide (25, 0, N/A), Oxygen (190000, 19, N/ |        |  |  |  |
| 公众                  | 1810-2242               | Carbon Monoxide (100, 0.01, N/A), Hydrogen Sulfide (25, 0, N/A), Oxygen (190000, 19, N/ |        |  |  |  |
|                     | 1810-3366               | Carbon Monoxide (100, 0.01, N/A), Hydrogen Sulfide (25, 0, N/A), Oxygen (190000, 19, N/ |        |  |  |  |
|                     | 1810-4521               | Carbon Monoxide (100, 0.01, N/A), Carbon Dioxide (50000, 5, N/A), Oxygen (190000, 19, N |        |  |  |  |
| - 13                | 1810-5593               | Ammonia (25, 0, N/A)                                                                    |        |  |  |  |
| ŵ                   | 1810-0164               | Propane (5250, 0.53, 25)                                                                |        |  |  |  |
| ŵ                   | 1810-0172               | Propane (10638.3, 1.06, 50)                                                             |        |  |  |  |
| ŵ                   | 1810-0206               | Methane (10000, 1, 20)                                                                  |        |  |  |  |
| ŵ                   | 1810-0214               | Methane (25000, 2.5, 50)                                                                |        |  |  |  |
| ŵ                   | 1810-0271               | Oxygen (209000, 20.9, N/A)                                                              |        |  |  |  |
| ŵ                   | 1810-0289               | Oxygen (190000, 19, N/A)                                                                |        |  |  |  |
|                     |                         |                                                                                         |        |  |  |  |
|                     |                         | ок                                                                                      | Cancel |  |  |  |

**Figure 4-13. Adding Gas from Industrial Scientific** 

## **4.8. Adding Gas from a Third Party**

To add a gas from a company other than Industrial Scientific, follow the instructions below.

![](_page_88_Picture_61.jpeg)

![](_page_88_Picture_62.jpeg)

**Figure 4-14. Adding Non-ISC Gas** 

**NOTE:** When you enter a PPM value, the %VOL value will automatically compute. Similarly, if you enter a value for %VOL, the PPM value will automatically compute. This feature also applies to gases that use a %LEL value. When you enter a value for one of the fields, the other two compute automatically.

![](_page_89_Picture_81.jpeg)

**Figure 4-15. The Gas Concentration Dialog Box** 

**NOTE:** You cannot enter a value that would compute a %VOL greater than 100%.

![](_page_89_Picture_82.jpeg)

## **4.9. Changing Gas Cylinders**

When you change a gas cylinder on IDS, there is a specific set of steps that must be followed in a certain order. First, you should disable the Gas In connection in the DSSAC. Then, disconnect the gas cylinder from the IDS, and reconnect the new bottle. Finally, open the DSSAC application and configure the Gas In connection to use the new gas.

The order of operations is important to prevent any calibration errors. For example, if a Gas In connection is not disabled before disconnecting a gas cylinder, there is a chance that the system might attempt a calibration while there is no gas connected. Disabling the Gas In connection prevents this from occurring.

**NOTE:** If you are using iGas, cylinder changes are automatically detected when you change Smart Cards. Please refer to section 4.11 Using iGas for additional information about configuring gas cylinders using iGas.

To change gas cylinders on an IDS, follow the instructions listed below.

![](_page_90_Picture_116.jpeg)

## **4.10. Supported Sensors**

Below are lists of the supported sensor types for each instrument that is compatible with the Docking Station.

| Sensor                                         | <b>Single Gas</b><br>Tango TX<br>Monitor | GasBadge Pro<br>Single Gas<br>Monitor | MX6 iBrid<br>Multi-Gas<br>Monitor | Ventis LS Multi-<br><b>Gas Monitor</b> | Ventis MX4<br>Multi-Gas<br>Monitor |
|------------------------------------------------|------------------------------------------|---------------------------------------|-----------------------------------|----------------------------------------|------------------------------------|
| Ammonia (NH3)                                  |                                          |                                       | $\bullet$                         |                                        |                                    |
| Carbon Dioxide (IR) (CO <sub>2</sub> )         |                                          |                                       | $\bullet$                         |                                        |                                    |
| Carbon Monoxide (CO)                           | $\bullet$                                | $\bullet$                             | $\bullet$                         | $\bullet$                              | $\bullet$                          |
| Carbon Monoxide (CO/H2 Low)                    |                                          |                                       |                                   |                                        |                                    |
| Carbon Monoxide and Hydrogen<br>Sulfide (COSH) |                                          |                                       |                                   |                                        |                                    |
| Chlorine $(Cl2)$                               |                                          | $\bullet$                             | $\bullet$                         |                                        |                                    |
| Chlorine Dioxide (ClO <sub>2</sub> )*          |                                          |                                       | $\bullet$                         |                                        |                                    |
| Combustible (CH4)                              |                                          |                                       | $\bullet$                         | $\bullet$                              | $\bullet$                          |
| Combustible (LEL)                              |                                          |                                       | $\bullet$                         |                                        | $\bullet$                          |
| Hydrogen $(H2)$                                |                                          |                                       | $\bullet$                         |                                        |                                    |
| Hydrogen Chloride (HCl)                        |                                          |                                       | $\bullet$                         |                                        |                                    |
| Hydrogen Cyanide (HCN)                         |                                          |                                       | $\bullet$                         |                                        |                                    |
| Hydrogen Sulfide (H <sub>2</sub> S)            | $\bullet$                                |                                       | $\bullet$                         | $\bullet$                              | $\bullet$                          |
| Methane (IR) (CH4)                             |                                          |                                       | $\bullet$                         |                                        |                                    |
| Nitrogen Dioxide (NO <sub>2</sub> )            |                                          | $\bullet$                             | $\bullet$                         |                                        |                                    |
| Nitric Oxide (NO)                              |                                          |                                       | $\bullet$                         |                                        |                                    |
| Oxygen $(O_2)$                                 |                                          | $\bullet$                             | $\bullet$                         | $\bullet$                              | $\bullet$                          |
| Pentane (IR) (C5H12)                           |                                          |                                       |                                   |                                        |                                    |
| Phosphine (PH <sub>3</sub> )                   |                                          | $\bullet$                             | $\bullet$                         |                                        |                                    |
| PID (10.6 eV photoionization)                  |                                          |                                       |                                   |                                        |                                    |
| Propane (IR) (C3H8)                            |                                          |                                       |                                   |                                        |                                    |
| Sulfur Dioxide $(SO2)$                         | $\bullet$                                | $\bullet$                             |                                   | $\bullet$                              | $\bullet$                          |

**Table 4-5. Supported Sensors** 

**\*NOTE:** The DS cannot calibrate or bump test a chlorine dioxide sensor. It can charge an instrument with a Chlorine Dioxide sensor and can download the sensor's data.

## **4.11. Using iGas**

iGas is an optional feature that uses a *Smart Card* to automatically configure gas cylinders. This feature can save time that you would spend manually disabling and then reconfiguring a Gas In connection in the DSSAC each time you change a gas cylinder.

If you are an iGas customer, an iGas Smart Card will be attached, via a plastic ring, to the neck of each of your calibration gas cylinders. The iGas Smart Card contains information about the gas cylinder. When the card is connected to the card reader, the system reads the information about the gas and automatically configures the Gas In connection in the DSX-L system.

iGas can also be used with an optional pressure switch which detects when the gas pressure in the cylinder is low. iGas sends this information to the docking station server so it is visible in the DSSAC. If you are an iNet customer, this data is also sent to the iNet Network Operations Center so that Industrial Scientific can proactively send new gas cylinders to you.

**NOTE:**The pressure switch option is standard when you use iGas with iNet**.** 

![](_page_92_Picture_111.jpeg)

To connect a cylinder using iGas, follow the instructions listed below.

![](_page_93_Picture_0.jpeg)

**Figure 4-16. iGas Cylinder connected to DSX-L** 

**NOTE:** It is important that the gas line is connected before the iGas card so that the system is ready to draw gas after it reads the card.

**NOTE:** Be sure that the Smart Card is connected to the correct iGas Port. For example, if you have connected the gas line to Gas In # 2, then the Smart Card must be connected to iGas Port #2. If the correct port is not used, the system could use the wrong type of gas for a calibration or bump test, rendering the results inaccurate.

![](_page_93_Picture_75.jpeg)

**NOTE:** If you are using iGas, do not edit the cylinder configuration in DSSAC. Doing so could temporarily override the settings configured by iGas, possibly causing the docking station to use inaccurate information for calibrations or bump tests. If thesettings do get overwritten, simply reinsert the iGas Smart Card to reconfigure the gas cylinder.

![](_page_94_Figure_0.jpeg)

## **Figure 4-17. DSX-L Back Panel (6-PORT UNIT SHOWN)**

*Note:* The port sets 1, 2, and 3 are positioned in the same location on the 3-port unit.

# Chapter

5

# *Basic Operation*

## **5.1. Introduction**

This section describes the features of the Instrument Docking Station (IDS), such as menu options, the LED and alarm signals, and how to force the Docking Station to perform immediate calibrations and bump tests from the IDS menu. The diagram below shows the front panel of an IDS. This panel contains the LCD screen, the LED lights and the keypad with which you access the menu on the IDS.

![](_page_96_Figure_4.jpeg)

![](_page_96_Figure_5.jpeg)

### **5.2. Menu Options**

The menu on an IDS is used to request actions from the IDS, such as on-demand calibrations or bump tests.

**NOTE:** The menu cannot be used when the IDS is performing a task (the yellow LED is illuminated), except for when it is charging an instrument's battery.

**NOTE:** The menu cannot be used if the **Menu Locked** setting for the IDS in DSSAC is set to "Yes." This option can be set in the DSSAC in the **Edit Docking Station** dialog box. See section 4.4 Instrument Docking Station Status and Properties for more information about the Menu Locked setting.

÷

![](_page_97_Picture_133.jpeg)

To access the menu on an IDS, follow the instructions listed below.

÷.

![](_page_98_Picture_144.jpeg)

**NOTE:** The IDS menu will exit if no key on the keypad is pressed after 10 seconds. If this occurs, and you wish to re-access the menu, simply press any of the keys on the keypad, provided that the IDS is not actively performing a task (the yellow LED is illuminated), except for when the instrument's battery is charging.

## **5.3. LED and Alarm Signals**

The IDS contains LED lights and an alarm to provide you with feedback about the activities on the IDS. The LEDs (green, yellow, and red) will light alone or in combination depending on the status of the IDS. The status of lit LEDs is explained below.

- Green LED only Indicates that the IDS is fully charged and available for use.
- Yellow LED only Indicates that the IDS is busy.
- Green and yellow LEDs Indicate that the IDS is currently charging.
- Red LED only Indicates that the IDS is unavailable due to an error or a problem.

**NOTE:** Never dock or undock an instrument while the yellow LED is illuminated (IDS is busy), except when the instrument battery is charging (both yellow and green LEDs are lit).

The alarm is used to indicate a problem with the IDS. For example, if an instrument is removed from the IDS before a calibration is complete, an alarm will sound.

The LEDs and alarm work in combination with the LCD display to indicate the status of the IDS.

Below is a series of tables that show possible LCD display, LED and alarm combinations when the IDS is in various states.

The following table displays possible feedback when the IDS is on, but no instrument is docked. **Table 5-1. System Feedback (No Instrument Docked)** 

![](_page_99_Picture_137.jpeg)

The following table displays possible feedback when the IDS is on, and an instrument is docked.

**Table 5-2. System Feedback (Instrument Docked)** 

| <b>LCD Display</b>                       | <b>LED</b> | <b>Alarm</b> | <b>Description</b>                                                          |  |  |  |
|------------------------------------------|------------|--------------|-----------------------------------------------------------------------------|--|--|--|
| Registering Instrument                   | Yellow     | Off          | The instrument is being registered in the<br>docking station system.        |  |  |  |
| Discovering                              | Yellow     | Off          | IDS is detecting the instrument that was just<br>docked.                    |  |  |  |
| Calibrating                              | Yellow     | Off          | Currently calibrating the instrument.                                       |  |  |  |
| <b>Testing Instrument</b>                | Yellow     | Off          | Currently performing<br>bump<br>the<br>test<br>on<br>instrument.            |  |  |  |
| Downloading Datalog                      | Yellow     | Off          | Downloading datalog data to the DSS.                                        |  |  |  |
| Downloading Alarm<br>Events              | Yellow     | Off          | Downloading alarm events from the instrument.                               |  |  |  |
| <b>Clearing Datalog</b>                  | Yellow     | Off          | Clearing datalog data from the instrument.                                  |  |  |  |
| Diagnosing Instrument                    | Yellow     | Off          | Running diagnostic tests on the instrument.                                 |  |  |  |
| <b>Updating Instrument</b>               | Yellow     | Off          | Updating settings on the instrument.                                        |  |  |  |
| <b>Current Date and Time</b><br>Charging | Yellow     | Off          | Instrument's battery is being charged.                                      |  |  |  |
| Download Manual<br>Operations            | Yellow     | Off          | Downloads manual calibration and bump test<br>operations performed by user. |  |  |  |
| Clear Manual<br>Operations               | Yellow     | Off          | Clears all manual operations once downloaded<br>to DSS.                     |  |  |  |

![](_page_100_Picture_136.jpeg)

## **5.4. Forced Bump Tests**

You can force an IDS to run a bump test on an instrument by using the IDS menu. You may wish to do this when you want to run a bump test before the next automatic bump test scheduled for the instrument.

To force a bump test, follow the instructions listed below.

![](_page_100_Picture_137.jpeg)

**NOTE:** The menu cannot be used when the IDS is performing an instrument action.

**NOTE:** The menu cannot be used if the **Menu Locked** setting for the IDS in DSSAC is set to "Yes."

![](_page_100_Picture_138.jpeg)

![](_page_101_Picture_116.jpeg)

**NOTE:** In the event of a failed sensor (Cl2, HCl, or NH3), the docking station ignores any large reading that are above the sensor's maximum reading. In addition, the docking station ignores any negative readings whose absolute value is larger than the sensor's maximum reading.

**NOTE:** If the instrument fails the bump test, the IDS will perform a calibration. If the calibration fails, then the red LED illuminates and the IDS sounds an alarm. If the oxygen sensor fails the bump test, the docking station will display an "Unavailable Instrument" message.

## **5.5. Calibration**

#### **5.5.1. Forced Calibrations**

You can force an IDS to calibrate an instrument by using the IDS menu. You may wish to do this when you want to perform a calibration prior to the next calibration scheduled for the instrument.

To force a calibration, follow the instructions listed below.

![](_page_101_Picture_117.jpeg)

**NOTE:** The menu cannot be used when the IDS is performing an instrument action.

**NOTE:** The menu cannot be used if the **Menu Locked** setting for the IDS in DSSAC is set to "Yes."

![](_page_101_Picture_118.jpeg)

![](_page_102_Picture_106.jpeg)

**NOTE:** If the instrument fails the calibration, the red LED illuminates and the Docking Station sounds an alarm.

#### **5.5.2. O2 Sensor Failures During Calibrations**

If an O2 sensor fails a DSX-L bump test in any docked instrument, the IDS will display the red light, and the message "Unavailable instrument", and will beep. Underneath the "Unavailable Instrument" message, the IDS will display "O2 Bump Failure" in parenthesis.

![](_page_102_Picture_4.jpeg)

#### **Figure 5-2. DSX-L Error Screen after O2 Sensor Failure**

An automatic calibration will not take place if an O2 sensor fails a bump test, regardless of what other sensors are installed. In addition, most forced events will also not be allowed. This prevents the user from simply forcing a calibration, clearing the error, and thinking all is well.

A forced Bump test will be the only type of forced event which is allowed in this case. All other forced events will simply result in the same "unavailable instrument" message.

**NOTE:** The only way to clear this error is to either replace the sensor, or to force a bump test and have it pass.

#### **5.6. Download and Clearing Datalog Data**

You can force an IDS to download datalog data from an instrument to the Docking Station Server. When you download datalog data from an instrument, **the instrument's datalog memory is also cleared**.

You can also choose to clear datalog data on an instrument without downloading it to the system.

#### **5.6.1. Forced Datalog Download**

To download datalog data, follow the instructions listed below.

![](_page_103_Picture_121.jpeg)

**NOTE:** The menu cannot be used when the IDS is performing an instrument action.

**NOTE:** The menu cannot be used if the **Menu Locked** setting for the IDS in DSSAC is set to "Yes."

**NOTE:** If two sensors are installed in the Tango TX1 when the data are logged, DSX-L will download data for three sensors. Data from the installed sensors are logged and downloaded as sensor 1 and sensor 2 data. Data that are logged and downloaded as sensor 3 (or VIRTUAL) are algorithm-calculated values that are based on sensor 1 and sensor 2 data. DSSAC displays only the VIRTUAL data.

If only one sensor is installed or working when the data are logged, the downloaded and DSSAC-displayed data will contain only information for that sensor.

![](_page_103_Picture_122.jpeg)

### **5.6.2. Clearing Datalog Data**

To clear datalog data from an instrument's memory without downloading it to the system, follow the instructions listed below.

![](_page_104_Picture_93.jpeg)

**NOTE:** The menu cannot be used when the IDS is performing an instrument action.

**NOTE:** The menu cannot be used if the **Menu Locked** setting for the IDS in DSSAC is set to "Yes."

![](_page_104_Picture_94.jpeg)

## **5.7. IDS Diagnostics**

You can manually run a pressure diagnostics test for an IDS using the menu on the IDS LCD display as described below.

![](_page_104_Picture_95.jpeg)

**NOTE:** The menu cannot be used if the **Menu Locked** setting for the IDS in DSSAC is set to "Yes."

![](_page_105_Picture_153.jpeg)

### **5.8. Instrument Docking Station Operating Guidelines**

Use the following safety guidelines to help to ensure your own personal safety and to help protect your Instrument Docking Station and working environment from potential damage.

**CAUTION:** Compressed gas cylinders and their contents may present specific hazards to the user. Use only in a well-ventilated area. Use only in accordance with the instructions and warnings as marked on the cylinder and the appropriate Material Safety Data Sheet.

#### **5.8.1. General**

An Instrument Docking Station (IDS) is a sensitive piece of equipment that should be treated with care. It should be handled in the same way you would handle a laptop computer. General guidelines are listed below.

Install or locate this device only in accordance with the provided installation instructions found in *Administrator's Guide*, DSX-L Local Server Mode.

- To reduce the risk of fire or electric shock, do not expose the IDS to rain or moisture.
- Do not operate an IDS with any cover(s) removed.
- Avoid extremes in temperature. Operating temperature should be between  $0^{\circ}$  C (32 $^{\circ}$  F) and 50 º C (122 º F).
- Do not drop the unit.
- The IDS should be serviced only by qualified service personnel. Contact Industrial Scientific Corporation for examination, repair, or adjustment.
- Do not use corrosive chemicals or vapors near the IDS.
- Do not immerse the cord or plug in water.
- To avoid the potential hazard of electric shock, do not use a IDS during an electrical storm without proper protection.
- To avoid the potential hazard of electric shock, do not connect or disconnect any cables to or from the IDS during an electrical storm.
- To avoid possible damage to the system board, wait 5 seconds after turning off the IDS before restarting.
- To avoid shorting out an IDS when disconnecting a network cable, first unplug the cable from the network adapter on the back of the IDS, and then from the network jack. When reconnecting a network cable to a IDS, first plug the cable into the network jack, and then into the network adapter on the back of the IDS.
- To help protect an IDS from sudden, transient increases and decreases in electrical power, use a surge suppressor, line conditioner, or uninterruptible power supply (UPS).
- Be sure nothing rests on an IDS's cables and that the cables are not located where they can be stepped on, cut, or tripped over.
- Do not push any objects into the openings of an IDS. Doing so can cause fire or electric shock by shorting out interior components.
- Keep IDSs away from radiators and heat sources. Do not block cooling vents. Avoid placing loose papers underneath an IDS; do not place an IDS in a closed-in wall unit, or on a bed, sofa, or rug.
- An IDS is equipped with a fixed-voltage power supply. The IDS will operate at only one voltage (see the regulatory label on the outside of the IDS for its operating voltage).

#### **5.8.2. Cleaning**

Before you clean your IDS, disconnect the power cord from the electrical outlet. Clean your IDS with a soft cloth dampened with water. Do not use liquid or aerosol cleaners, which may contain flammable substances. Do not spray water directly onto the unit.

#### **5.8.3 Explanation of Symbols Used on Unit**

![](_page_106_Picture_128.jpeg)

#### **5.8.4 Specifications**

CAUTION: Equipment is rated for indoor use only. Use only indoors at altitudes below 2000 meters (6000 ft.)

![](_page_106_Picture_129.jpeg)

#### **Physical Specifications**

![](_page_107_Picture_129.jpeg)

#### **5.8.5. Regulatory Notices**

Electromagnetic Interference (EMI) is any signal or emission, radiated in free space or conducted along power or signal leads, that endangers the functioning of radio navigation or other safety service or seriously degrades, obstructs, or repeatedly interrupts a licensed radio communications service. Radio communications services include but are not limited to AM/FM commercial broadcast, television, cellular services, radar, air-traffic control, pager, and Personal Communication Services (PCS). These licensed services, along with unintentional radiators such as digital devices, including computer systems, contribute to the electromagnetic environment.

#### **5.8.6. Wiring Requirements**

Voltage used must be the same as specified on this device 100–240 VAC/12 VDC. Using a higher voltage is dangerous and may result in a fire or other accident causing device damage. Using a lower voltage will cause unexpected results. Industrial Scientific is NOT responsible for damage resulting from improper use of an IDS.
# Chapter 6

## *Event Scheduling*

#### **6.1. Introduction**

An event is an activity that automatically occurs in DSX-L docking station. You determine when these events run by scheduling them in the DSSAC.

**NOTE:** Only users assigned to the Systems Administrator role can edit and add events. Users assigned to the Technician role may view events, but not change them.

The types of events that you can schedule at particular dates and/or times in the DSX-L are:

- **Calibration** Used to automatically calibrate an instrument.
- **Alarm Events Download -** Used to automatically downloading alarm events from an instrument
- **Bump Test** Used to automatically perform bump tests on an instrument.
- **Datalog Download -** Used to download datalog data from an instrument.
- **Diagnostics** Used to run diagnostic tests on an instrument or IDS. The results of these tests are sent to the iNet Network Operations Center for analysis.
- **Manual Operations Download –** Used to download manually-performed operations results from an instrument.

**NOTE:**There are also two events that occur automatically in the system. These events are **Settings Update** and **Settings Read**. "Settings Update" controls the transfer of option information from the DSS to instruments and IDSs. "Settings Read" handles registration of new Docking Stations, instruments, and components. These events occur daily for IDSs, and upon docking for instruments.

**NOTE:** If two sensors are installed in the Tango TX1 when the data are logged, DSX-L will download data for three sensors. Data from the installed sensors are logged and downloaded as sensor 1 and sensor 2. Data that are logged and downloaded as sensor 3 (or VIRTUAL) are algorithm-calculated values that are based on sensor 1 and sensor 2 data. DSSAC displays only the VIRTUAL data.

 If only one sensor is installed or working when the data are logged, the downloaded and DSSAC- displayed data will contain only information for that sensor.

There are two types of events.

- **Global -**These events are built into the system, and apply to all IDSs or instruments that are configured in your Docking Station Network. There are Global events for both IDSs and instruments.
- **Special -**These events are created by an administrator, and apply only to the instruments designated to use them. Special events override Global events. For example, if an instrument is configured to use a Special calibration event, it calibrates according to the schedule set in the Special event, and not the Global calibration event. The Global calibration event is ignored for that instrument.

Events can be run at the following intervals.

- **Upon Docking -**The event will run each time that an instrument is placed on the IDS. This interval only applies to instrument events.
- **Daily -**The event runs each day at a specified time, or whenever the IDS or instrument is available that day.
- **Weekly** The event runs on the specified day of the week at a specified time, or whenever the IDS or instrument is available on the specified day or thereafter.
- **Monthly -**The event runs on the specified day of the month at a specified time, or whenever the IDS or instrument is available on the specified day or thereafter.
- **Quarterly -** The event runs once each 90 days, or whenever the IDS or instrument is available on the specified day or thereafter.

**NOTE:** If an IDS or instrument is not available at the scheduled time, the event will run for that IDS or instrument the next time it is available. For example, if an instrument event is set up to run weekly on Tuesdays, and an instrument is not docked until Wednesday, the event will run on Wednesday for that instrument.

#### **6.2. Global Events**

Global events apply to all IDSs or instruments in your Docking Station Network. You cannot add or remove global events. However, you can schedule global events to run at a time that you specify.

#### **6.2.1. Global Instrument Docking Station Events**

There is one global Instrument Docking Station event built-in to the system:

• Diagnostics.

By default, the Diagnostics IDS event is set to run Daily at midnight.

#### **NOTE:** You cannot disable the IDS global event.

To view or edit the global IDS event, follow the instructions listed below.

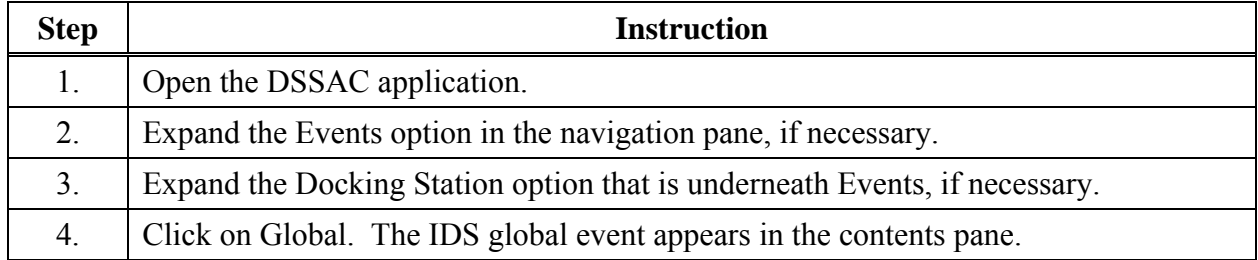

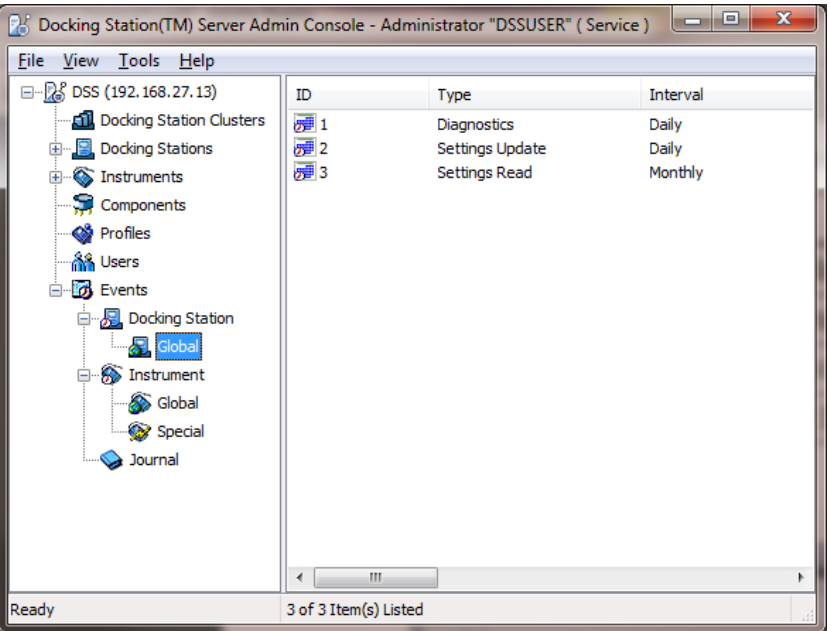

#### **Figure 6-1. IDS Global Event Screen**

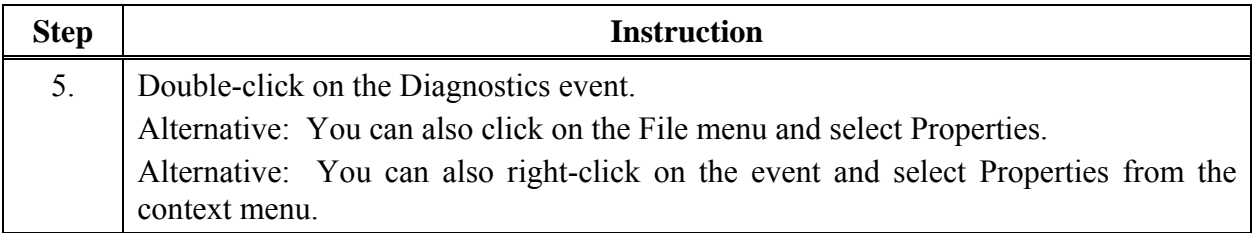

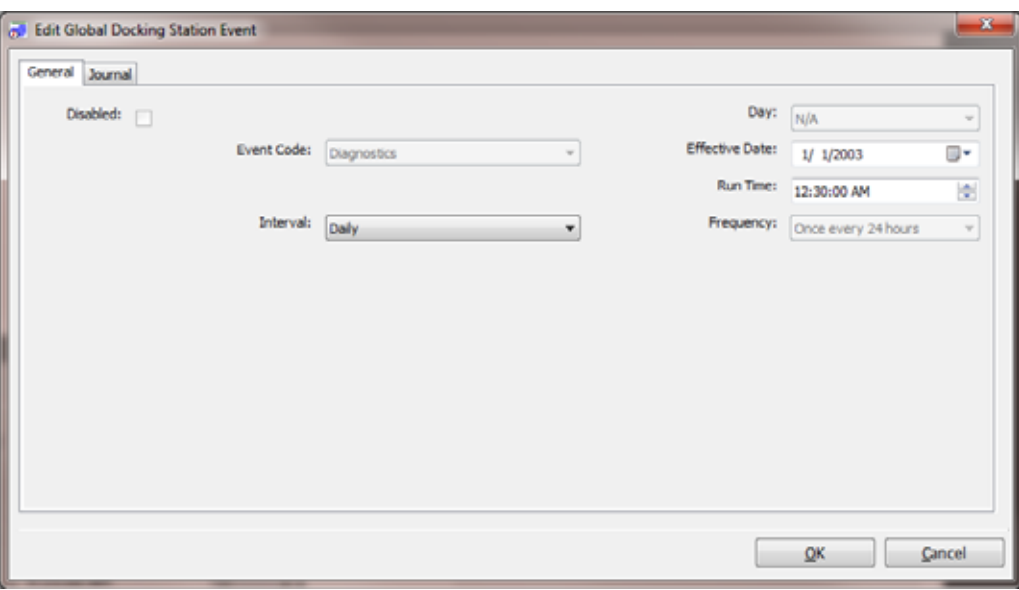

**Figure 6-2. IDS Global Event Dialog Box** 

| <b>Step</b> | <b>Instruction</b>                                                                            |  |  |  |  |
|-------------|-----------------------------------------------------------------------------------------------|--|--|--|--|
| 6.          | The Edit Docking Station Event dialog box appears. It contains two tabs:                      |  |  |  |  |
|             | • General - Contains information about the event and when it is scheduled to<br>run.          |  |  |  |  |
|             | Journal - Contains records of the last time that the event ran for various IDSs.<br>$\bullet$ |  |  |  |  |

**NOTE:** Only users assigned to the Systems Administrator role can edit events. Users assigned to the Technician role may view events, but not change them.

**NOTE:** Global IDS events cannot be disabled.

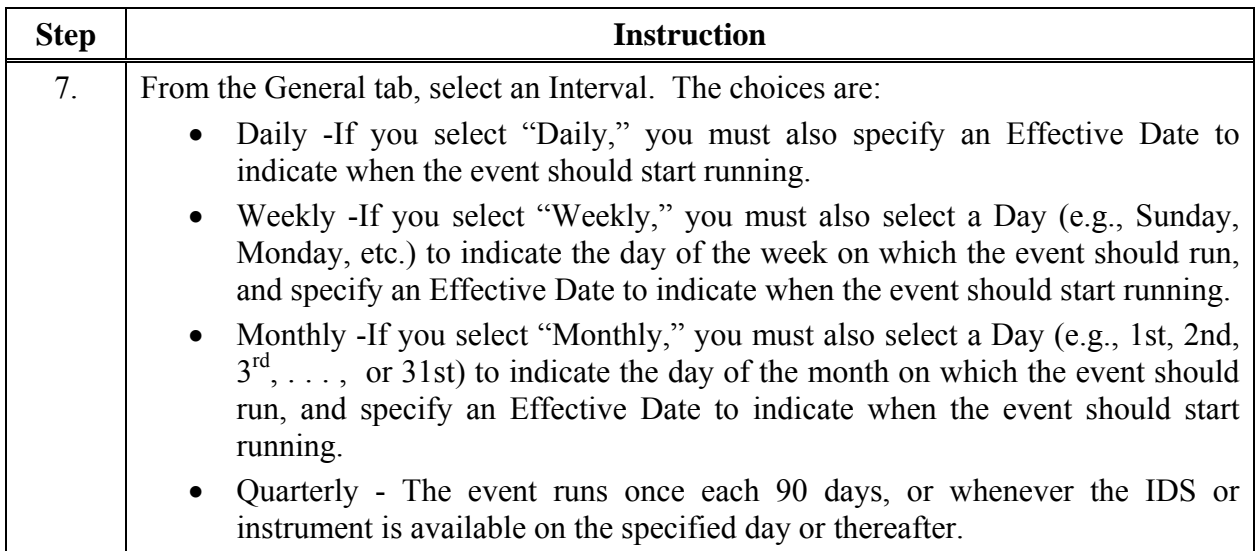

**NOTE:** If you select the 30th or 31st as the Day, the event runs on the last day of the month for months that do not have 30 or 31 days, e.g., the event would run on February 28th.

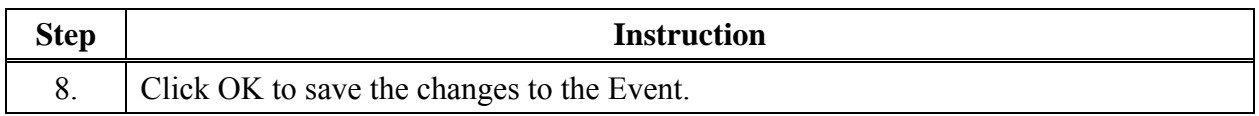

#### **6.2.2. Global Instrument Events**

The global instrument events that are built-in to the system are:

- Bump Test
- Bump Test (Tango)
- Diagnostics
- Calibration
- Alarms
- Download Datalog
- Download Manual Operations

See Table 6-1 for the default settings for each of these events.

**NOTE:** You can disable instrument global events that you do not want to run.

To view or edit a global Instrument Event, follow the instructions listed below.

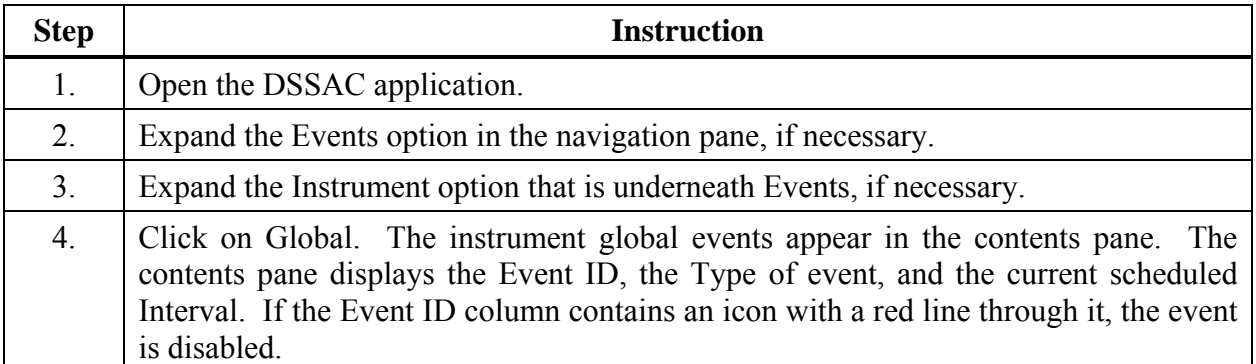

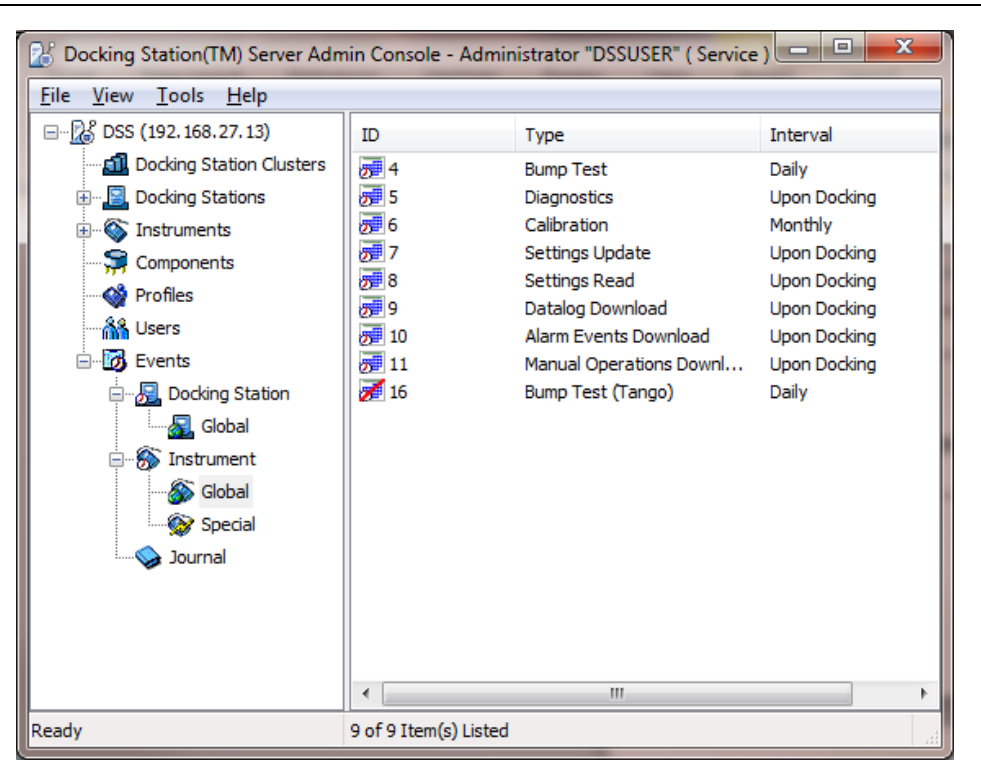

**Figure 6-3. Instrument Global Events Screen** 

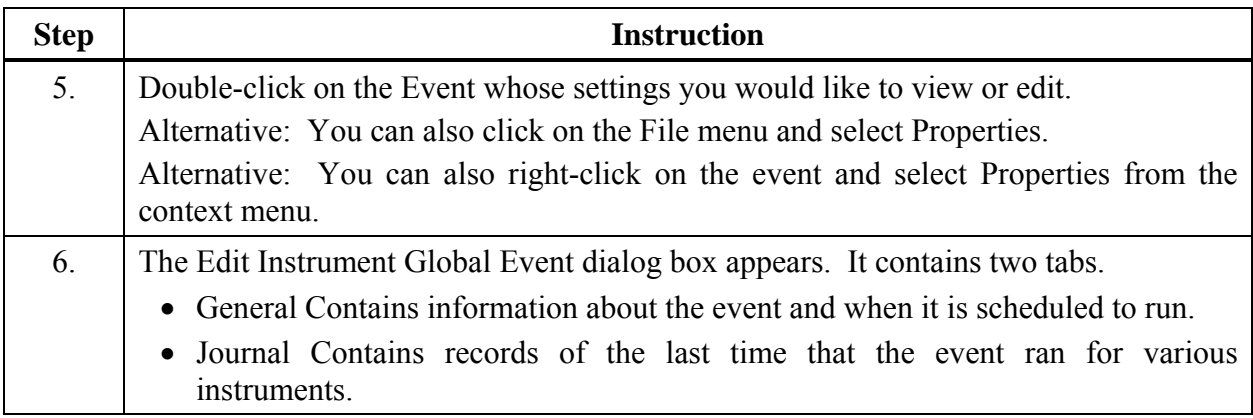

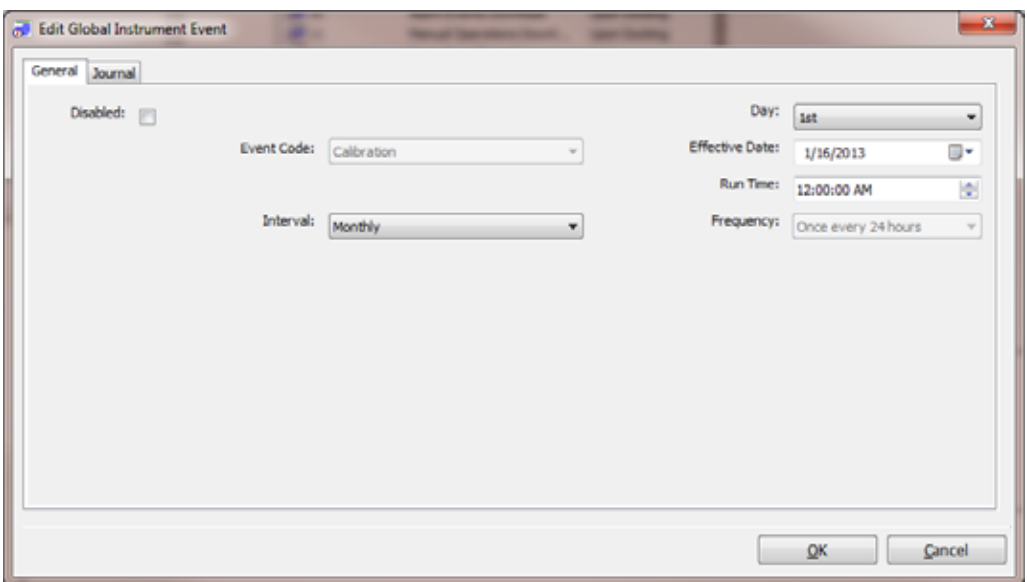

**Figure 6-4. Edit Global Instrument Event Dialog Box** 

**NOTE:**Only users assigned to the Systems Administrator role can edit events. Users assigned to the Technician role may view events, but not change them.

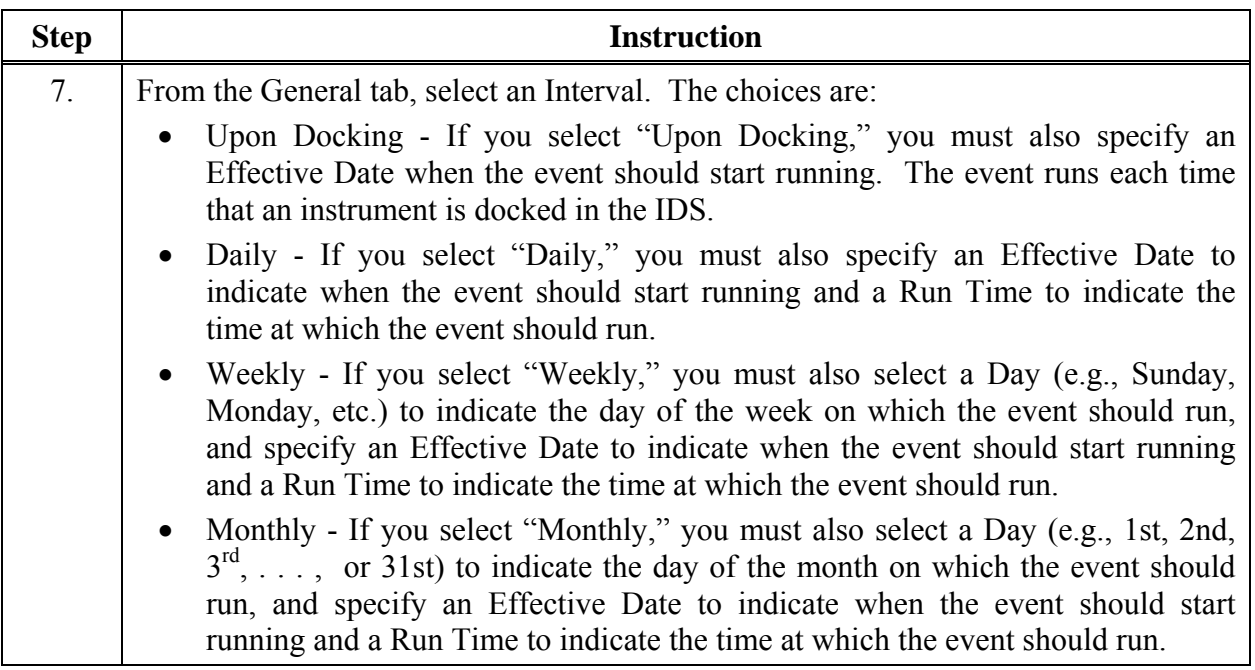

**NOTE:**If you select the 30th or 31st as the **Day**, the event runs on the last day of the month for months that do not have 30 or 31 days, e.g., the event would run on February 28th.

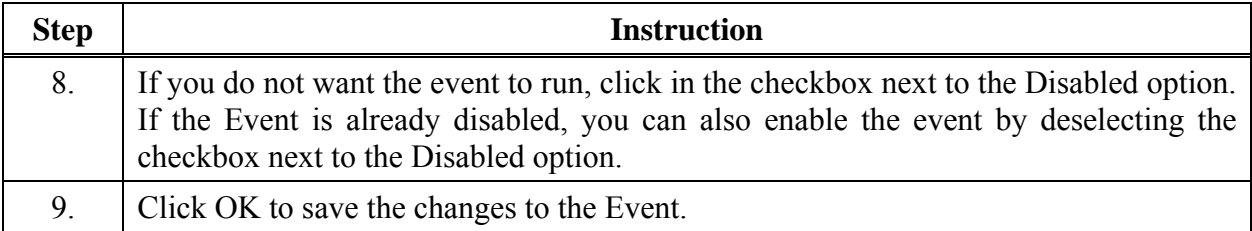

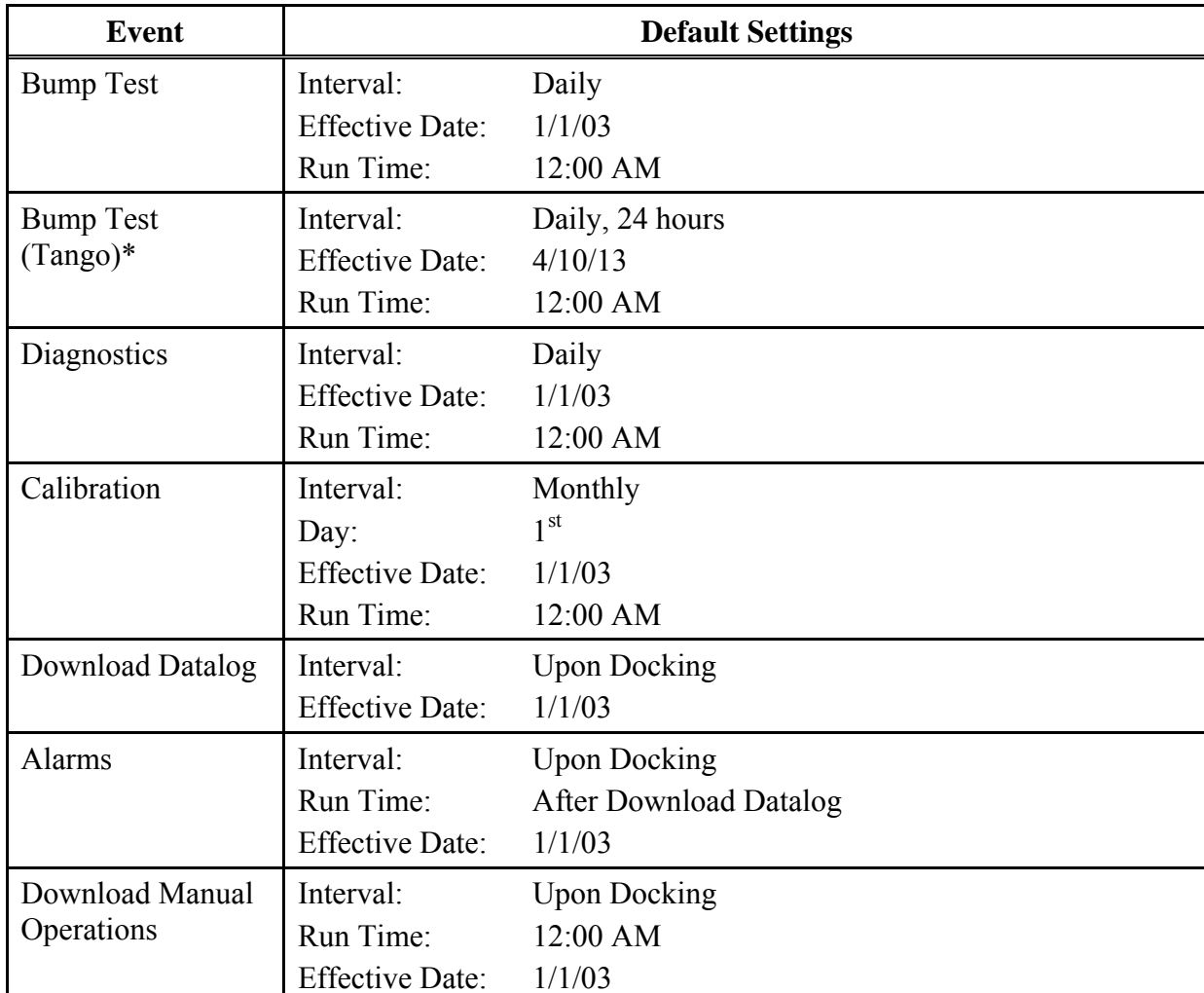

#### **Table 6-1. Default Settings for Global Instrument Events**

\*Setting is disabled by default.

#### **6.3. Special Events**

Special Events are custom events that you can assign to specific instruments. If an instrument is assigned to a Special Event, the Global Event no longer applies to that instrument. You may wish to setup special events to handle groups of instruments that have special maintenance requirements. For example, you may have a group of heavily used instruments that you wish to calibrate weekly instead of monthly, as specified in the global event.

You can add the following types of Special Events:

- Bump Test
- Bump Test (Tango)
- Diagnostics
- Calibration
- Alarms
- Download Datalog
- Manual Operations Download

**NOTE:** The "Bump Test (Tango)" special event is system created. It applies to any Tango instrument that is in single-sensor mode or has two installed sensors and one is in calibration fail. When any Tango TX1 instrument is in either state, DSS will override any other bump test event for the unit.

To add a Special Event for an instrument, follow the instructions listed below.

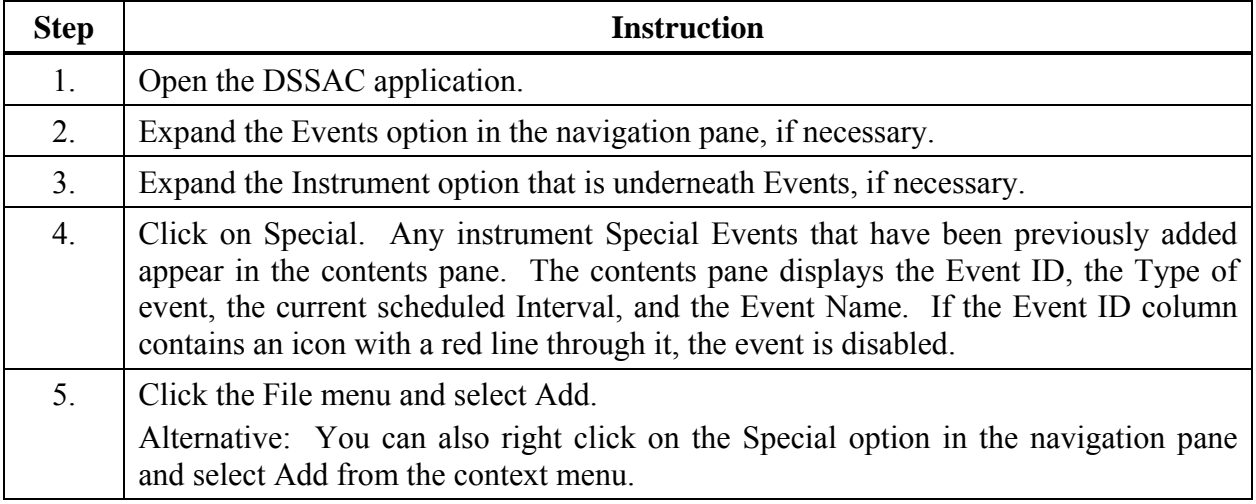

**NOTE:**Only users assigned to the Systems Administrator role can add special events. Users assigned to the Technician role may view events, but not change them.

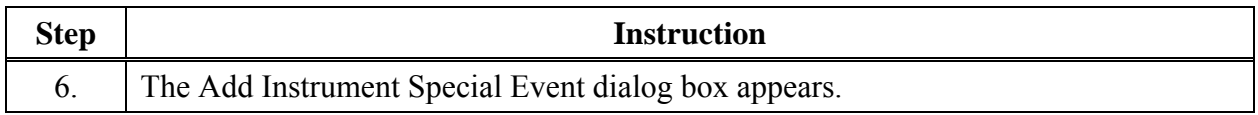

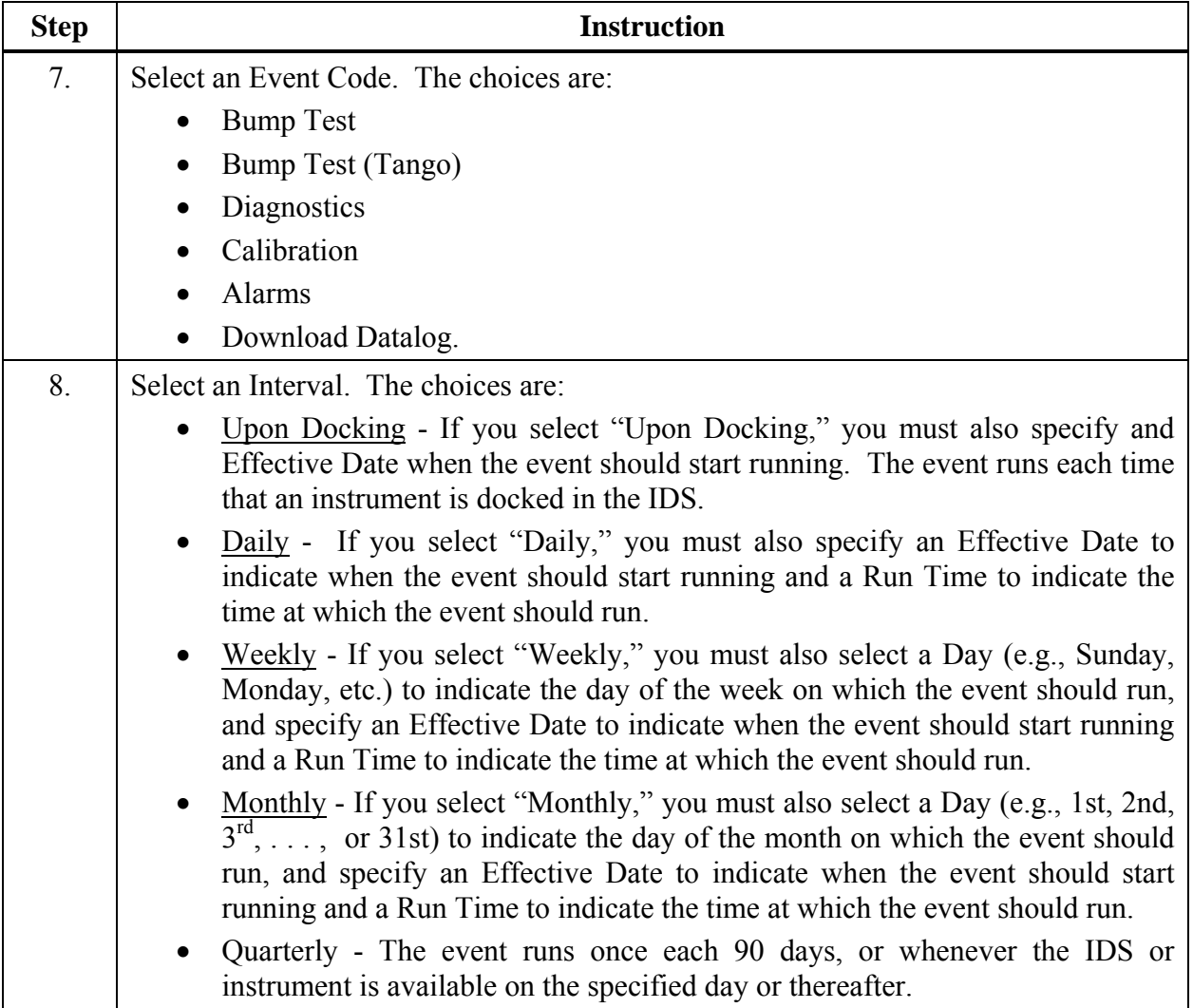

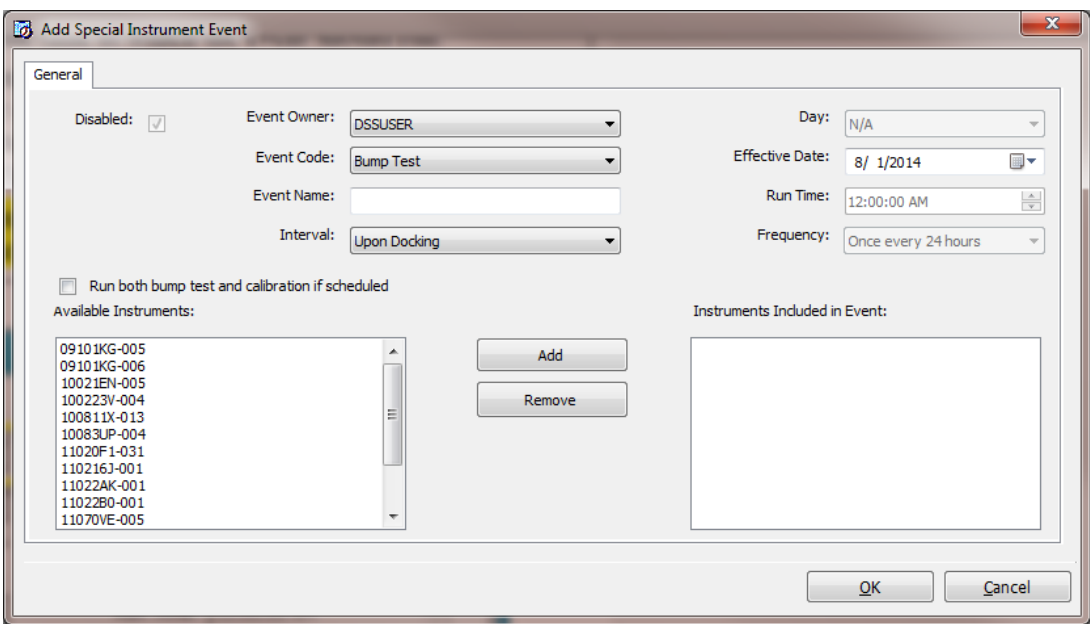

**Figure 6-5. Add Special Instrument Event Dialog Box** 

**NOTE:** If you select the 30th or 31st as the **Day**, the event runs on the last day of the month for months that do not have 30 or 31 days, e.g., the event would run on February 28th.

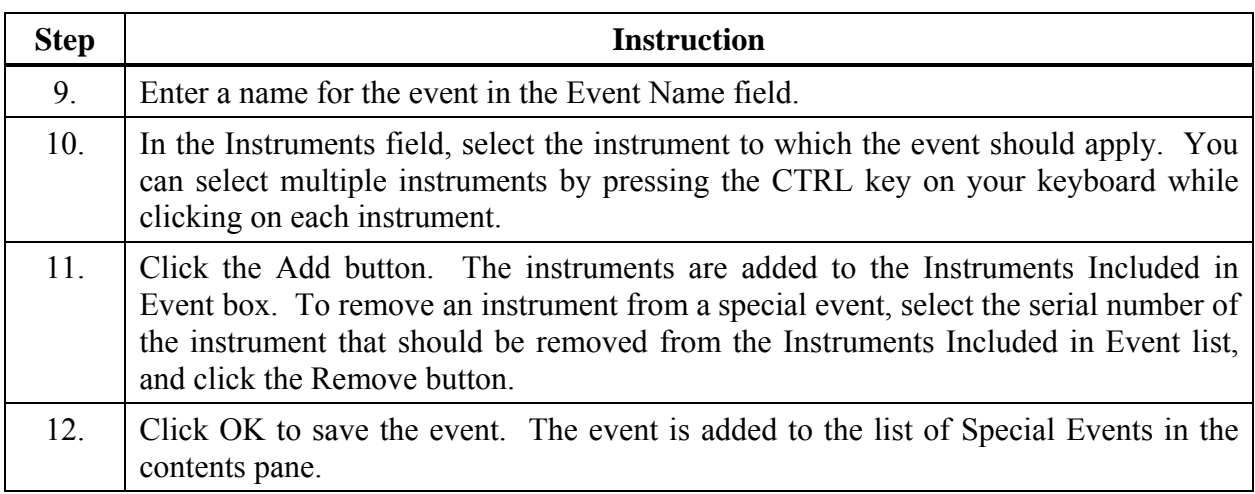

**NOTE:** The next time that you view the special event, the **Journal** tab will be visible. The Journal tab contains records of the last time that the event ran for various instruments.

#### **6.4. DSX-L Defaults for Scheduled Events**

For new DSS installs, the table below shall be the default schedules for all events. For upgrades to previous versions of DSS, the default schedule is not altered by the installer. For upgrades, all current event schedules remain unmodified by the installer. See the table below.

| Event                             | <b>Priority</b> | <b>Schedule</b>     | <b>Time</b> | <b>Enabled</b> |
|-----------------------------------|-----------------|---------------------|-------------|----------------|
| <b>IDS</b> Settings Read          | 1               | Daily               | 12:00am     | Yes            |
| <b>IDS</b> Settings Update        | $\overline{2}$  | Daily               | 12:00am     | Yes            |
| <b>IDS</b> Diagnostics            | 3               | Daily               | 12:30am     | Yes            |
| <b>Instrument Settings Read</b>   | $\overline{4}$  | <b>Upon Docking</b> | 1:00am      | Yes            |
| <b>Instrument Settings Update</b> | 5               | <b>Upon Docking</b> | 1:00am      | Yes            |
| <b>Instrument Diagnostics</b>     | 6               | <b>Upon Docking</b> | 1:30am      | Yes            |
| <b>Manual Operations Download</b> | $\overline{7}$  | <b>Upon Docking</b> | 1:00am      | Yes            |
| <b>Bump Test</b>                  | 8               | Daily               | 2:00am      | Yes            |
| Calibration                       | 9               | Monthly             | 2:00am      | Yes            |
| Datalog Download                  | 10              | <b>Upon Docking</b> | 2:30am      | Yes            |
| <b>Alarm Events Download</b>      | 11              | <b>Upon Docking</b> | 3:00am      | Yes            |

**Table 6-2. DSX-L Defaults for Scheduled Events** 

#### 

#### **Warranty**

Industrial Scientific Corporation's DSX™ Docking Stations are warranted to be free from defects in material and workmanship under normal and proper use and service for two years from the initial date of shipment by Industrial Scientific Corporation.

#### **Limitation of Liability**

THE WARRANTY SET FORTH ABOVE IS STRICTLY LIMITED TO ITS TERMS AND IS IN LIEU OF ALL OTHER WARRANTIES, GUARANTEES, EXPRESS OR IMPLIED, ARISING BY OPERATION OF LAW, COURSE OF DEALING, USAGE OF TRADE OR OTHERWISE. INDUSTRIAL SCIENTIFIC MAKES NO OTHER WARRANTIES, EITHER EXPRESSED OR IMPLIED, INCLUDING BUT NOT LIMITED TO THE WARRANTIES OF MERCHANTABILITY OR FITNESS FOR PARTICULAR PURPOSE.

SHOULD THE PRODUCT FAIL TO CONFORM TO THE ABOVE WARRANTY, BUYER'S ONLY REMEDY AND INDUSTRIAL SCIENTIFIC'S ONLY OBLIGATION SHALL BE, AT INDUSTRIAL SCIENTIFIC'S SOLE OPTION, REPLACEMENT OR REPAIR OF SUCH NON-CONFORMING GOODS OR REFUND OF THE ORIGINAL PURCHASE PRICE OF THE NONCONFORMING GOODS.

IN NO EVENT WILL INDUSTRIAL SCIENTIFIC BE LIABLE FOR ANY OTHER SPECIAL, INCIDENTAL OR CONSEQUENTIAL OR OTHER SIMILAR DAMAGES, INCLUDING LOSS OF PROFIT OR LOSS OF USE, ARISING OUT OF THE SALE, MANUFACTURE OR USE OF ANY PRODUCTS SOLD HEREUNDER WHETHER SUCH CLAIM IS PLEADED IN CONTRACT OR IN TORT, INCLUDING STRICT LIABILITY IN TORT AND WHETHER INDUSTRIAL SCIENTIFIC HAS BEEN ADVISED OF THE POTENTIAL FOR SUCH DAMAGES.

Industrial Scientific's total liability hereunder from any cause whatsoever (except liability from personal injury caused by Industrial Scientific's negligence), whether arising under contract, warranty, tort (including negligence), strict liability, products liability or any other theory of liability, will be limited to the lesser of Buyer's actual damages or the price paid to Industrial Scientific for the Products that are the subject of Buyer's claim. All claims against Industrial Scientific must be brought within one year after the cause of action arises, and Buyer expressly waives any longer statute of limitations.

It shall be an express condition to Industrial Scientific's warranty that all products be carefully inspected for damage by Buyer upon receipt, be properly calibrated for Buyer's particular use, and be used, repaired, and maintained in strict accordance with the instructions set forth in Industrial Scientific's product literature. Repair or maintenance by non-qualified personnel will invalidate the warranty, as will the use of non-approved consumables or spare parts. As with any other sophisticated product, it is essential and a condition of Industrial Scientific's warranty that all personnel using the products be fully acquainted with their use, capabilities and limitations as set forth in the applicable product literature.

Buyer acknowledges that it alone has determined the intended purpose and suitability of the goods purchased. It is expressly agreed by the parties that any technical or other advice given by Industrial Scientific with respect to the use of the goods or services is given without charge and at Buyer's risk; therefore, Industrial Scientific assumes no obligations or liability for the advice given or results obtained.

 $\nabla \nabla \nabla$ 

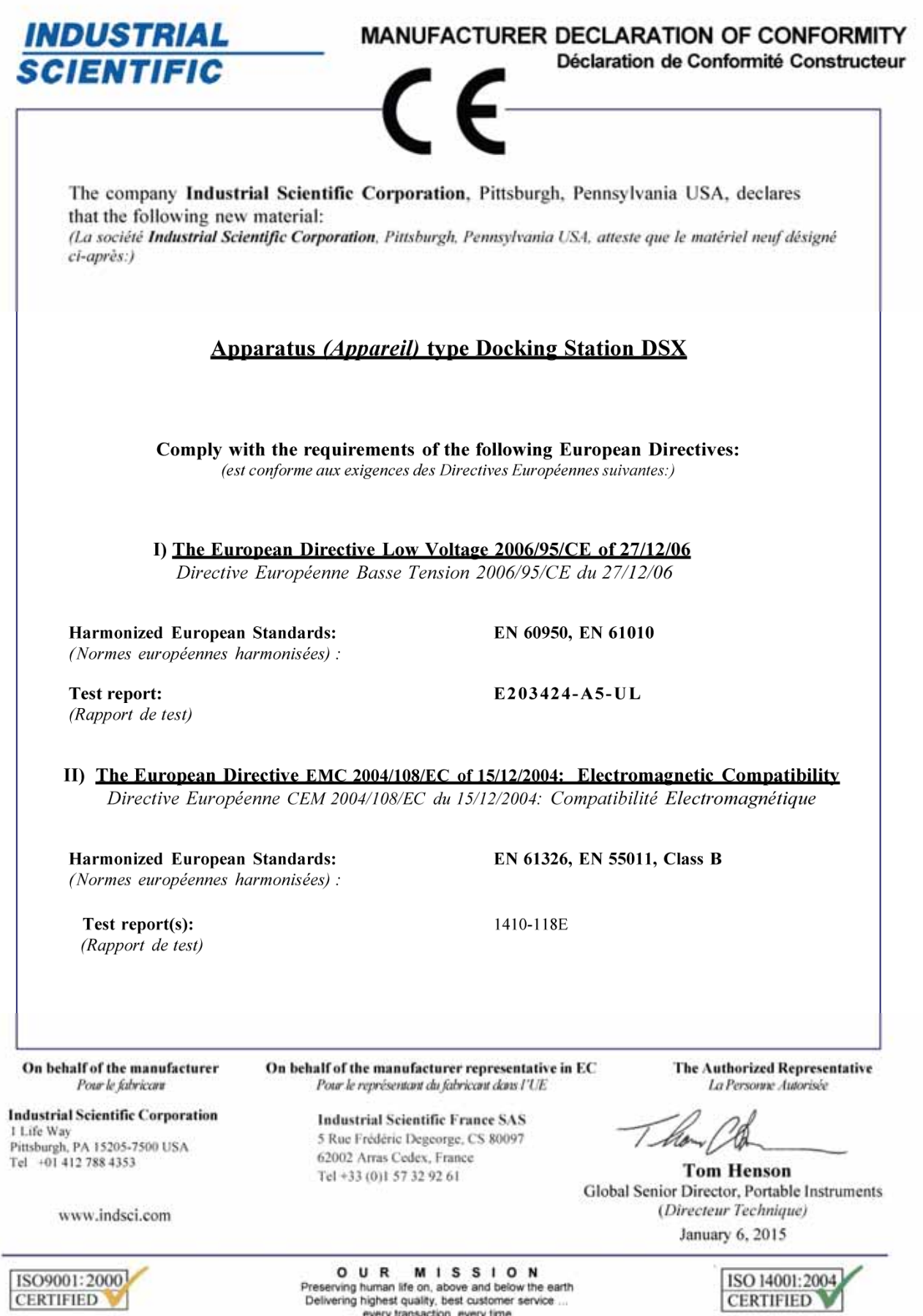

CE/ATEX/Oak/CE/LVD/EMC/08012 rev b

every transaction, every time

Pittsburgh, PA

#### **Contact Information**

#### **Americas**

*USA*  Phone: +1 412-788-4353 1-800-DETECTS (338-3287) e-mail: info@indsci.com

*Canada*  Phone: +780-467-2423 e-mail: EdmontonService@indsci.com

#### **Europe/Middle East/Africa**

*France*  Phone: +00 800 WORKSAFE +33-157329261 e-mail: info@eu.indsci.com

*Germany*  Phone: +49-69299571416 e-mail: info.de@eu.indsci.com

*United Arab Emirates*  Phone: +971 50 455 8518 e-mail: info@eu.indsci.com

*England*  Phone: +44 12 80 70 61 14 e-mail: info@eu.indsci.com

#### **Asia Pacific/China**

*People's Republic of China*  Phone:  $+86^2$  21 5899 3279 +86 400 820 2515 e-mail: info@ap.indsci.com

*Singapore*  Phone: +65 6561 7377 e-mail: info@ap.indsci.com

*Australia*  Phone: +03 96447777 e-mail: info@as.indsci.com

### **INDUSTRIAL SCIENTIFIC**